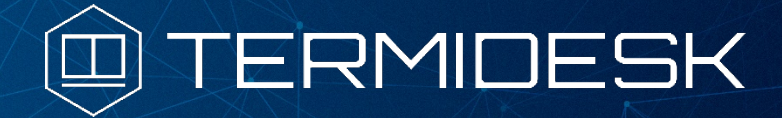

# РУКОВОДСТВО АДМИНИСТРАТОРА

# 23811505.6200.001.И5.01-1

Версия 3.2. Выпуск от июля 2022

Графический интерфейс управления

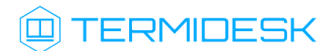

# ОГЛАВЛЕНИЕ

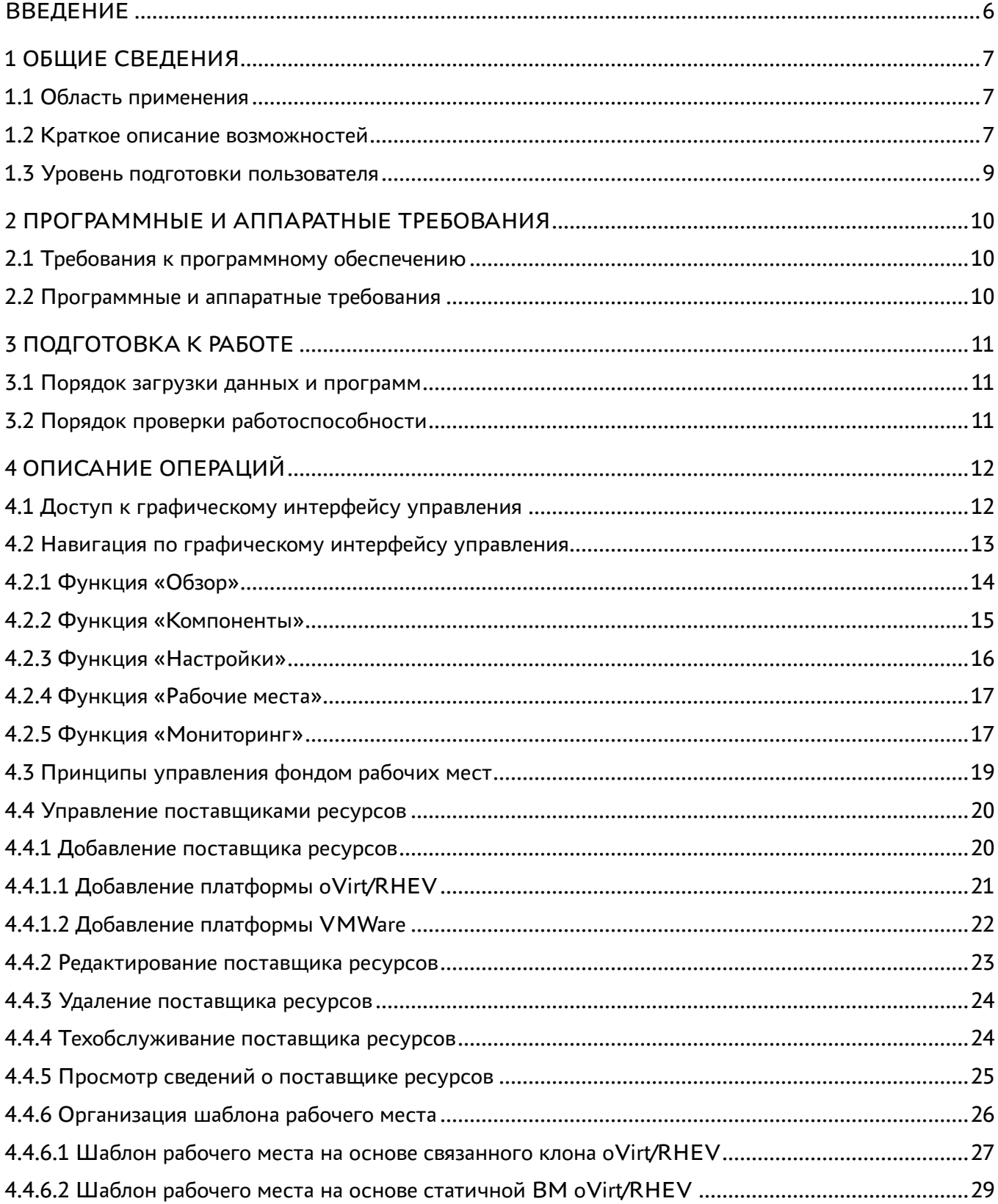

# @TERMIDESK

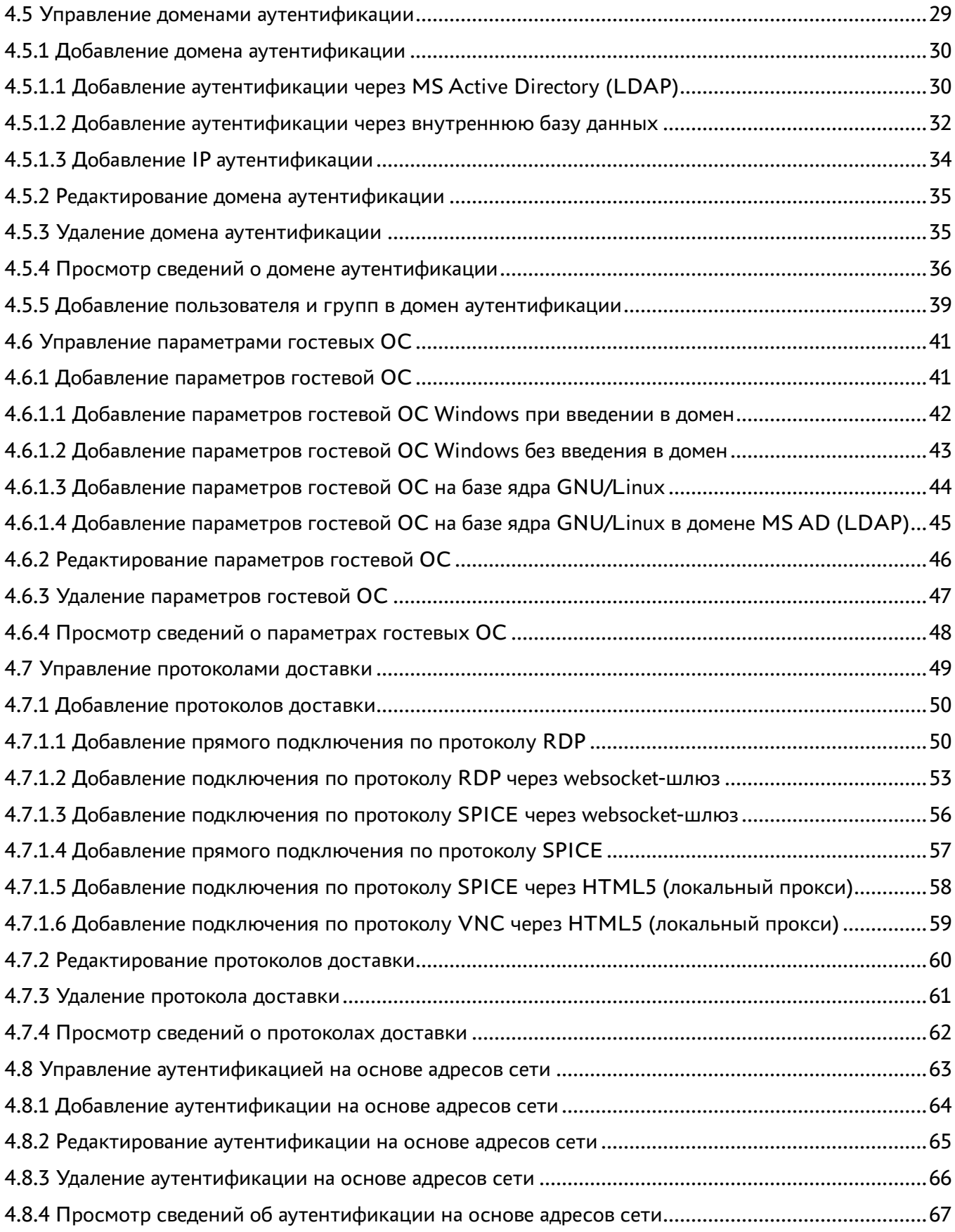

# @TERMIDESK

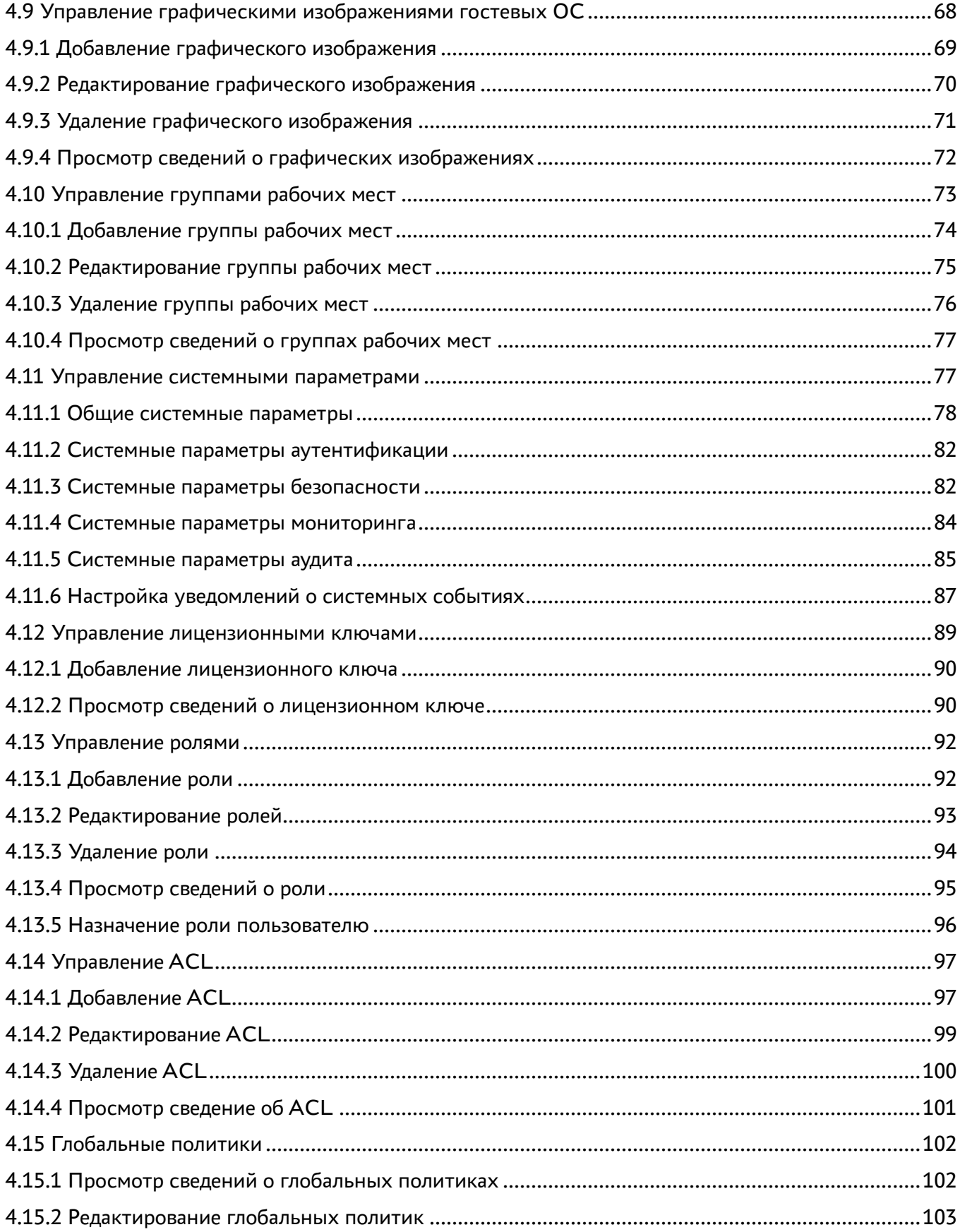

# @TERMIDESK

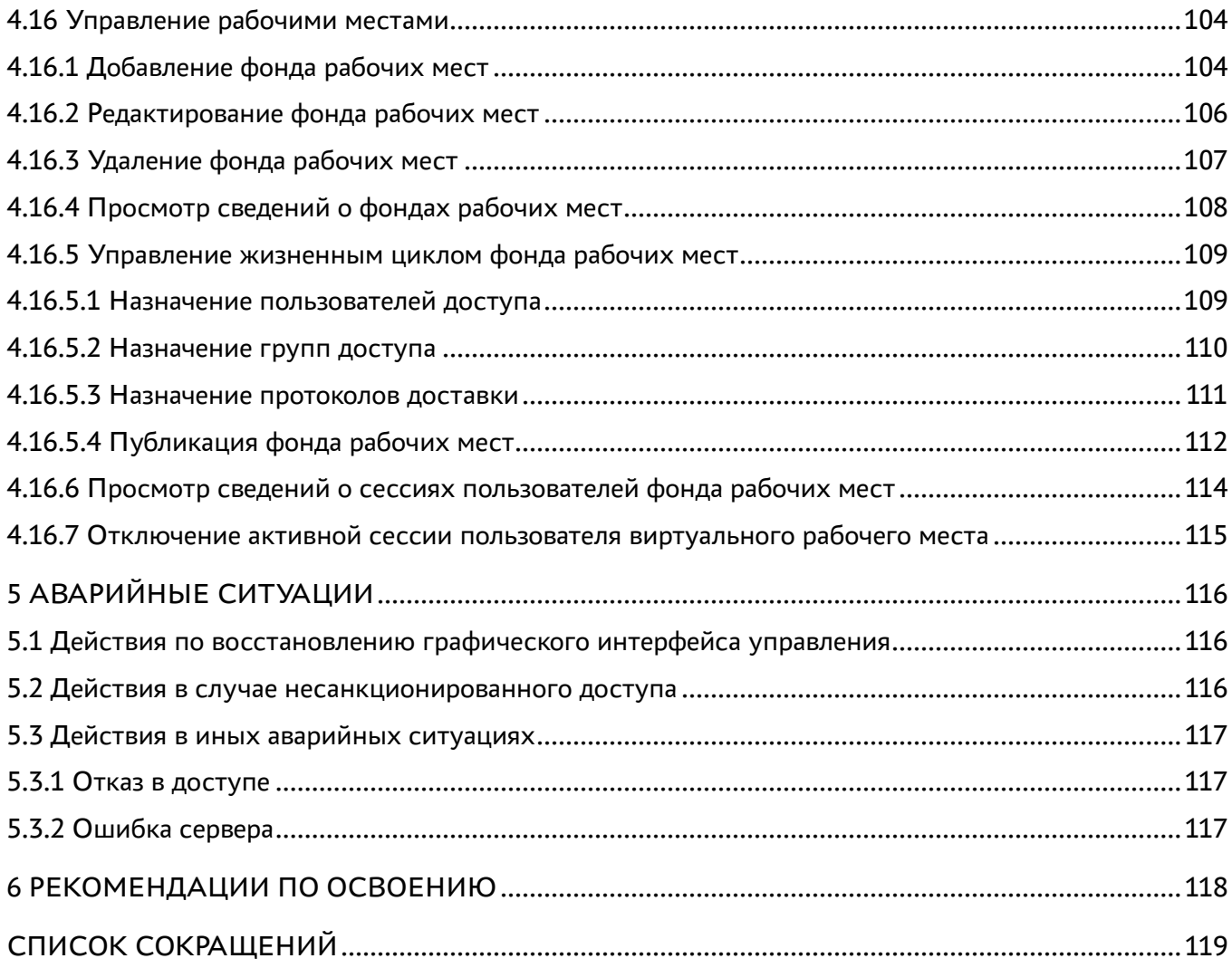

## <span id="page-5-0"></span>ВВЕДЕНИЕ

Настоящий документ представляет собой руководство по использованию графического интерфейса управления программой для ЭВМ «Диспетчер подключений виртуальных рабочих мест Термидеск» (далее – Термидеск).

Настоящее руководство является объектом охраны в соответствии с международным и российским законодательствами об авторском праве.

Владельцем интеллектуальных прав собственности на программное обеспечение (ПО) Термидеск является общество с ограниченной ответственностью «УВЕОН – ОБЛАЧНЫЕ ТЕХНОЛОГИИ», оставляющее за собой право вносить изменения в данное ПО для улучшения его характеристик.

## <span id="page-6-0"></span>1 ОБЩИЕ СВЕДЕНИЯ

#### <span id="page-6-1"></span>1.1 Область применения

Термидеск предназначен для доставки виртуальных рабочих мест пользователям посредством различных протоколов удаленного доступа.

Термидеск может применяться для создания или модернизации инфокоммуникационной инфраструктуры масштаба предприятия, а также поставщиками услуг, реализующих облачную услугу виртуальных рабочих столов.

Термидеск может применяться в образовательных или иных организациях, в которых предусмотрено использование одного рабочего места множеством лиц, с возможностями очистки рабочего места по завершению сеанса работы.

Термидеск подходит для применения в сети предприятий с разветвленной филиальной сетью.

Использование Термидеск позволяет реализовать политики повышенных требований к безопасности данных, препятствующих несанкционированному распространению информации. Помимо этого, Термидеск обеспечивает работу с виртуализированными графическими адаптерами (vGPU) и адаптацией к низкоскоростным каналам связи.

Термидеск предназначен для эксплуатации лицами, которым технологически может быть обеспечен доступ к графическому интерфейсу управления Термидеск, а также всем заинтересованным лицам, имеющим доступ в сеть Интернет.

#### <span id="page-6-2"></span>1.2 Краткое описание возможностей

Термидеск обеспечивает доставку виртуального рабочего места из фонда рабочих мест на пользовательскую рабочую станцию, используя следующие протоколы доставки:

- · SPICE:
- $\cdot$  RDP;
- · HTML5:
- $\cdot$  VNC.

Термидеск для протоколов доставки поддерживает режим прямого, туннельного и соединения через прокси. Прямое соединение позволяет подключиться к протоколу, запущенному внутри гостевой ОС. Туннельное соединение применяется при подключении к рабочему месту из недоверенных сетей. Соединение через прокси используется в случаях, когда необходимо использовать стандартные порты, обрабатываемые межсетевыми экранами. Комбинация протоколов доставки и способы подключения предопределены в Термидеск.

## **IERMIDESK**

Термидеск ориентирован на работу с различными платформами виртуализации:

- oVirt;
- zVirt;
- VMware vCenter;
- Aerodisk vAir (при помощи плагина расширения);
- Openstack (при помощи плагина расширения).

В Термидеск используется ролевая модель доступа. Управление осуществляется субъектом с ролью «Администратор» после прохождения процедуры аутентификации. Термидеск поставляется с предустановленной локальной базой данных (БД), которая используется для хранения сведений о субъектах и их полномочиях. Наряду с этим, Термидеск поддерживает как локальные, так и централизованные сетевые хранилища данных о субъектах и их полномочиях.

В настоящем руководстве используются следующие определения:

- гостевая ОС это операционная система, функционирующая на виртуальной машине (ВМ);
- виртуальное рабочее место это гостевая ОС или ОС, установленная на отдельно стоящем компьютере, доступ к которой реализуется с помощью протокола удаленного доступа;
- фонд рабочих мест совокупность подготовленных виртуальных рабочих мест для доставки по одному или нескольким протоколам удаленного доступа в зависимости от полномочий пользователей;
- активные фонды фонды рабочих мест, функционирующие в штатном режиме;
- ограниченные фонды фонды рабочих мест со сниженной фоновой активностью, вызванной нештатными ситуациями. При длительном нахождении фонда в состоянии сниженной активности требуется вмешательство администратора;
- домен аутентификации способ проверки субъектов и их полномочий;
- поставщик ресурсов ОС или платформа виртуализации, предоставляющая вычислительные мощности, ресурсы хранения данных, а также сетевые ресурсы для размещения фондов рабочих мест;
- протокол доставки поддерживаемый в Термидеск протокол удаленного доступа к рабочему месту;
- шаблон рабочего места параметры конфигурации базового рабочего места для использования в фонде рабочих мест;
- связанный клон способ организации виртуальных рабочих мест на основе единого образа, с возможностью экономии дискового пространства, за счет технологии «копирование при записи», и ускорения операций возврата к базовому состоянию, установки дополнительного ПО и обновлений;

группы рабочих мест – функциональное объединение множества фондов рабочих мест по определенному признаку.

Графический интерфейс управления Термидеск реализует следующие основные функции:

- обзор состояния параметров доставки виртуальных рабочих мест;
- конфигурацию компонентов, необходимых для доставки виртуальных рабочих мест;
- настройку параметров Термидеск;
- управление жизненным циклом рабочего места;
- мониторинг состояния Термидеск.

#### <span id="page-8-0"></span>1.3 Уровень подготовки пользователя

Администратор Термидеск должен иметь опыт работы с платформами виртуализации и администрирования серверов с ОС на базе ядра GNU/Linux.

# <span id="page-9-0"></span>2 ПРОГРАММНЫЕ И АППАРАТНЫЕ ТРЕБОВАНИЯ

### <span id="page-9-1"></span>2.1 Требования к программному обеспечению

Для работы с графическим интерфейсом управления Термидеск необходимо использовать следующее программное обеспечение:

- ОС на базе ядра GNU/Linux 4.4 и выше;
- веб-браузер с поддержкой спецификации W3C HTML5 Яндекс.Браузер версии 15.9 и выше, Google Chrome версии 46 и выше, Mozilla Firefox версии 41 и выше.

#### <span id="page-9-2"></span>2.2 Программные и аппаратные требования

Для работы с графическим интерфейсом управления Термидеск минимальные аппаратные требования рабочей станции администратора должны соответствовать:

- ЦП архитектуры Intel x86 с разрядностью 64 бит;
- ОЗУ не менее 1 ГБ;
- не менее 200 МБ свободного дискового пространства;
- сетевое соединение на скорости не менее 10 Мбит/с.

# <span id="page-10-0"></span>3 ПОДГОТОВКА К РАБОТЕ

Перед началом работы с графическим интерфейсом управления Термидеск необходимо убедиться, что на рабочей станции администратора установлено ПО, указанное в п. 2.1. Помимо этого, с рабочей станции администратора должен быть разрешен сетевой доступ к графическому интерфейсу управления Термидеск по протоколам HTTP и HTTPS.

#### <span id="page-10-1"></span>3.1 Порядок загрузки данных и программ

Доступ к графическому интерфейсу управления Термидеск осуществляется из веб-браузера по протоколу HTTPS с указанием в строке поиск URL адреса, на котором функционирует графический интерфейс управления.

## <span id="page-10-2"></span>3.2 Порядок проверки работоспособности

Графический интерфейс управления Термидеск работоспособен, если в результате действий, описанных в п. 3.1, на устройстве отображения информации рабочей станции администратора визуализировался начальный экран графического интерфейса управления Термидеск без выдачи сообщений о сбоях в работе.

# <span id="page-11-0"></span>4 ОПИСАНИЕ ОПЕРАЦИЙ

#### <span id="page-11-1"></span>4.1 Доступ к графическому интерфейсу управления

Графический интерфейс управления Термидеск состоит из совокупности объектов, доступ к которым предоставляется субъектам на основе их привилегий.

Для входа в графический интерфейс управления Термидеск необходимо на начальном экране заполнить следующие экранные поля:

- «Логин» идентификатор субъекта с ролью «Администратор»;
- «Пароль» набор символов, подтверждающий назначение полномочий;
- «Домен аутентификации» источник сведений о субъектах и их полномочиях.

Здесь необходимо отметить, что по умолчанию после установки доступен только один вариант аутентификации – «Локальная база данных», поэтому поле выбора домена аутентификации в графическом интерфейсе при входе сразу после установки отображаться не будет. Указанное поле появится в том случае, если позже при настройке будет добавлен ещё один домен аутентификации (то есть таких доменов должно быть более одного).

Значения данных полей задаются в процессе установки Термидеск в соответствии с документами:

«Технологическая инструкция (установка в ОС Astra Linux Common Edition и Astra Linux Special Edition 1.7 (Орёл)) – 23811505.6200.001.И2.01-2».

После заполнения полей актуальными данными необходимо нажать на экранную кнопку [Войти], рис. 4.1.

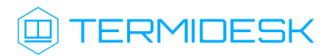

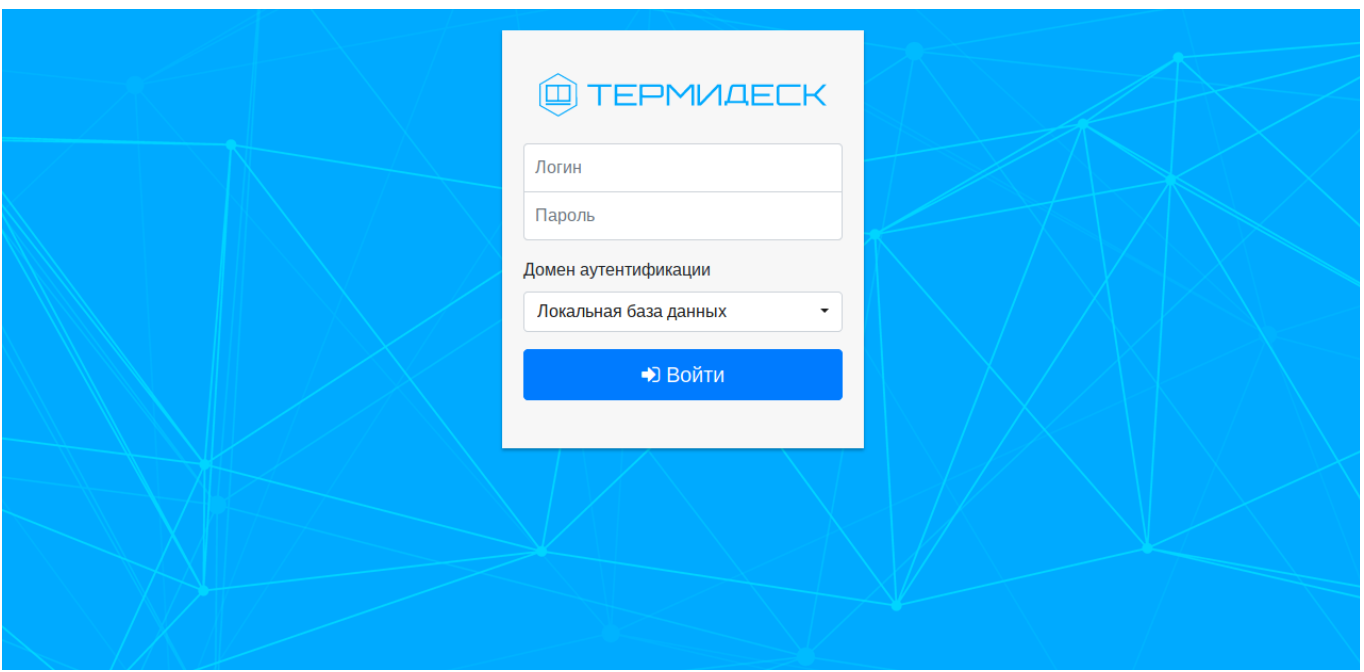

Рис. 4.1 – Начальный экран графического интерфейса управления Термидеск

В случае успешной проверки полномочий субъекта ему будет предоставлен главный экран графического интерфейса управления Термидеск. Если проверка субъекта не выполнена, то на начальном экране графического интерфейса выводится сообщение об ошибке «Неверно введены учетные данные» и доступ к главной странице графического интерфейса управления Термидеск не предоставляется.

#### <span id="page-12-0"></span>4.2 Навигация по графическому интерфейсу управления

В правом верхнем углу графического интерфейса управления Термидеск расположена информация о пользователе, выполнившем вход. Нажатие на идентификатор пользователя инициирует открытие выпадающего списка, в котором осуществляется выбор перехода к интерфейсу пользователя или начальному экрану графического интерфейса управления Термидеск.

В левой части графического интерфейса управления Термидеск находится панель, содержащая список основных функций графического интерфейса управления:

- «Обзор»;
- «Компоненты»;
- «Настройки»;
- «Рабочие места»;
- «Мониторинг».

## **ID TERMIDESK**

Список основных функций графического интерфейса управления Термидеск составлен с учетом рутинности выполняемых операций при администрировании Термидеск.

## <span id="page-13-0"></span>4.2.1 Функция «Обзор»

При нажатии в левой части графического интерфейса на функцию «Обзор», визуализируется краткое представление основных параметров, характеризующих доставку рабочих мест, рис. 4.2.

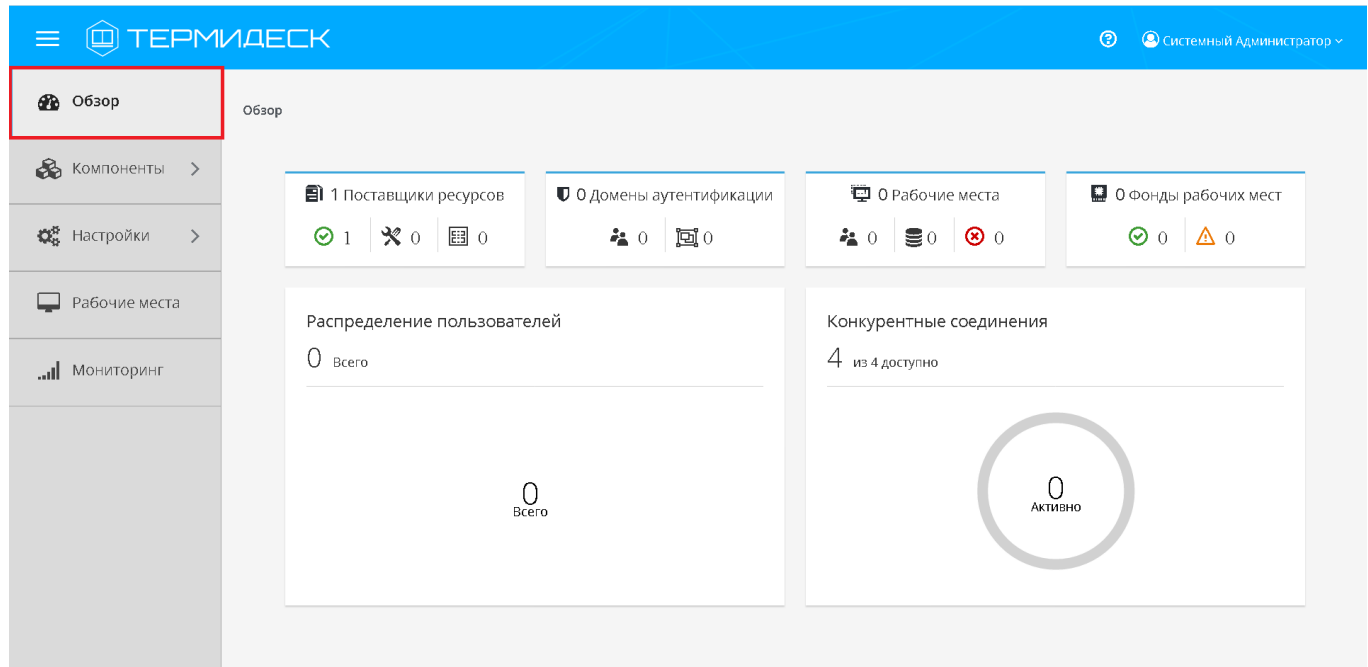

Рис. 4.2 – Функция «Обзор»

В графических блоках функции «Обзор» представлены следующие элементы:

- «Фонды рабочих мест» количество созданных фондов рабочих мест, включая активные и ограниченные;
- «Домены аутентификации» количество настроенных источников сведений о субъектах (пользователях) и их полномочиях, в том числе суммарное количество пользователей и групп пользователей;
- «Рабочие места» общее количество созданных рабочих мест во всех фондах, в том числе назначенные рабочие места, созданные и размещенные в кэше, рабочие места, сигнализирующие об ошибках;
- «Поставщики ресурсов» суммарное количество поставщиков ресурсов для размещения фондов рабочих мест, в том числе активных поставщиков ресурсов и находящихся в режиме техобслуживания, а также суммарное количество шаблонов рабочих мест, использующих поставщиков ресурсов;
- «Распределение пользователей» диаграмма общего количества пользователей Термидеск с количественным распределением по доменам аутентификации;
- «Конкурентные соединения» диаграмма активных подключений относительно максимально допустимых.

## <span id="page-14-0"></span>4.2.2 Функция «Компоненты»

При нажатии в левой части графического интерфейса на функцию «Компоненты» открывается список, содержащий процедуры для подготовки фондов рабочих мест к доставке, рис. 4.3.

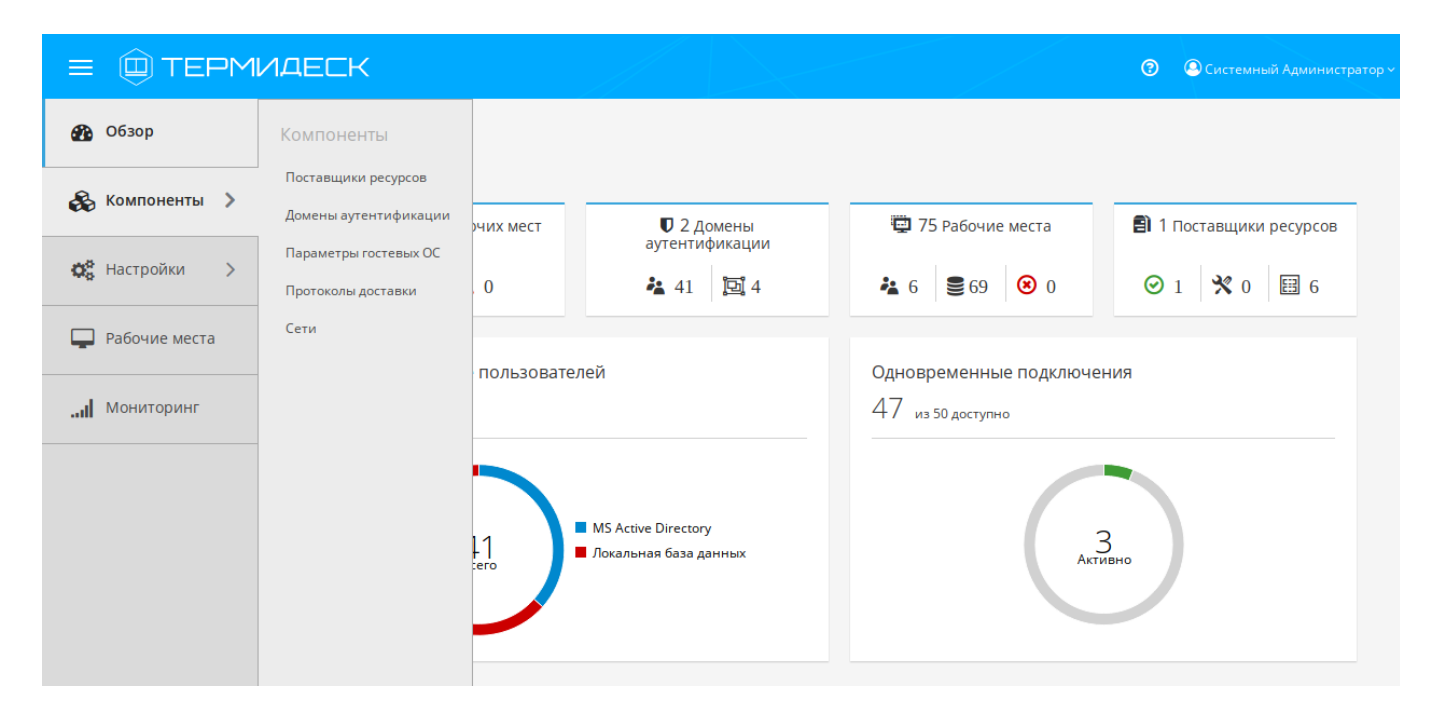

Рис. 4.3 – Функция «Компоненты»

Функция «Компоненты» представлена следующими процедурами:

- «Поставщики ресурсов» определяет порядок действий для настройки взаимодействия с предопределенными платформами и ОС для размещения фондов рабочих мест;
- «Домены аутентификации» определяет порядок действий для настройки взаимодействия с предопределенными источниками сведений о субъектах и их полномочиях;
- «Параметры гостевых ОС» определяет действия по типовой конфигурации поддерживаемых ОС, используемых в фондах рабочих мест;
- «Протоколы доставки» определяет конфигурацию поддерживаемых протоколов удаленного доступа, используемых для доставки рабочих мест;
- «Сети» определяет параметры IPv4-сетей, используемых пользователями для доступа к фондам рабочих мест.

## <span id="page-15-0"></span>4.2.3 Функция «Настройки»

При нажатии в левой части графического интерфейса на функцию «Настройки» открывается список процедур для формирования эргономичного представления фондов рабочих мест в интерфейсе пользователя, а также конфигурации системных параметров Термидеск, рис. 4.4.

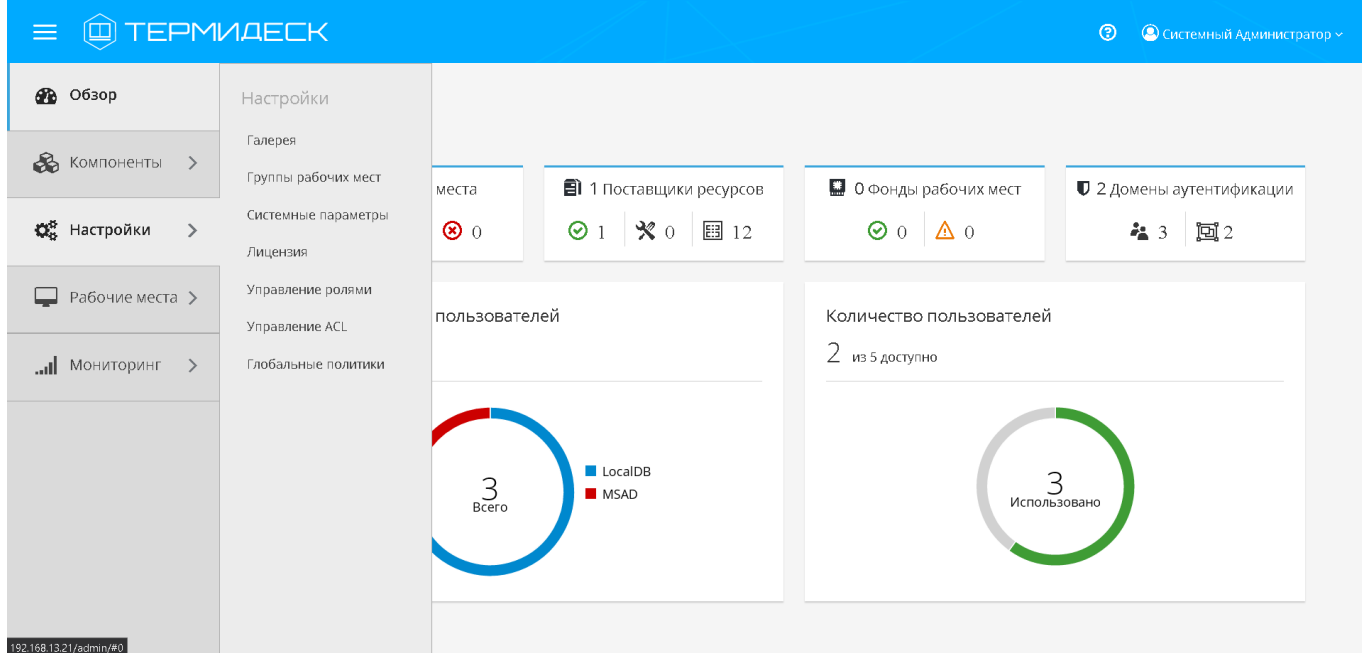

Рис. 4.4 – Функция «Настройки»

Функция «Настройки» представлена следующими процедурами:

- «Галерея» определяет порядок действий по размещению графических представлений, связанных с визуальным отображением фондов рабочих мест в интерфейсах пользователя и управления;
- «Группы рабочих мест» определяет порядок действий для логической группировки фондов рабочих мест;
- «Системные параметры» определяет системную конфигурацию Термидеск;
- «Лицензия» задает максимальные параметры одновременно доставляемых рабочих мест;
- «Управление ролями» задаёт параметры доступа к интерфейсу управления на основе ролевой модели;
- «Управление ACL» задаёт параметры доступа к управлению отдельными фондами рабочих мест на основе ролевой модели;
- «Глобальные политики» задаёт глобальные параметры для работы пользователей с рабочими местами, перекрывающие индивидуальные настройки.

## <span id="page-16-0"></span>4.2.4 Функция «Рабочие места»

При нажатии в левой части графического интерфейса на функцию «Рабочие места» появляется списки процедур для управления фондами рабочих мест и просмотра активных пользовательских сессий на выданных виртуальных рабочих местах, рис. 4.5.

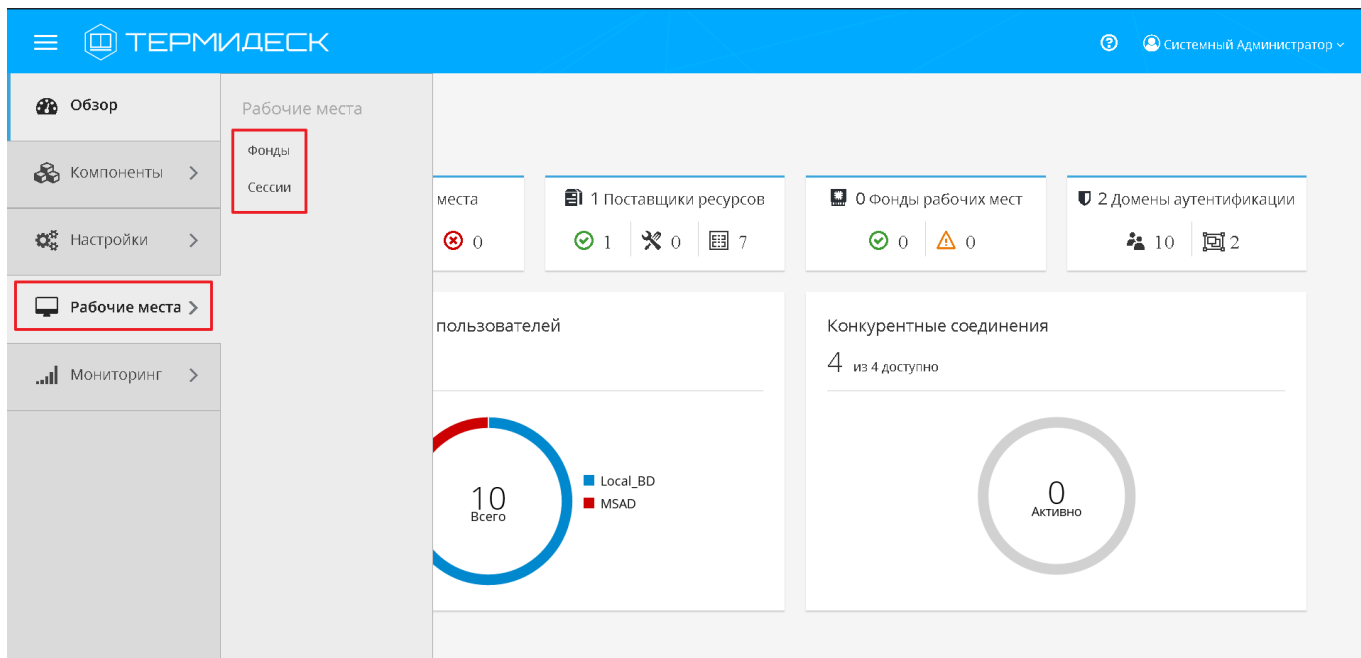

Рис. 4.5 – Функция «Рабочие места»

Функция «Рабочие места» представлена следующими процедурами:

- «Фонды» позволяет обеспечить жизненный цикл фондов рабочих мест, от момента создания и до завершения эксплуатации;
- «Сессии» позволяет просматривать информацию об активных сессиях пользователей на выданных виртуальных рабочих местах.

## <span id="page-16-1"></span>4.2.5 Функция «Мониторинг»

Функция «Мониторинг» представлена следующими процедурами, рис. 4.6:

- «Журналы» позволяет просматривать события функционирования сервера Термидеск;
- «Аудит» позволяет просматривать события действий пользователей в системе.

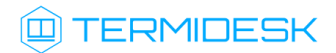

| @ ТЕРМИДЕСК<br>$\equiv$               |            |            |          | <u>ා</u><br>• Системный Администратор ~                                                                                                    |
|---------------------------------------|------------|------------|----------|----------------------------------------------------------------------------------------------------|
| கூ<br>O630p                           | Мониторинг |            |          |                                                                                                    |
| В Компоненты<br>$\rightarrow$         | Журналы    |            |          |                                                                                                    |
|                                       | Аудит      |            |          |                                                                                                    |
|                                       |            | /ровень    | Источник | Соообщение                                                                                                    |
| <b>О</b> В Настройки<br>$\rightarrow$ |            | <b>NFO</b> | web      | user root has Logged in from 10.0.1.155 where os is Windows. UA: Mozilla/5.0 (Windows NT 10.0; Win64; x64; rv:89.0)<br>Gecko/20100101 Firefox/89.0 |
| Рабочие места                         |            | NFO        | web      | has logged out from 10.0.1.155                                                                                                    |
|                                       |            | NFO        | web      | user root has Logged in from 10.0.1.155 where os is Windows. UA: Mozilla/5.0 (Windows NT 10.0; Win64; x64; rv:89.0)<br>Gecko/20100101 Firefox/89.0 |
| Мониторинг<br>$\rightarrow$<br>اس.    |            | NFO        | web      | has logged out from 10.0.1.155                                                                                                    |
|                                       |            | <b>NFO</b> | web      | user root has Logged in from 10.0.1.155 where os is Windows. UA: Mozilla/5.0 (Windows NT 10.0; Win64; x64; rv:89.0)<br>Gecko/20100101 Firefox/89.0 |
|                                       |            | NFO        | web      | has logged out from 10.0.1.155                                                                                                    |
|                                       |            |            |          | 1-6 из 6 $\lt \lt$ (1 из 1 $\gt$ $\gt$                                                                                                    |
|                                       |            |            |          |                                                                                                    |
|                                       |            |            |          |                                                                                                    |
|                                       |            |            |          |                                                                                                    |
|                                       |            |            |          |                                                                                                    |
| 10.7.200.92/admin/monitoring#0        |            |            |          |                                                                                                    |

Рис. 4.6 – Функция «Мониторинг»

Процедура «Журнал» визуализирует системные события с указанием уровня важности (CRITICAL, ERROR, WARNING, INFO, DEBUG) и источника возникновения события, рис. 4.7.

| ≡                    | <b>TEPMVAECK</b>          |             |              | $\circledcirc$<br>• С Системный Администратор ~                                                                                                    |  |  |  |  |
|----------------------|---------------------------|-------------|--------------|----------------------------------------------------------------------------------------------------|--|--|--|--|
| ക<br>O630p           | Мониторинг                |             |              |                                                                                                    |  |  |  |  |
| В Компоненты         | Журнал                    |             |              |                                                                                                    |  |  |  |  |
| <b>О</b> К Настройки | $\rm{C}$<br>10 сек $\sim$ | Поиск       | по сообщению | $\mathsf Q$                                                                                                    |  |  |  |  |
|                      | Дата .                    | Уровень     | Источник     | Соообщение                                                                                                    |  |  |  |  |
| Рабочие места >      | 27.04.2022. 15:04:27      | <b>INFO</b> | web          | user root has Logged in from 10.10.0.6 where os is Windows. UA: Mozilla/5.0 (Windows NT 10.0; Win64; x64; rv:99.0)<br>Gecko/20100101 Firefox/99.0                                     |  |  |  |  |
| Мониторинг >         | 27.04.2022, 15:02:40      | <b>INFO</b> | web          | has logged out from 10.10.0.6                                                                                                    |  |  |  |  |
|                      | 27.04.2022, 14:54:35      | <b>INFO</b> | web          | user root has Logged in from 10.10.0.6 where os is Windows. UA: Mozilla/5.0 (Windows NT 10.0; Win64; x64; rv:99.0)<br>Gecko/20100101 Firefox/99.0                                     |  |  |  |  |
|                      | 25.04.2022. 14:08:32      | <b>INFO</b> | web          | user root has Logged in from 10.10.0.6 where os is Windows. UA: Mozilla/5.0 (Windows NT 10.0; Win64; x64; rv:99.0)<br>Gecko/20100101 Firefox/99.0                                     |  |  |  |  |
|                      | 20.04.2022, 10:15:02      | <b>INFO</b> | web          | user root has Logged in from 10.10.0.5 where os is Windows. UA: Mozilla/5.0 (Windows NT 10.0; Win64; x64)<br>AppleWebKit/537.36 (KHTML, like Gecko) Chrome/99.0.4844.82 Safari/537.36 |  |  |  |  |
|                      | 14.04.2022, 14:41:41      | <b>INFO</b> | web          | user root has Logged in from 10.10.0.5 where os is Windows. UA: Mozilla/5.0 (Windows NT 10.0; Win64; x64)<br>AppleWebKit/537.36 (KHTML, like Gecko) Chrome/99.0.4844.82 Safari/537.36 |  |  |  |  |
|                      | $15 -$<br>на стр.         |             |              | $1-6 \text{ m}$ 3 6 $\ll$ $\ll$<br>$1 \text{ ms } 1$ >                                                                                                    |  |  |  |  |

Рис. 4.7 – Процедура «Журнал»

Процедура «Аудит» визуализирует события действий пользователей в системе с возможностью фильтрации по типу события и дате, рис. 4.8.

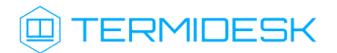

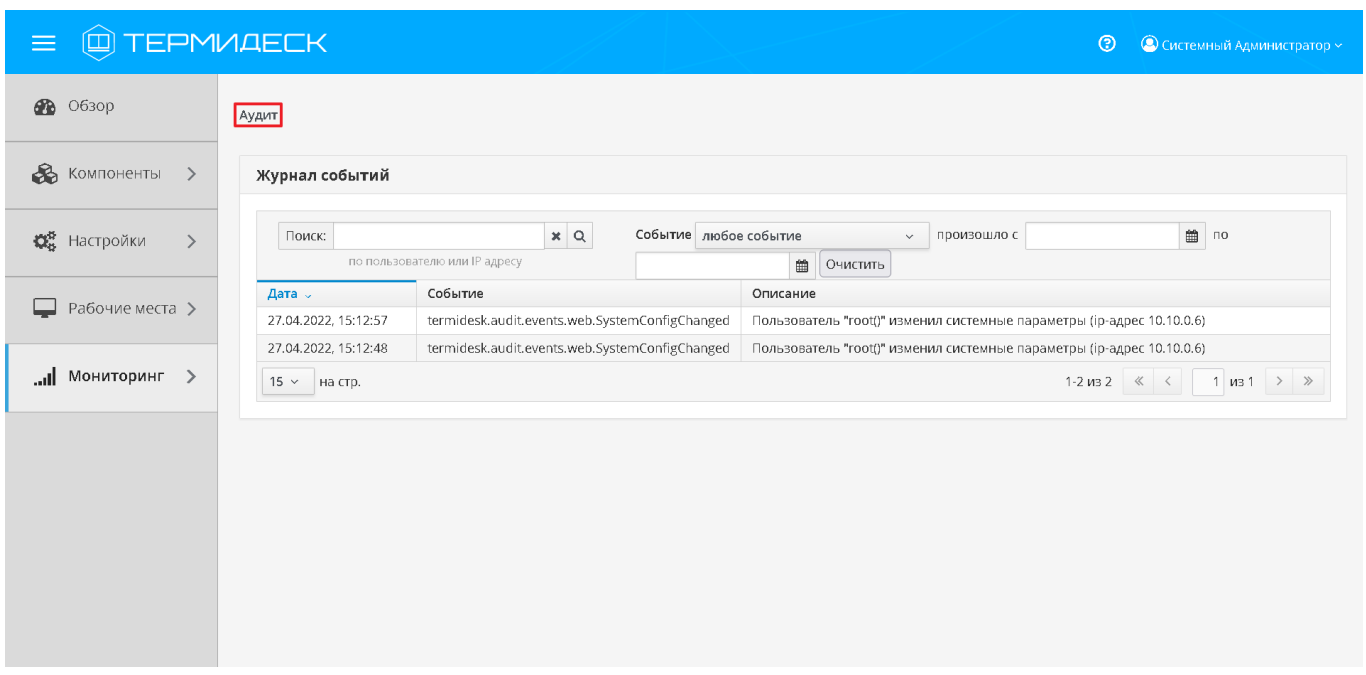

Рис. 4.8 – Процедура «Аудит»

### <span id="page-18-0"></span>4.3 Принципы управления фондом рабочих мест

Виртуальное рабочее место предоставляется субъектам с ролью «Пользователь» в интерфейсе пользователя после выполнения в графическом интерфейсе управления Термидеск следующих операций:

- управления поставщиками ресурсов;
- управления доменами аутентификации;
- управления параметрами гостевых ОС;
- управление протоколами доставки;
- управления аутентификацией на основе адресов сети;
- управления графическими изображениями гостевых ОС;
- управление группами рабочих мест;
- управления системными параметрами;
- управление лицензионными ключами;
- управления фондом рабочих мест.

Информация о событиях, возникающих в процессе эксплуатации Термидеск отображается в разделе использования функции «Мониторинг».

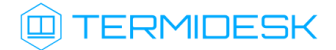

#### <span id="page-19-0"></span>4.4 Управление поставщиками ресурсов

В качестве поставщиков ресурсов могут выступать облачные платформы, платформы виртуализации или ОС.

Графический интерфейс управления Термидеск обеспечивает следующие операции управления поставщиками ресурсов:

- добавление;
- редактирование;
- удаление;
- техобслуживание;
- просмотр сведений;
- организация шаблона рабочего места.

#### <span id="page-19-1"></span>4.4.1 Добавление поставщика ресурсов

Для добавления поставщика ресурсов необходимо перейти в функцию «Компоненты», выбрать процедуру «Поставщики ресурсов» и нажать на экранную кнопку [Новый]. В выпадающем списке выбрать поддерживаемую Термидеск платформу или ОС, рис. 4.9.

| $\textcircled{\tiny{\textcircled{\tiny{F}}}}$ TEPMUAECK<br>$\equiv$ |                     |                 |                |                      |               | $\odot$ | © Системный Администратор ~                                                                                                    |
|---------------------------------------------------------------------|---------------------|-----------------|----------------|----------------------|---------------|---------|----------------------------------------------------------------------------------------------------|
| <b>2</b> 0630p                                                      | Поставщики ресурсов |                 |                |                      |               |         |                                                                                                    |
| $\&$ Компоненты >                                                   | Поставщики ресурсов |                 |                |                      |               |         |                                                                                                    |
| <b>О</b> В Настройки<br>$\,>\,$                                     |                     |                 |                | Новый »              | Редактировать | Удалить | Техобслуживание ~                                                                                                    |
|                                                                     | Название ^          | Техобслуживание | Тип            | Платформа oVirt/RHEV | Шаблоны       |         | Рабочие места                                                                                                    |
| ▭<br>Рабочие места >                                                | $0V_4.3$            | Выключено       | Платформа oVir | Платформа VMware     | 12            |         | $\circ$                                                                                                    |
|                                                                     | 15 $\times$ На стр. |                 |                |                      |               |         | 1-1 из 1 $\left \left  \begin{array}{c} \langle & \rangle \\ \langle & \rangle \end{array} \right $ 1 из 1 $\left \left  \begin{array}{c} \rangle \\ \rangle \end{array} \right $ $\gg$ |
| $\leftarrow$ 1HNQOTNHOM $\left\  \cdot \right\ $                    |                     |                 |                |                      |               |         |                                                                                                    |

Рис. 4.9 – Выбор поддерживаемой платформы

Каждый поставщик ресурсов описывается спектром параметров, необходимых Термидеск, для взаимодействия с поставщиком ресурсов.

# **ID TERMIDESK**

#### <span id="page-20-0"></span>4.4.1.1 Добавление платформы oVirt/RHEV

Для добавления в Термидеск платформы oVirt/RHEV необходимо заполнить следующие экранные поля, рис. 4.10:

- «Название» текстовое наименование поставщика ресурсов;
- «Комментарий» информационное сообщение, используемое для описания назначения поставщика ресурсов;
- «Версия oVirt» выбор используемой версии oVirt;
- «Адрес oVirt» IPv4 адрес или доменное имя платформы виртуализации oVirt;
- «Логин» субъект, имеющий полномочия для управления платформой виртуализации oVirt (указывается в формате login@internal);
- «Пароль» набор символов, подтверждающий назначение полномочий;
- «Создавать ВМ одновременно» количество одновременно создаваемых ВМ на платформе виртуализации oVirt;
- «Удалять ВМ одновременно» количество одновременно удаляемых ВМ с платформы виртуализации oVirt;
- «Время ожидания» максимальное время ожидания (в секундах) отклика от платформы виртуализации oVirt.

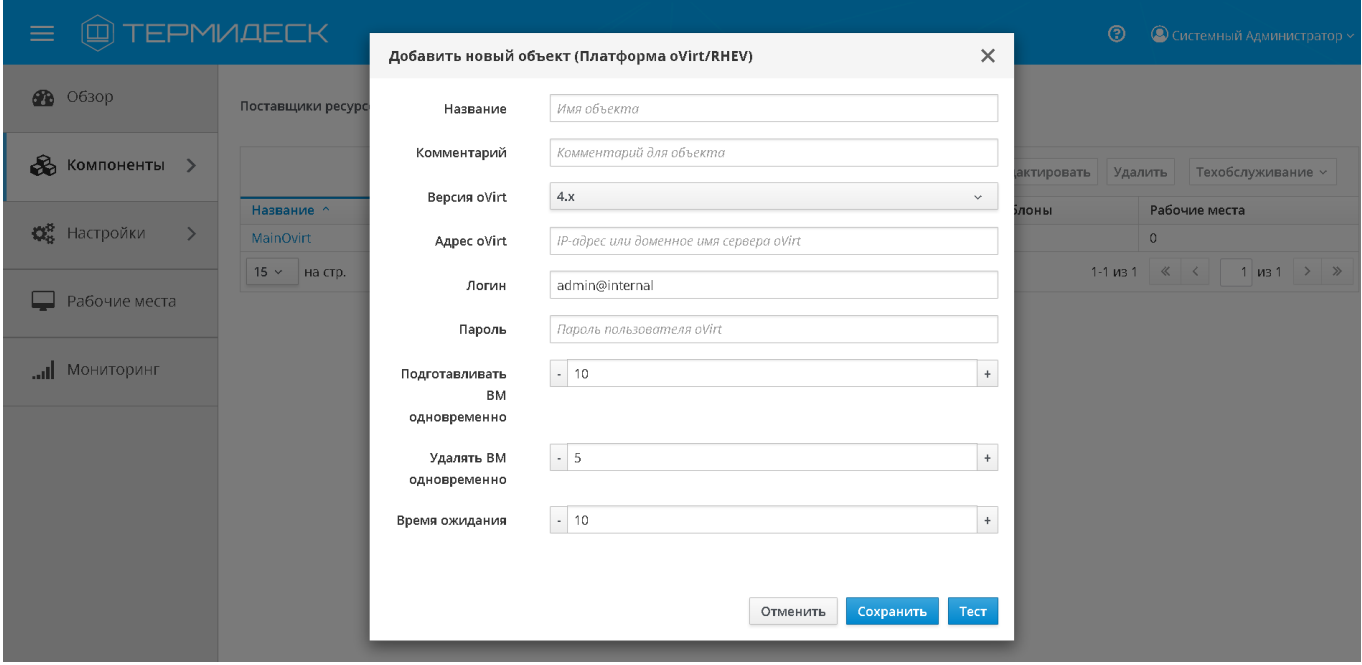

Рис. 4.10 – Параметры добавления платформы oVirt

Экранная кнопка [Тест] позволяет проверить корректность указанных параметров и вывести сообщение о результатах проверки.

Экранная кнопка [Сохранить] сохраняет параметры конфигурации платформы виртуализации oVirt в Термидеск.

Экранная кнопка [Отменить] отменяет параметры конфигурации платформы виртуализации oVirt и не сохраняет их в Термидеск.

### <span id="page-21-0"></span>4.4.1.2 Добавление платформы VMWare

Для добавления в Термидеск платформы VMWare необходимо заполнить следующие экранные поля, рис. 4.11:

- «Название» текстовое наименование поставщика ресурсов;
- «Комментарий» информационное сообщение, используемое для описания назначения поставщика ресурсов;
- «Версия платформы» выбор используемой версии платформы VMWare;
- «Адрес сервера» IPv4 адрес или доменное имя платформы виртуализации VMWare;
- «Порт» номер порта для подключения к API;
- «Использовать SSL» форсировать использование SSL;
- «Логин» субъект, имеющий полномочия для управления платформой виртуализации **VMWare:**
- «Пароль» набор символов, подтверждающий назначение полномочий;
- «Создавать ВМ одновременно» количество одновременно создаваемых ВМ на платформе виртуализации VMWare;
- «Удалять ВМ одновременно» количество одновременно удаляемых ВМ с платформы виртуализации VMWare.

#### 23811505.6200.001.И5.01-1

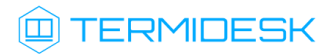

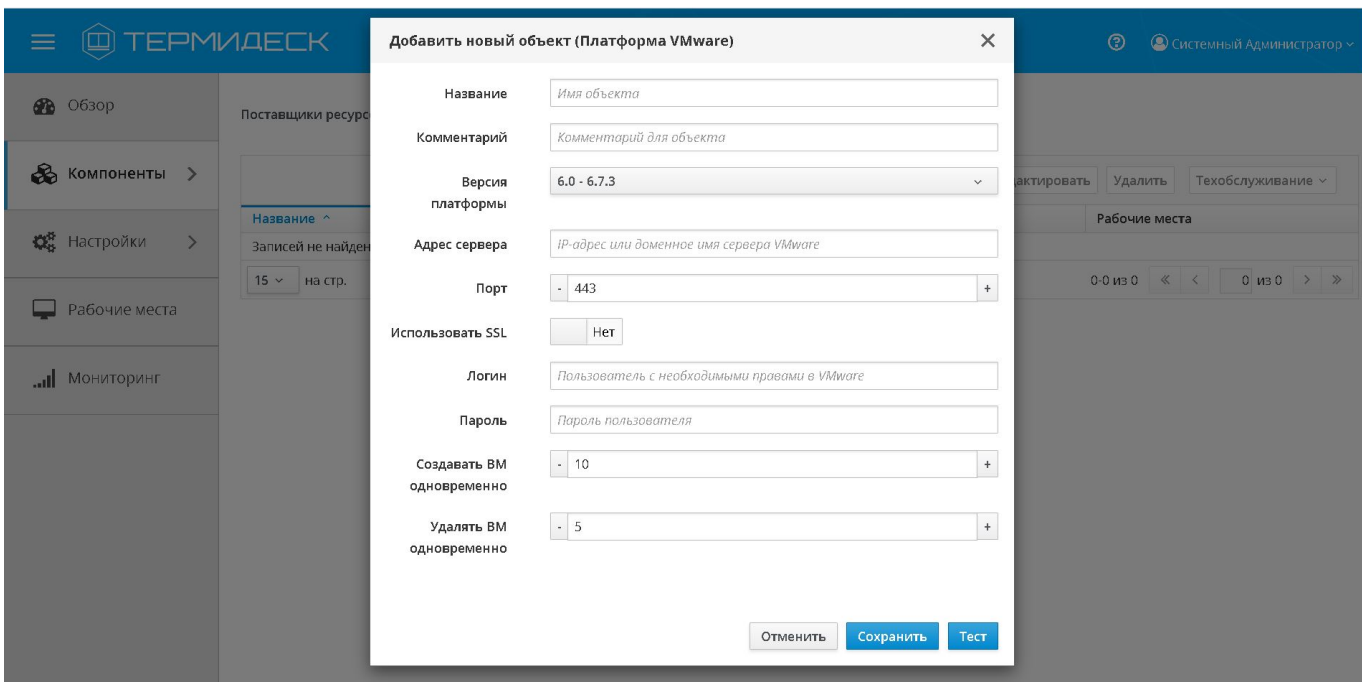

Рис. 4.11 – Добавление платформы VMWare

## <span id="page-22-0"></span>4.4.2 Редактирование поставщика ресурсов

Для редактирования поставщика ресурсов необходимо перейти в функцию «Компоненты», выбрать процедуру «Поставщики ресурсов», затем пометить необходимый для редактирования ресурс и нажать на экранную кнопку [Редактировать], рис. 4.12.

| @TEPMMAECK<br>$\equiv$                           |                     |                 |                      |                          | $\circledcirc$<br>© Системный Администратор ~                                                                                                    |
|--------------------------------------------------|---------------------|-----------------|----------------------|--------------------------|----------------------------------------------------------------------------------------------------|
| <b>88</b> 0630p                                  | Поставщики ресурсов |                 |                      |                          |                                                                                                    |
| <b>В</b> Компоненты >                            | Поставщики ресурсов |                 |                      |                          |                                                                                                    |
| <b>Q</b> <sup>B</sup> Настройки<br>$\rightarrow$ |                     |                 |                      | Новый ~<br>Редактировать | Техобслуживание ~<br>Удалить                                                                                                    |
|                                                  | Название ^          | Техобслуживание | Тип                  | Шаблоны                  | Рабочие места                                                                                                    |
| Рабочие места >                                  | $oV_4.3$            | Выключено       | Платформа oVirt/RHEV | 12 <sup>°</sup>          | $\bullet$                                                                                                    |
| $\Box$ Мониторинг >                              | $15 \times$ Ha CTD. |                 |                      |                          | $1 \text{ }\mid \text{ } 1 \mid \text{ } > \mid \text{ } >$<br>$1-1$ $M3$ $1$ $\left\langle \left\langle \right. \right.$ $\left. \right.$ $\left. \right.$ $\left. \right.$ $\left. \right.$ $\left. \right.$ $\left. \right.$ $\left. \right.$ $\left. \right.$ |
|                                                  |                     |                 |                      |                          |                                                                                                    |

Рис. 4.12 – Редактирование поставщика ресурсов

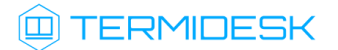

Изменения вносятся в доступные параметры конфигурации поставщика ресурсов с последующим сохранением в Термидеск посредством нажатия на экранную кнопку [Сохранить].

### <span id="page-23-0"></span>4.4.3 Удаление поставщика ресурсов

Для удаления поставщика ресурсов необходимо перейти в функцию «Компоненты», выбрать процедуру «Поставщики ресурсов», затем пометить необходимый для удаления ресурс и нажать на экранную кнопку [Удалить], рис. 4.13.

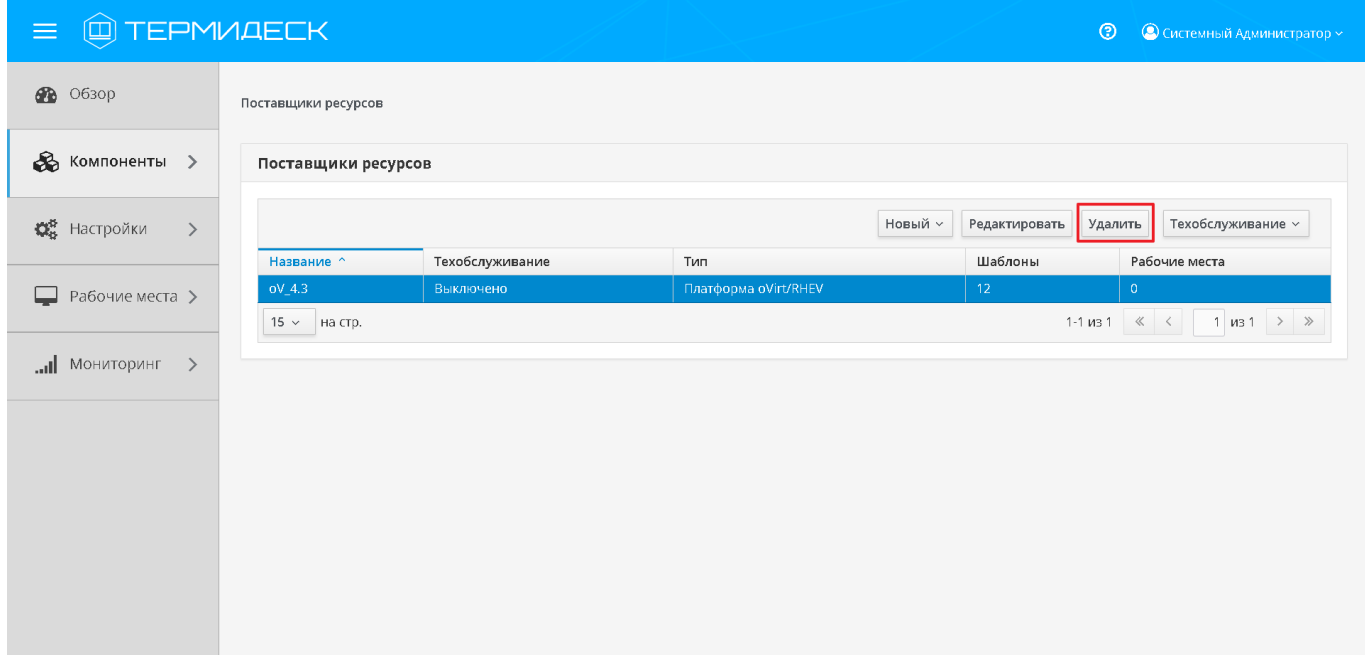

Рис. 4.13 – Удаление поставщика ресурсов

В окне подтверждения удаления объекта необходимо нажать на экранную кнопку [Удалить], чтобы подтвердить удаление параметров конфигурации поставщика ресурсов в Термидеск. Поставщик ресурсов может быть удален только в том случае, если на нем не производится размещение фондов рабочих мест.

#### <span id="page-23-1"></span>4.4.4 Техобслуживание поставщика ресурсов

Режим техобслуживания используется для плановых регламентных или аварийных режимах работы поставщика ресурсов. В режиме техобслуживания Термидеск не использует поставщика ресурсов для размещения фондов рабочих мест. Для перевода поставщика ресурсов в режим техобслуживания необходимо перейти в функцию «Компоненты», выбрать процедуру «Поставщики ресурсов» и нажать на экранную кнопку [Техобслуживание] с выбором из выпадающего списка параметра «Включить», рис. 4.14.

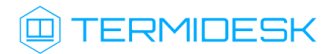

| <b>@TEPMИДЕСК</b><br>$\equiv$                    |                     |                 |                      |                          | $\circledcirc$ | © Системный Администратор ~                                                                                                    |
|--------------------------------------------------|---------------------|-----------------|----------------------|--------------------------|----------------|----------------------------------------------------------------------------------------------------|
| <b>28</b> O63op                                  | Поставщики ресурсов |                 |                      |                          |                |                                                                                                    |
| $\&$ Компоненты >                                | Поставщики ресурсов |                 |                      |                          |                |                                                                                                    |
| <b>О</b> Настройки<br>$\rightarrow$              |                     |                 |                      | Новый ~<br>Редактировать | Удалить        | Техобслуживание ~                                                                                                    |
|                                                  | Название ^          | Техобслуживание | Тип                  | Шаблоны                  | P              | Включить                                                                                                    |
| Рабочие места ><br>∟                             | $oV_4.3$            | Выключено       | Платформа oVirt/RHEV | 12 <sup>°</sup>          | n              | Выключить                                                                                                    |
| $\leftarrow$ 1HNQOTNHOM $\left\  \cdot \right\ $ | 15 $\times$ На стр. |                 |                      |                          |                | 1-1 из 1 $\left \left \left \left \left \right \right \right \right $ $\left \left \left \right \right $ $\left \left \left \right \right \right $ $\left \left \left \right \right \right $ $\left \left \left \right \right \right $ |
|                                                  |                     |                 |                      |                          |                |                                                                                                    |
|                                                  |                     |                 |                      |                          |                |                                                                                                    |
|                                                  |                     |                 |                      |                          |                |                                                                                                    |
|                                                  |                     |                 |                      |                          |                |                                                                                                    |
|                                                  |                     |                 |                      |                          |                |                                                                                                    |

Рис. 4.14 – Включение режима техобслуживания поставщика ресурсов

Состояние режима техобслуживания будет отображено в столбце «Техобслуживание» списка поставщиков ресурсов.

Для отключения режима техобслуживания, необходимо выбрать поставщика ресурсов, нажать на экранную кнопку [Техобслуживание], а затем выбрать из выпадающего списка «Выключить». По завершении техобслуживания поставщик ресурсов может быть снова использован Термидеск для размещения фондов рабочих мест.

#### <span id="page-24-0"></span>4.4.5 Просмотр сведений о поставщике ресурсов

Для просмотра основных сведений о поставщике ресурсов необходимо перейти в функцию «Компоненты» и выбрать процедуру «Поставщики ресурсов», которая визуализирует сводную таблицу, рис. 4.15.

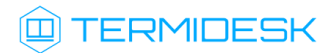

| <b>@TEPMMAECK</b><br>$\equiv$                      |                     |                 |                      |              |                 | $\circledcirc$ | • Системный Администратор ~                                                                                                    |
|----------------------------------------------------|---------------------|-----------------|----------------------|--------------|-----------------|----------------|----------------------------------------------------------------------------------------------------|
| 60 0630p                                           | Поставщики ресурсов |                 |                      |              |                 |                |                                                                                                    |
| <b>В</b> Компоненты >                              | Поставщики ресурсов |                 |                      |              |                 |                |                                                                                                    |
| <b>О</b> Настройки<br>$\left\langle \right\rangle$ |                     |                 |                      | Новый $\vee$ | Редактировать   | Удалить        | Техобслуживание ~                                                                                                    |
|                                                    | Название ^          | Техобслуживание | Тип                  |              | Шаблоны         |                | Рабочие места                                                                                                    |
| Рабочие места >                                    | $oV_4.3$            | Выключено       | Платформа oVirt/RHEV |              | 12 <sub>1</sub> | $\bullet$      |                                                                                                    |
|                                                    | 15 $\times$ На стр. |                 |                      |              |                 |                | 1-1 из 1 $\left \left  \begin{array}{c} \langle & \rangle \\ \langle & \rangle \end{array} \right $ 1 из 1 $\left \right $ $\left \rangle$ $\right $ $\left \right $ |
| MOHATOPAHE<br>$\rightarrow$                        |                     |                 |                      |              |                 |                |                                                                                                    |
|                                                    |                     |                 |                      |              |                 |                |                                                                                                    |
|                                                    |                     |                 |                      |              |                 |                |                                                                                                    |
|                                                    |                     |                 |                      |              |                 |                |                                                                                                    |
|                                                    |                     |                 |                      |              |                 |                |                                                                                                    |
|                                                    |                     |                 |                      |              |                 |                |                                                                                                    |
|                                                    |                     |                 |                      |              |                 |                |                                                                                                    |
|                                                    |                     |                 |                      |              |                 |                |                                                                                                    |
|                                                    |                     |                 |                      |              |                 |                |                                                                                                    |
|                                                    |                     |                 |                      |              |                 |                |                                                                                                    |
|                                                    |                     |                 |                      |              |                 |                |                                                                                                    |

Рис. 4.15 – Основные сведения о поставщике ресурсов

В строках сводной таблицы представлены добавленные в Термидеск поставщики ресурсов, а в столбцах – основные параметры, характеризующие поставщика ресурсов:

- «Название» текстовое наименование поставщика ресурсов;
- «Техобслуживание» состояние режима техобслуживания для поставщика ресурсов;
- «Тип» поддерживаемая для размещения фонда рабочих мест в Термидеск платформа или ОС;
- «Шаблоны» количество настроенных правил организации рабочего места на поставщике ресурсов;
- «Рабочие места» количество размещенных рабочих мест на поставщике ресурсов.

#### <span id="page-25-0"></span>4.4.6 Организация шаблона рабочего места

Для организации шаблона рабочего места необходимо перейти в функцию «Компоненты», выбрать процедуру «Поставщики ресурсов» и в столбце «Название» сводной таблицы нажать на наименование поставщика ресурсов. Далее на открывшейся странице следует нажать на экранную кнопку [Новый], а затем из выпадающего списка выбрать поддерживаемый в Термидеск способ формирования шаблона рабочего места, рис. 4.16.

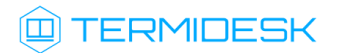

| <b>Q TEPMIAECK</b><br>$\equiv$      |                            |             |                           | $\odot$                   | © Системный Администратор ~               |
|-------------------------------------|----------------------------|-------------|---------------------------|---------------------------|-------------------------------------------|
| <b>В</b> Обзор                      | Поставщики ресурсов > Main |             |                           |                           |                                           |
| $\&$ Компоненты >                   | Шаблоны рабочих мест       |             |                           |                           |                                           |
| <b>О</b> Настройки<br>$\rightarrow$ |                            |             |                           | Новый ~                   | Редактировать<br>Удалить                  |
|                                     | Название ^                 | Комментарий | Тип                       | Связанный клон oVirt/RHEV | Рабочие места                             |
| Рабочие места                       | ORELSPICE                  |             | Связанный клон oVirt/RHEV | Статичная BM oVirt/RHEV   |                                           |
|                                     | ORELVNC                    |             | Связанный клон oVirt/RHEV | $\circ$                   | $\circ$                                   |
|                                     | smSPICE                    |             | Связанный клон oVirt/RHEV | $\circ$                   | $\circ$                                   |
| MOHMTOPMHE                          | smVNC                      |             | Связанный клон oVirt/RHEV | $\mathbb O$               | $\circ$                                   |
|                                     | VinDoZ                     |             | Связанный клон oVirt/RHEV | $\circ$                   | $\circ$                                   |
|                                     | What                       |             | Статичная BM oVirt/RHEV   | $\mathbb O$               | $\circ$                                   |
|                                     | win7vnc                    |             | Связанный клон oVirt/RHEV | $\circ$                   | $\circ$                                   |
|                                     | 15 $\times$ На стр.        |             |                           |                           | $1-7$ $1-7$ $1-7$ $1$ $1$ $1$ $1$ $1$ $1$ |
|                                     |                            |             |                           |                           |                                           |
|                                     |                            |             |                           |                           |                                           |
|                                     |                            |             |                           |                           |                                           |
|                                     |                            |             |                           |                           |                                           |
|                                     |                            |             |                           |                           |                                           |
|                                     |                            |             |                           |                           |                                           |

Рис. 4.16 – Добавление шаблона рабочего места

Для редактирования шаблона рабочего места, необходимо перейти в функцию «Компоненты», выбрать процедуру «Поставщики ресурсов», в столбце «Название» сводной таблицы нажать на наименование поставщика ресурсов. На открывшейся странице осуществить выбор шаблона рабочего места и нажать на экранную кнопку [Редактировать].

Изменения вносятся в доступные параметры конфигурации шаблона рабочего места с последующим сохранением в Термидеск посредством нажатия на экранную кнопку [Сохранить].

Для удаления шаблона рабочего места необходимо перейти в функцию «Компоненты», выбрать процедуру «Поставщики ресурсов», в столбце «Название» сводной таблицы нажать на наименование поставщика ресурсов. На открывшейся странице осуществить выбор шаблона рабочего места и нажать на экранную кнопку [Удалить].

В окне подтверждения удаления объекта необходимо нажать на экранную кнопку [Удалить], чтобы подтвердить удаление параметров конфигурации шаблона рабочего места в Термидеск.

#### <span id="page-26-0"></span>4.4.6.1 Шаблон рабочего места на основе связанного клона oVirt/RHEV

Для добавления в Термидеск шаблона рабочего места типа «Связанный клон oVirt/RHEV» необходимо заполнить следующие экранные поля, рис. 4.17:

- «Название» текстовое наименование шаблона рабочего места;
- «Комментарий» информационное сообщение, используемое для описания назначения шаблона рабочего места;

# **IERMIDESK**

- «Кластер» идентификатор кластера на платформе oVirt/RHEV, используемый для размещения фондов рабочих мест;
- «Хранилище» идентификатор ресурсов хранения, представленных в кластере платформы oVirt/RHEV, используемый для размещения файлов ВМ, входящих в фонд рабочих мест;
- «Место» минимально необходимое дисковое пространство на объекте «Хранилище» для размещения файлов ВМ, входящих в фонд рабочих мест;
- «Базовая ВМ» единый базовый образ, используемый для создания точной копии (реплики), из которой будут созданы фонды рабочих мест;
- «Память» объем ОЗУ, выделяемый рабочему месту;
- «Гарантированная память» минимальный объем ОЗУ, резервируемый для рабочего места;
- «USB» политика разрешения доступа к USB портам;
- «Дисплей» используемый протокол удаленного доступа к рабочему месту;
- «Базовое имя» текстовое наименование, используемое в идентификаторе каждого рабочего места;
- «Длина суффикса» длина числового порядкового номера, используемого при формировании идентификатора рабочего места.

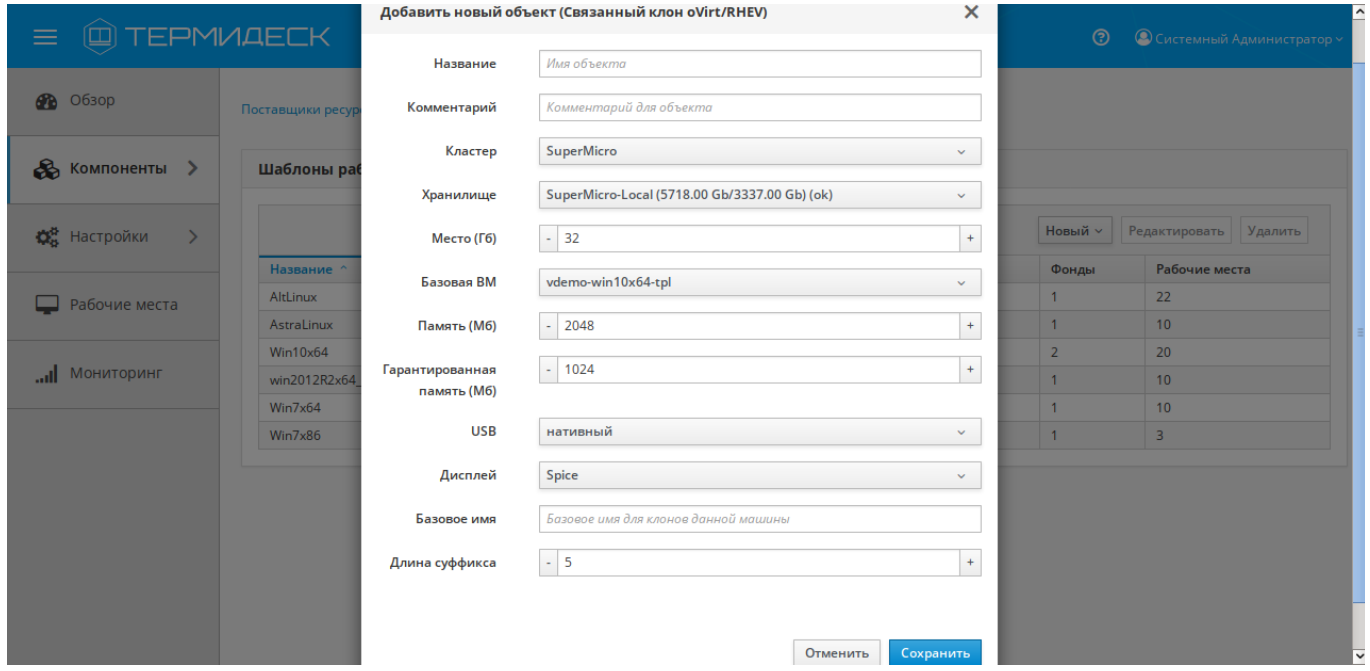

Рис. 4.17 – Добавление связанного клона oVirt/RHEV

Экранная кнопка [Сохранить] сохраняет параметры конфигурации шаблона рабочего места на основе связанного клона oVirt/RHEV в Термидеск.

Экранная кнопка [Отменить] отменяет параметры конфигурации шаблона рабочего места на основе связанного клона oVirt/RHEV и не сохраняет их в Термидеск.

#### <span id="page-28-0"></span>4.4.6.2 Шаблон рабочего места на основе статичной ВМ oVirt/RHEV

Для добавления в Термидеск шаблона рабочего места типа «Статичная ВМ oVirt/RHEV» необходимо заполнить следующие экранные поля, рис. 4.18:

- «Название» текстовое наименование шаблона рабочего места;
- «Комментарий» информационное сообщение, используемое для описания назначения шаблона рабочего места;
- «Идентификатор ВМ» уникальный идентификатор ВМ.

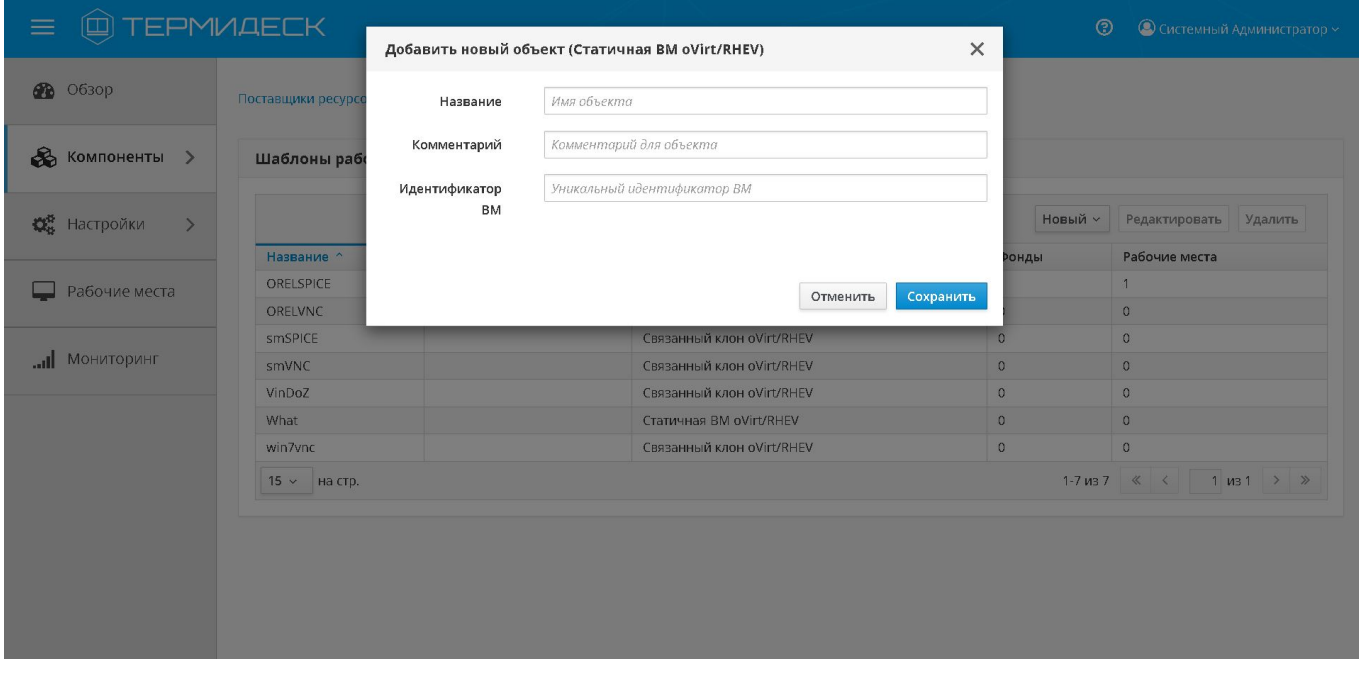

Рис. 4.18 – Добавление шаблона рабочего места на основе статичной ВМ

#### <span id="page-28-1"></span>4.5 Управление доменами аутентификации

В Термидеск поддерживаются локальные и сетевые домены аутентификации. Назначение прав в

Термидеск реализовано с применением ролевой модели.

Графический интерфейс управления Термидеск обеспечивает следующие операции управления доменами аутентификации:

- добавление;
- редактирование;
- удаление;
- просмотр сведений.

# **ID TERMIDESK**

#### <span id="page-29-0"></span>4.5.1 Добавление домена аутентификации

Для добавления домена аутентификации необходимо перейти в функцию «Компоненты», выбрать процедуру «Домены аутентификации», а затем нажать на экранную кнопку [Новый] и выбрать из выпадающего списка поддерживаемые в Термидеск домен аутентификации, рис. 4.19.

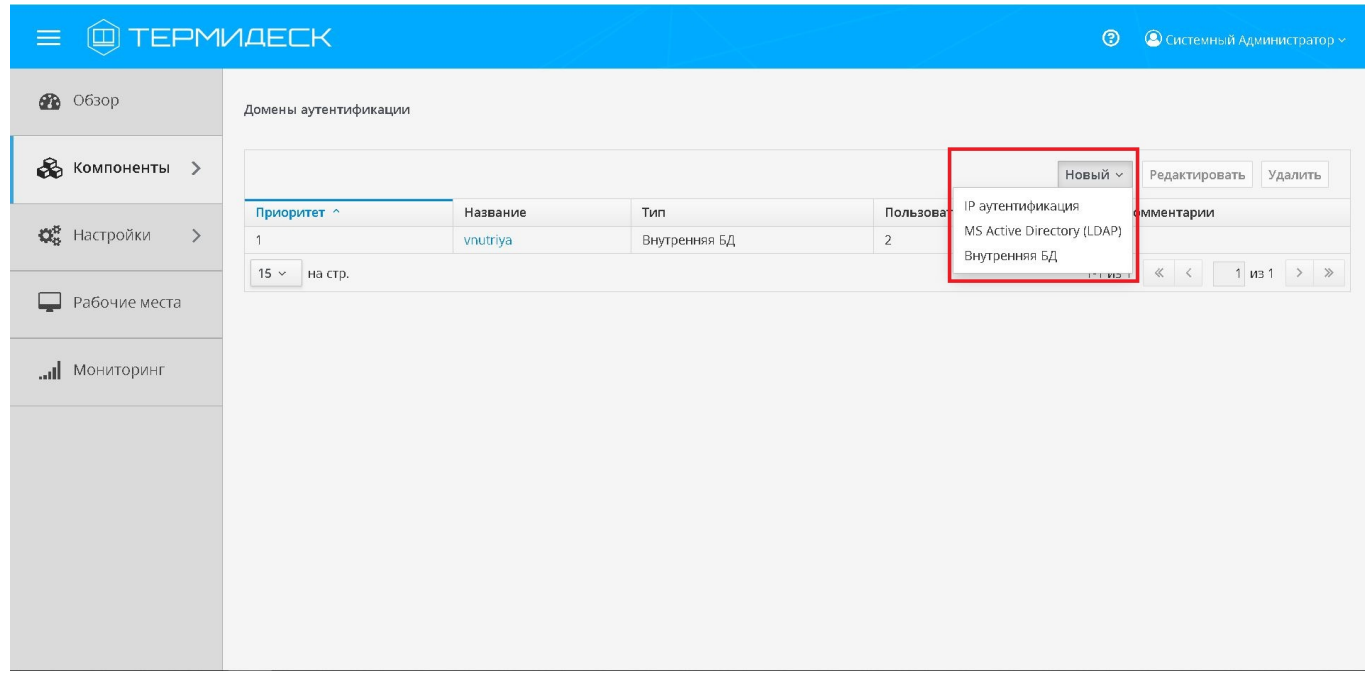

Рис. 4.19 - Выбор источника сведений о субъектах и их полномочиях

Каждый домен аутентификации описывается спектром параметров, необходимых Термидеск для получения идентификаторов субъектов и информации о полномочиях.

#### <span id="page-29-1"></span>4.5.1.1 Добавление аутентификации через MS Active Directory (LDAP)

Для добавления в Термидеск аутентификации через LDAP необходимо заполнить следующие экранные поля, рис. 4.20:

- «Название» текстовое наименование домена аутентификации;
- «Комментарий» информационное сообщение, используемое для описания назначения домена аутентификации;
- «Приоритет» преимущество использования домена аутентификации при проверке субъекта и его полномочий;
- «Метка» информационное поле, используемая для идентификации объекта во внутренней структуре данных Термидеск;
- «Адрес LDAP» сетевой IPv4 адрес или доменное имя ресурса, являющегося источником сведений о субъектах и их полномочиях;

#### 23811505.6200.001.И5.01-1

# **IERMIDESK**

- «Порт» ТСР порт, на котором запущена служба домена аутентификации;
- «Использовать SSL» использовать защищенное соединение при взаимодействии с доменом аутентификации;
- «Bind DN» объект в LDAP (MS Active Directory), который имеет полномочия для доступа к конкретной записи;
- «Bind DN password» набор символов, подтверждающий полномочия объекта по доступу к конкретной записи;
- «Timeout» время ожидания (в секундах) ответа ресурса, являющегося источником сведений о субъектах и их полномочиях;
- «Base DN» база поиска в домене аутентификации;
- «User class name» атрибут класса пользователя в домене аутентификации (для корректного заполнения данного поля необходимо указать значение «Person»);
- «User attr id» идентификатор пользователя в домене аутентификации (для корректного заполнения данного поля необходимо указать значение «SamAccountName»);
- «User attrs name» идентификатор имени пользователя в домене аутентификации (для корректного заполнения данного поля необходимо указать значение «name»);
- «Group class name» атрибут принадлежности к группе в домене аутентификации (для корректного заполнения данного поля необходимо указать значение «group»);
- «Group attr name» идентификатор группы, к которой относится субъект в домене аутентификации (для корректного заполнения данного поля необходимо указать значение «cn»):
- «Group attr membership» идентификатор группы для назначения полномочий субъекту (для корректного заполнения данного поля необходимо указать значение «member»).

#### 23811505.6200.001.И5.01-1

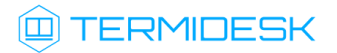

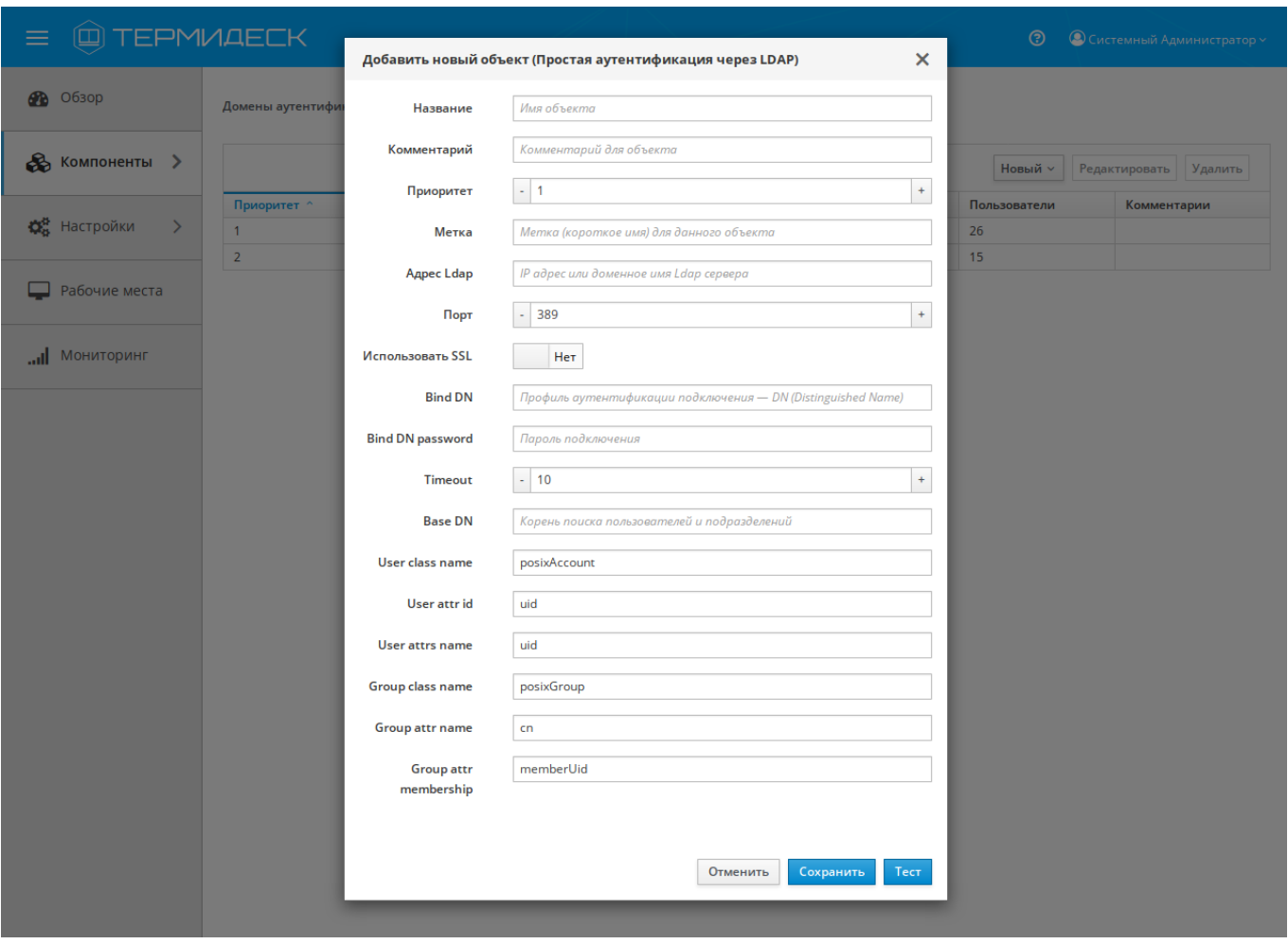

Рис. 4.20 – Добавление параметров LDAP источника сведений

Экранная кнопка [Тест] позволяет проверить корректность указанных параметров и вывести сообщение о результатах проверки.

Экранная кнопка [Сохранить] сохраняет параметры конфигурации домена аутентификации на основе протокола LDAP в Термидеск.

Экранная кнопка [Отменить] отменяет параметры конфигурации домена аутентификации на основе протокола LDAP и не сохраняет их в Термидеск.

#### <span id="page-31-0"></span>4.5.1.2 Добавление аутентификации через внутреннюю базу данных

Для добавления в Термидеск аутентификации через внутреннюю БД необходимо заполнить следующие экранные поля, рис. 4.21:

- «Название» текстовое наименование домена аутентификации;
- «Комментарий» информационное сообщение, используемое для описания назначения источника сведений о субъектах и их полномочиях;

# **TERMIDESK**

- «Приоритет» преимущество использования домена аутентификации при проверке субъекта и его полномочий;
- «Метка» информационное поле, используемая для идентификации объекта во внутренней структуре данных Термидеск;
- «Разные пользователи для хостов» возможность детального отображения информации о различных субъектах, использующих рабочие места, в журнале;
- «Обратный просмотр DNS» определять доменные имена устройств субъектов, которые применяются для доступа к фондам рабочих мест, используя IPv4 адреса;
- «Разрешить проксирование» разрешить субъектам доставку рабочих мест, находящихся за прокси сервером.

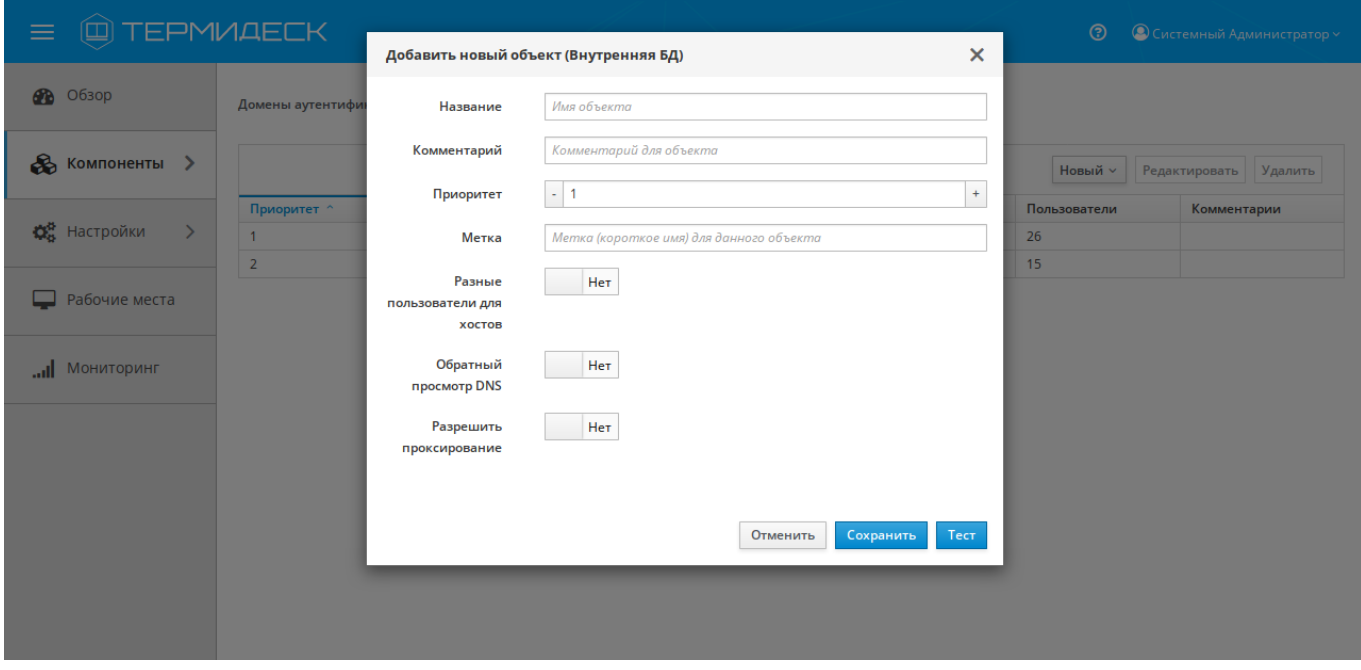

Рис. 4.21 - Добавление параметров аутентификации для внутренней БД

Экранная кнопка [Тест] позволяет проверить корректность указанных параметров и вывести сообщение о результатах проверки.

Экранная кнопка [Сохранить] сохраняет параметры конфигурации аутентификации через внутреннюю БД в Термидеск.

Экранная кнопка [Отменить] отменяет параметры конфигурации аутентификации через внутреннюю БД и не сохраняет их в Термидеск.

# **ID TERMIDESK**

#### <span id="page-33-0"></span>4.5.1.3 Добавление IP аутентификации

Для добавления в Термидеск аутентификации по IPv4 адресам необходимо заполнить следующие экранные поля, рис. 4.22:

- «Название» текстовое наименование домена аутентификации;
- «Комментарий» информационное сообщение, используемое для описания назначения домена аутентификации;
- «Приоритет» преимущество использования домена аутентификации при проверке субъекта и его полномочий;
- «Метка» информационное поле, используемая для идентификации объекта во внутренней структуре данных Термидеск;
- «Разрешить проксирование» разрешить субъектам доставку рабочих мест, находящихся за прокси сервером.

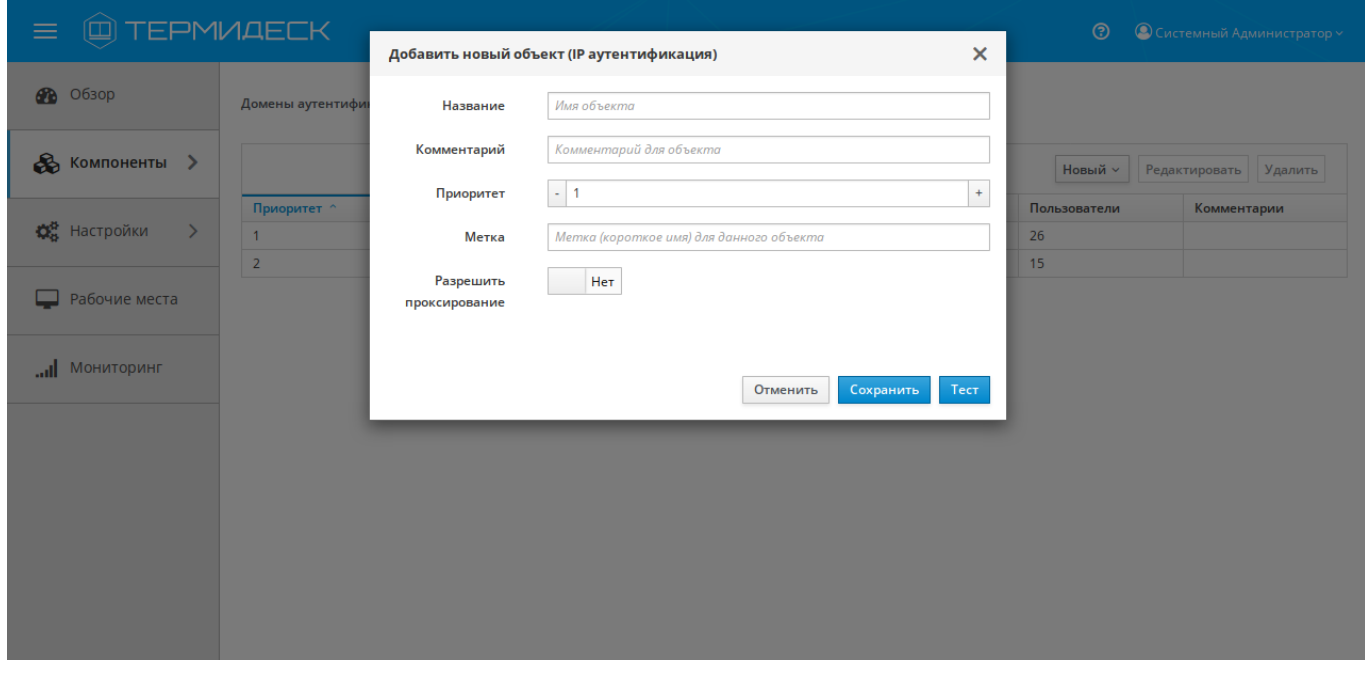

Рис. 4.22 - Добавление аутентификации по IPv4-адресам

Экранная кнопка [Тест] позволяет проверить корректность указанных параметров и вывести сообщение о результатах проверки.

Экранная кнопка [Сохранить] сохраняет параметры конфигурации аутентификации по IPv4 адресам в Термидеск.

Экранная кнопка [Отменить] отменяет параметры конфигурации аутентификации по IPv4 адресам и не сохраняет их в Термидеск.

# **(g) TERMIDESK**

#### <span id="page-34-0"></span>4.5.2 Редактирование домена аутентификации

Для редактирования домена аутентификации необходимо перейти в функцию «Компоненты», выбрать процедуру «Домены аутентификации», затем пометить необходимый для редактирования домен аутентификации и нажать на экранную кнопку [Редактировать], рис. 4.23.

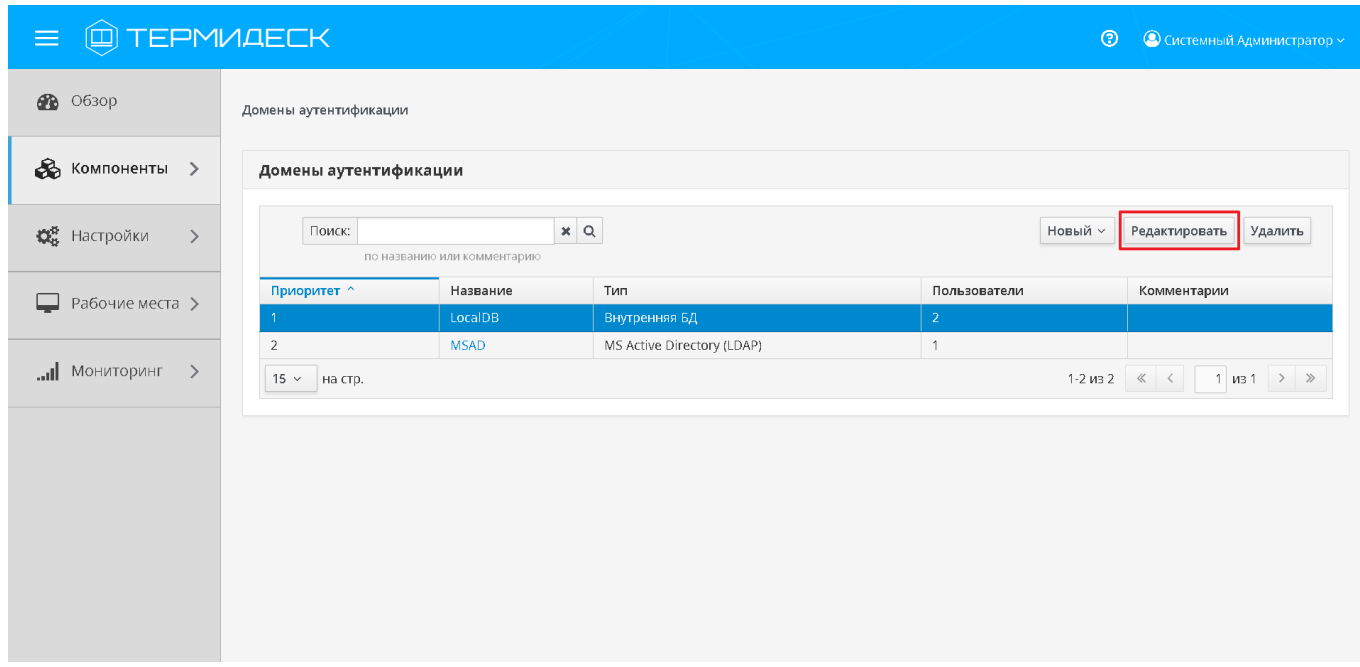

Рис. 4.23 - Редактирование домена аутентификации

Изменения вносятся в доступные параметры конфигурации домена аутентификации с последующим сохранением в Термидеск посредством нажатия на экранную кнопку [Сохранить].

## <span id="page-34-1"></span>4.5.3 Удаление домена аутентификации

Для удаления домена аутентификации необходимо перейти в функцию «Компоненты», выбрать процедуру «Домены аутентификации», затем пометить необходимый для удаления домен аутентификации и нажать на экранную кнопку [Удалить], рис. 4.24.

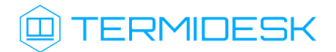

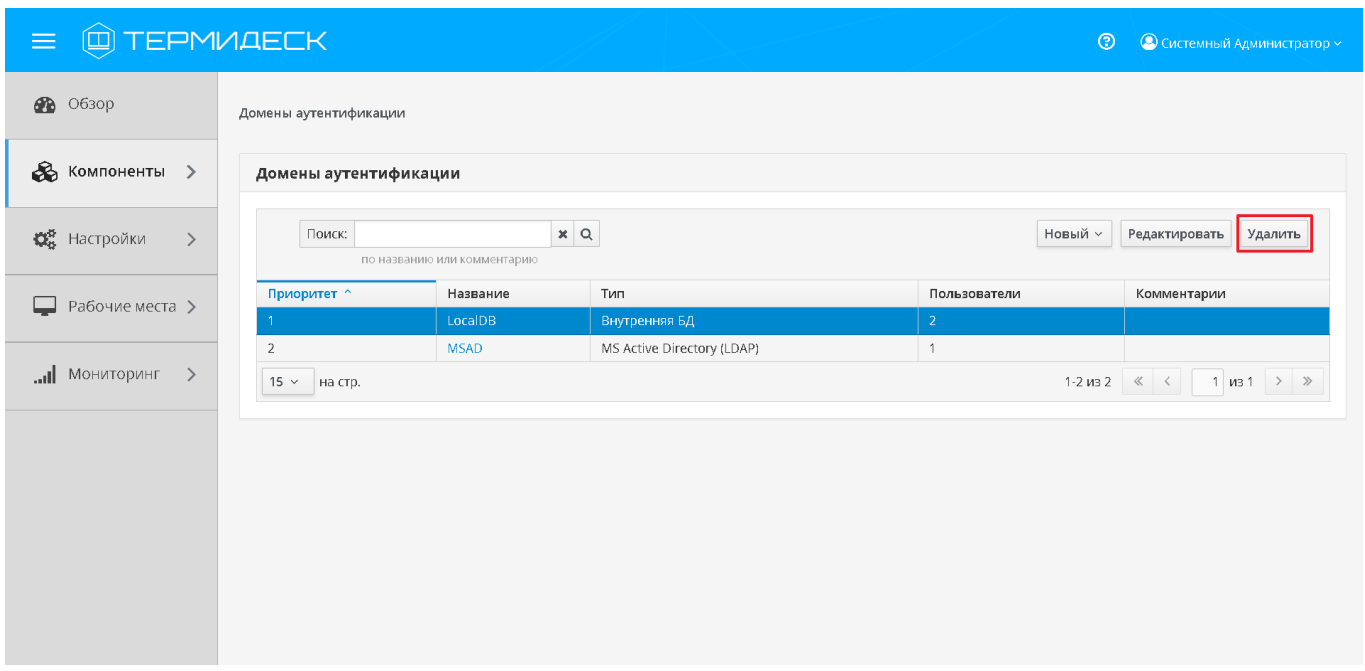

Рис. 4.24 – Удаление домена аутентификации

В окне подтверждения удаления объекта необходимо нажать на экранную кнопку [Удалить], чтобы подтвердить удаление параметров конфигурации домена аутентификации в Термидеск. Домен аутентификации может быть удален только в том случае, если он не используется фондом рабочих мест.

## <span id="page-35-0"></span>4.5.4 Просмотр сведений о домене аутентификации

Для просмотра основных сведений о домене аутентификации необходимо перейти в функцию «Компоненты», выбрать процедуру «Домены аутентификации», которая визуализирует сводную таблицу, рис. 4.25.
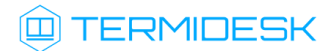

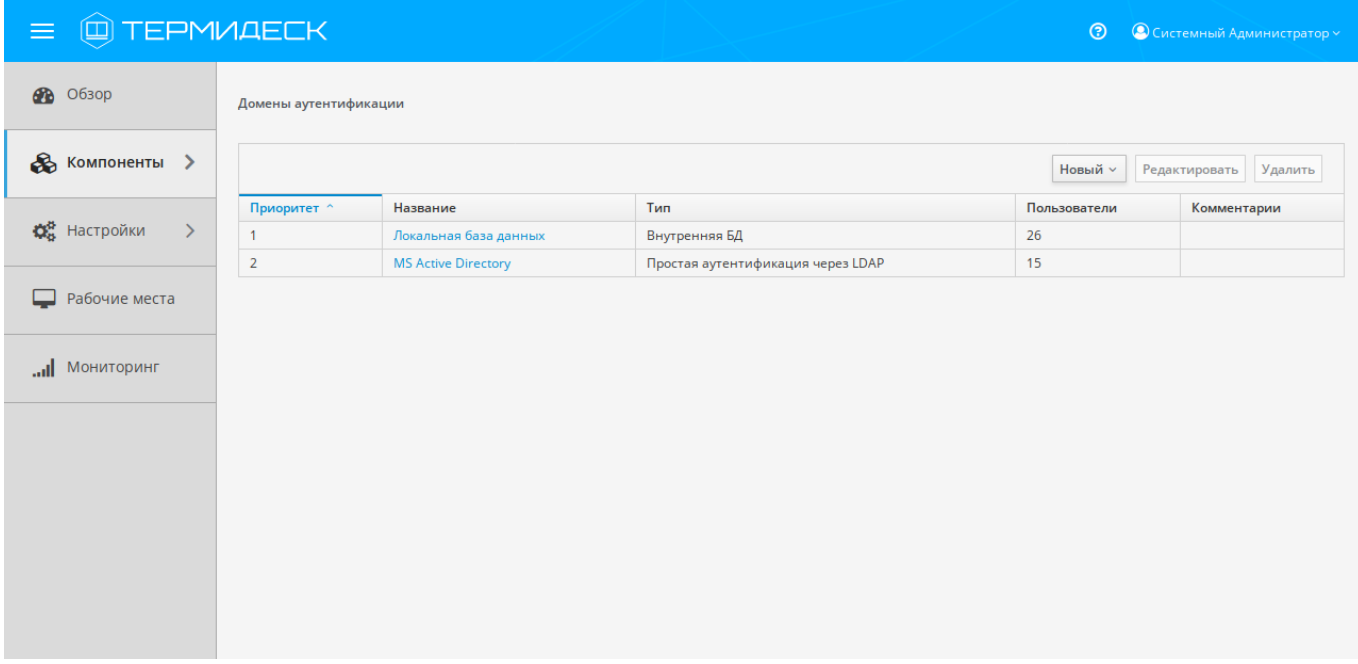

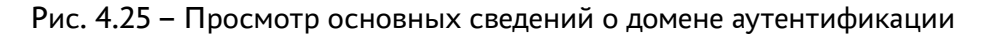

В строках сводной таблицы представлены добавленные в Термидеск домены аутентификации, а в столбцах – основные значения, характеризующие домен аутентификации:

- «Приоритет» преимущество использования домена аутентификации при проверке субъекта и его полномочий;
- «Название» текстовое наименование домена аутентификации;
- «Тип» тип домена аутентификации;
- «Пользователи» количество субъектов, которые имеют полномочия на использование фондов рабочих мест;
- «Комментарий» информационное сообщение, используемое для описания назначения домена аутентификации.

Для перехода в режим детального просмотра домена аутентификации необходимо перейти в функцию «Компоненты», выбрать процедуру «Домены аутентификации», в столбце «Название» сводной таблицы нажать на наименование домена аутентификации. На открывшейся странице будет отображена следующая информация, рис. 4.26:

- «Пользователи» перечень субъектов, имеющих в рамках домена аутентификации полномочия на использование фондов рабочих мест;
- «Группы» наименование группы, используемой для определения разрешений по доступу к фондам рабочих мест;

# @TERMIDESK

• «Журнал» - системные сообщения, связанные с функционированием домена аутентификации.

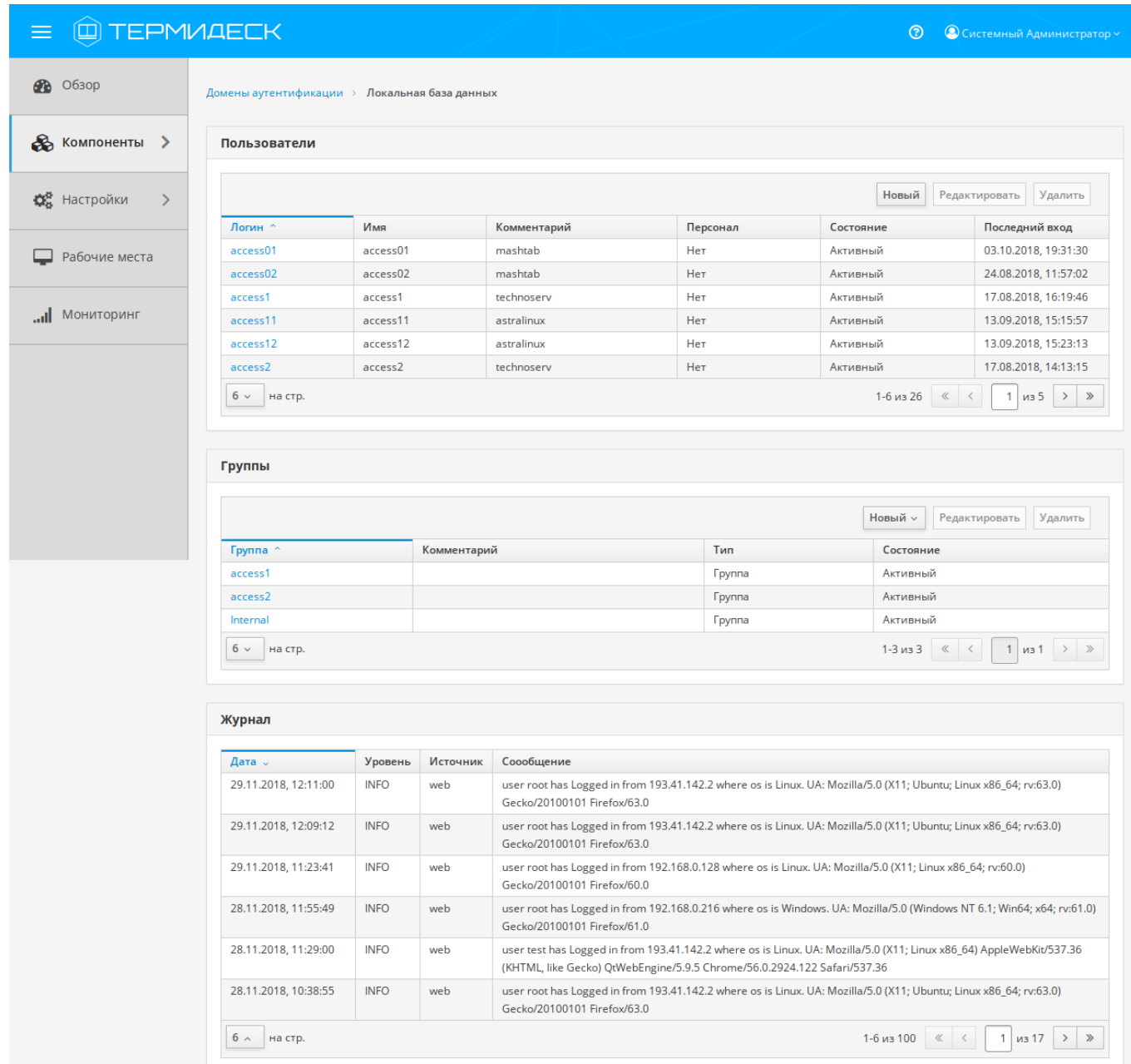

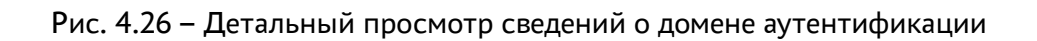

### 4.5.5 Добавление пользователя и групп в домен аутентификации

Для добавления нового пользователя в домен аутентификации необходимо перейти в функцию «Компоненты», выбрать процедуру «Домены аутентификации», в столбце «Название» сводной таблицы нажать на наименование домена аутентификации. На открывшейся странице в таблице «Пользователи» нажать экранную кнопку [Новый] и заполнить следующие поля, рис. 4.27:

- «Логин» идентификатор субъекта в домене аутентификации;
- «Имя» отображаемое имя субъекта в Термидеск;
- «Комментарий» информационное сообщение, используемое для описания назначения пользователя;
- «Статус» характеристика состояния субъекта при доступе к фонду рабочих мест;
- «Персонал» полномочия субъекта при доступе к Термидеск;
- «Администратор» полномочия субъекта при доступе к графическому интерфейсу управления Термидеск;
- «Пароль» набор символов, подтверждающий назначение полномочий;
- «Группы» наименование групп, используемых для определения разрешений по доступу к фондам рабочих мест;
- «Разрешения доступа к API» полномочия для доступа к API интеграции с системой резервного копирования;
- «Роли» назначение роли указанному пользователю в соответствии с ролевой моделью.

| $\equiv$<br>ш                         | <b>TEPMVAECK</b>    | Добавить новый объект       |                             | $\times$     | $^{\circ}$                    | © Системный Администратор ~                 |
|---------------------------------------|---------------------|-----------------------------|-----------------------------|--------------|-------------------------------|---------------------------------------------|
| <b>38</b> O63op                       | Домены аутентифи    | Логин                       | Содержит логин пользователя |              |                               |                                             |
| <b>В</b> Компоненты >                 | Пользовател         | Имя                         | Содержит имя пользователя   |              |                               |                                             |
| <b>О</b> В Настройки<br>$\rightarrow$ | Поиск:              | Комментарий<br>Статус       | Активный                    | $\checkmark$ | Новый                         | Редактировать Удалить                       |
| Рабочие места >                       | Логин ^<br>user1    | Персонал                    | Нет                         |              | ояние<br>вный                 | Последний вход<br>01.07.1972, 00:00:00      |
|                                       | user <sub>2</sub>   | Администратор               | Нет                         |              | вный                          | 01.07.1972, 00:00:00                        |
| Мониторинг<br>$\rightarrow$           | $15 \times$ Ha CTD. | Пароль                      |                             |              |                               | 1-2 из 2 $\ll$ $\lt$ 1 из 1 $\rangle$ $\gg$ |
|                                       |                     | Группы                      | Ничего не выбрано           | $\vee$       |                               |                                             |
|                                       | Группы              | Разрешения<br>доступа к API | Ничего не выбрано           | $\vee$       |                               |                                             |
|                                       | Поиск:<br>$\Pi$ O   | Роли                        | Ничего не выбрано           | $\checkmark$ | Новый v Редактировать Удалить |                                             |
|                                       | Группа ^            |                             |                             |              | Состояние                     |                                             |
|                                       | localdbgroup        |                             |                             |              | Активный                      |                                             |
|                                       | 15 $\times$ На стр. |                             | Отменить                    | Сохранить    |                               | 1-1 из 1 $\ll$ $\lt$ 1 из 1 $\gt$ $\gg$     |

Рис. 4.27 – Добавление нового пользователя в домен аутентификации

# **ID TERMIDESK**

В случае, если в качестве домена аутентификации используется сетевое централизованное хранилище, то добавление нового пользователя осуществляется путем поиска пользователя по маске. Для этого, в поле «Логин» необходимо ввести символы, содержащиеся в идентификаторе предполагаемого к добавлению пользователя и в выпадающем списке выбрать необходимый идентификатор пользователя, полученный из сетевого домена аутентификации.

Для редактирования пользователя необходимо перейти в функцию «Компоненты», выбрать процедуру «Домены аутентификации», в столбце «Название» сводной таблицы нажать на наименование домена аутентификации. На открывшейся странице в таблице «Пользователи» нажать экранную кнопку [Редактировать].

Изменения вносятся в доступные параметры конфигурации пользователя с последующим сохранением в домене аутентификации посредством нажатия на экранную кнопку [Сохранить].

Для удаления пользователя из домена аутентификации необходимо перейти в функцию «Компоненты», выбрать процедуру «Домены аутентификации», в столбце «Название» сводной таблицы нажать на наименование домена аутентификации. На открывшейся странице в таблице «Пользователи» выбрать пользователя и нажать экранную кнопку [Удалить].

В окне подтверждения удаления объекта необходимо нажать на экранную кнопку [Удалить] чтобы подтвердить удаление пользователя из домена аутентификации.

Для добавления новой группы в домен аутентификации необходимо перейти в функцию «Компоненты», выбрать процедуру «Домены аутентификации», в столбце «Название» сводной таблицы нажать на наименование домена аутентификации. На открывшейся странице в таблице «Группы» нажать экранную кнопку [Новый] и из выпадающего списка выбрать тип группы, а затем заполнить соответствующие поля:

- «Группа» наименование группы, используемой для определения разрешений по доступу к фондам рабочих мест;
- «Комментарий» информационное сообщение, используемое для описания назначения группы;
- «Статус» характеристика состояния группы при доступе к фонду рабочих мест.

Экранная кнопка [Сохранить] сохраняет параметры конфигурации группы в Термидеск.

Экранная кнопка [Отменить] отменяет параметры конфигурации группы и не сохраняет их в Термидеск.

Для редактирования группы в домене аутентификации необходимо перейти в функцию «Компоненты», выбрать процедуру «Домены аутентификации», в столбце «Название» сводной таблицы нажать на наименование домена аутентификации. На открывшейся странице в таблице

«Группы» нажать экранную кнопку [Редактировать]. Изменения вносятся в доступные параметры конфигурации группы с последующим сохранением в домене аутентификации посредством нажатия на экранную кнопку [Сохранить].

Для удаления группы из домена аутентификации необходимо перейти в функцию «Компоненты», выбрать процедуру «Домены аутентификации», в столбце «Название» сводной таблицы нажать на наименование домена аутентификации. На открывшейся странице в таблице «Группы» выбрать группу и нажать экранную кнопку [Удалить].

В окне подтверждения удаления объекта необходимо нажать на экранную кнопку [Удалить], чтобы подтвердить удаление параметров конфигурации группы в Термидеск.

### 4.6 Управление параметрами гостевых ОС

Параметры гостевых ОС позволяют произвести автоматическую и идентичную настройку одной или нескольких гостевых ОС для использования в фонде рабочих мест.

Графический интерфейс управления Термидеск обеспечивает следующие операции управления параметрами гостевых ОС:

- добавление;
- редактирование;
- удаление;
- просмотр сведений.

### 4.6.1 Добавление параметров гостевой ОС

Для добавления параметров конфигурации гостевой ОС необходимо перейти в функцию «Компоненты», выбрать процедуру «Параметры гостевых ОС», нажать на экранную кнопку [Новый] и выбрать из выпадающего списка поддерживаемую в Термидеск ОС, рис. 4.28.

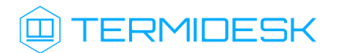

| <b>Q TEPMVAECK</b><br>$\equiv$              |                                   |    |                            |                                                       | $\circledcirc$ | • © Системный Администратор ~ |
|---------------------------------------------|-----------------------------------|----|----------------------------|-------------------------------------------------------|----------------|-------------------------------|
| <b>88</b> 0630p                             | Компоненты<br>Поставщики ресурсов |    |                            |                                                       |                |                               |
| <b>В</b> Компоненты >                       | Домены аутентификации             | DС |                            |                                                       |                |                               |
| <b>КА</b> Настройки<br>$\rightarrow$        | Параметры гостевых ОС             |    |                            | OC Linux                                              | Новый ~        | Удалить<br>Редактировать      |
| Рабочие места ><br>$\overline{\phantom{0}}$ | Протоколы доставки<br>Сети        |    | Используется<br>Нет<br>Нет | OC Linux (в домене MS Active Directory)<br>OC Windows |                |                               |
| пнмотином $\ $<br>$\rightarrow$             |                                   |    | Нет<br>Нет                 | ОС Windows (в домене MS Active Directory)<br>no AD    |                |                               |
|                                             |                                   |    | Her<br>Нет                 | AD                                                    | Temp_no AD     |                               |
|                                             |                                   |    |                            |                                                       |                |                               |
|                                             |                                   |    |                            |                                                       |                |                               |
|                                             |                                   |    |                            |                                                       |                |                               |
|                                             |                                   |    |                            |                                                       |                |                               |

Рис. 4.28 – Добавление параметров гостевой ОС

Каждая поддерживаемая в ОС описывается спектром параметров, необходимых Термидеск для типовой настройки единичного рабочего места.

#### 4.6.1.1 Добавление параметров гостевой ОС Windows при введении в домен

Для добавления в Термидеск параметров гостевой ОС Microsoft Windows 7 или Microsoft Windows 10 с последующим введением в домен, необходимо заполнить следующие экранные поля, рис.  $4.29:$ 

- «Название» текстовое наименование параметров гостевой ОС;
- «Комментарий» информационное сообщение, используемое для описания назначения параметров гостевой ОС;
- «Домен» доменное имя службы каталогов MS Active Directory;
- «Аккаунт» идентификатор субъекта, имеющий полномочия по добавлению рабочих мест к домену;
- «Пароль» набор символов, подтверждающий назначение полномочий;
- «OU» идентификатор организационной единицы, в которую будет добавлены рабочие места;
- «При выходе из ОС» действие, совершаемое с рабочим местом при штатном отключении субъекта;
- «Время простоя» время (в секундах), которое ожидает Термидеск, прежде, чем будет запущена процедура принудительного выхода пользователя из ОС.

#### 23811505 6200 001 145 01-1

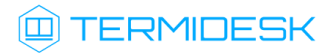

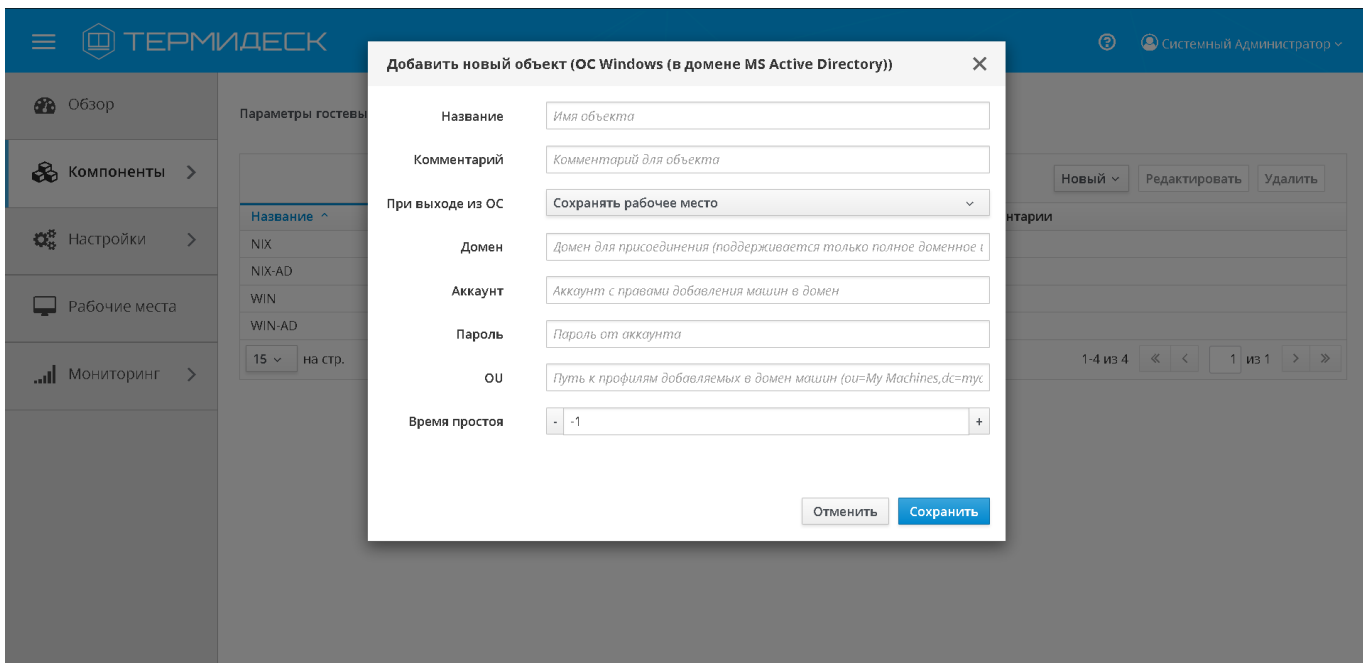

Рис. 4.29 - Добавление параметров гостевой ОС Microsoft Windows для ввода в домен

Экранная кнопка [Сохранить] сохраняет параметры конфигурации гостевой ОС Microsoft Windows при введении в домен в Термидеск.

Экранная кнопка [Отменить] отменяет параметры конфигурации гостевой ОС Microsoft Windows при введении в домен и не сохраняет их в Термидеск.

#### 4.6.1.2 Добавление параметров гостевой ОС Windows без введения в домен

Для добавления в Термидеск параметров гостевой ОС Microsoft Windows 7 или Microsoft Windows 10 без введения в домен необходимо заполнить следующие экранные поля, рис. 4.30:

- «Название» текстовое наименование параметров гостевой ОС;
- «Комментарий» информационное сообщение, используемое для описания назначения параметров гостевой ОС;
- «При выходе из ОС» действие, совершаемое с рабочим местом при штатном отключении субъекта;
- «Время простоя» время (в секундах), которое ожидает Термидеск, прежде чем будет запущена процедура принудительного выхода пользователя из ОС.

#### 23811505 6200 001 145 01-1

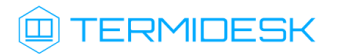

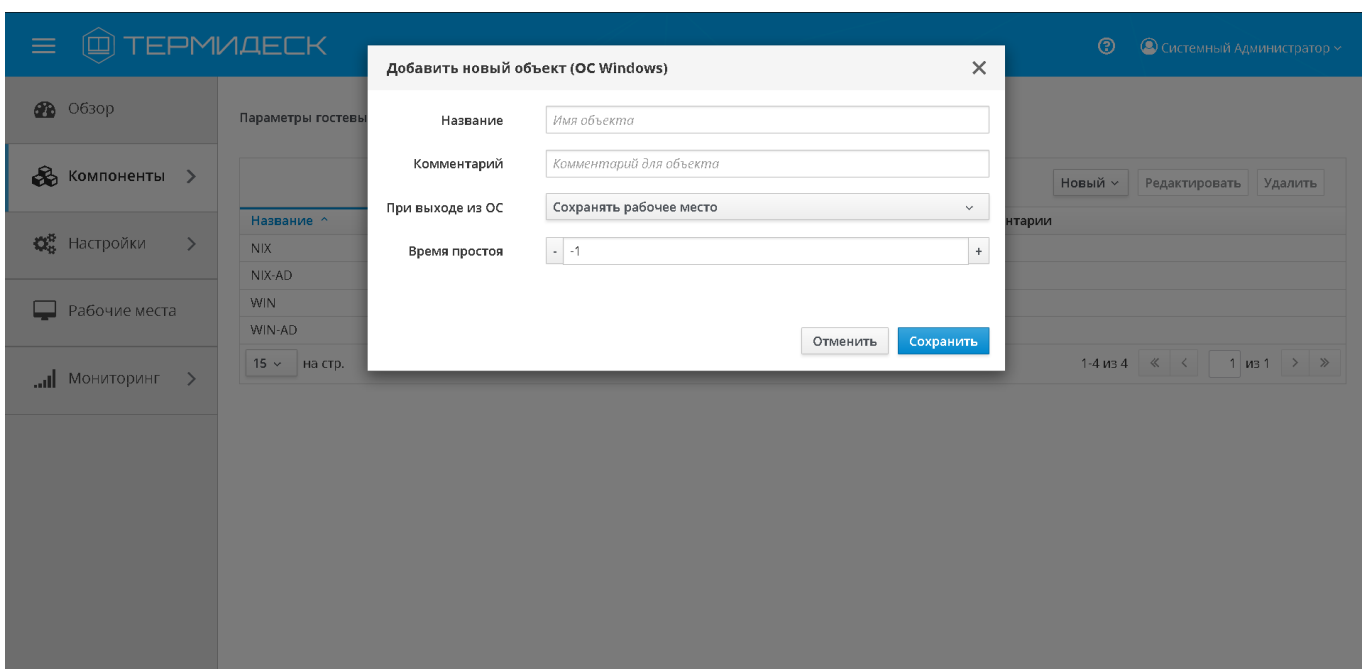

Рис. 4.30 - Добавление параметров гостевой ОС Microsoft Windows без вхождения в домен

Экранная кнопка [Сохранить] сохраняет параметры конфигурации гостевой ОС Microsoft Windows в Термидеск.

Экранная кнопка [Отменить] отменяет параметры конфигурации гостевой ОС Microsoft Windows и не сохраняет их в Термидеск.

#### 4.6.1.3 Добавление параметров гостевой ОС на базе ядра GNU/Linux

Для добавления в Термидеск параметров гостевой ОС на базе ядра GNU/Linux необходимо заполнить следующие экранные поля, рис. 4.31:

- «Название» текстовое наименование параметров гостевой ОС;
- «Комментарий» информационное сообщение, используемое для описания назначения параметров гостевой ОС;
- «При выходе из ОС» действие, совершаемое с рабочим местом при штатном отключении субъекта;
- «Время простоя» время (в секундах), которое ожидает Термидеск, прежде чем будет запущена процедура принудительного выхода пользователя из ОС.

#### 23811505.6200.001.И5.01-1

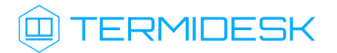

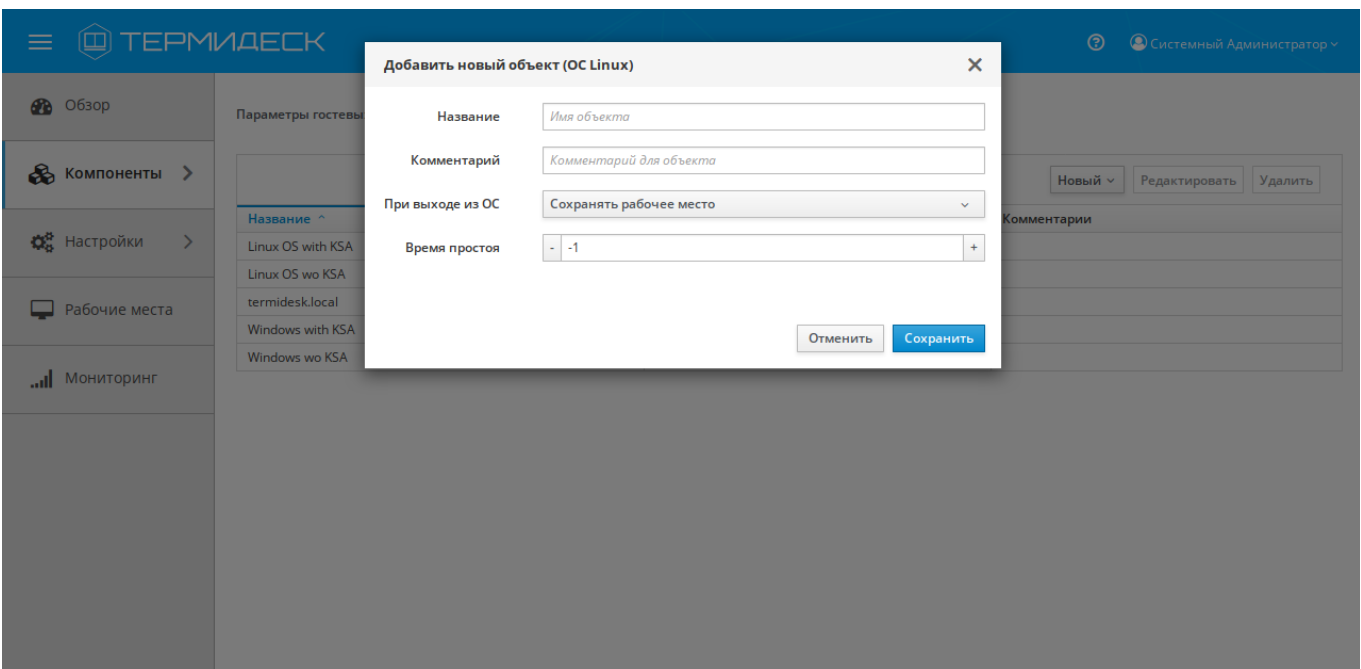

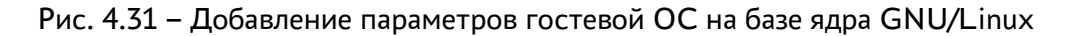

Экранная кнопка [Сохранить] сохраняет параметры конфигурации гостевой ОС на базе ядра GNU/ Linux в Термидеск.

Экранная кнопка [Отменить] отменяет параметры конфигурации гостевой ОС на базе ядра GNU/ Linux и не сохраняет их в Термидеск.

#### 4.6.1.4 Добавление параметров гостевой ОС на базе ядра GNU/Linux в домене MS AD (LDAP)

Для добавления в Термидеск параметров гостевой ОС на базе ядра GNU/Linux необходимо заполнить следующие экранные поля, рис. 4.32:

- «Название» текстовое наименование параметров гостевой ОС;
- «Комментарий» информационное сообщение, используемое для описания назначения параметров гостевой ОС;
- «Домен» идентификатор домена Active Directory;
- «Аккаунт» идентификатор субъекта, имеющий полномочия по добавлению рабочих мест к домену;
- «Пароль» набор символов, подтверждающий назначение полномочий;
- «OU» идентификатор организационной единицы, в которую будет добавлены рабочие места;
- «При выходе из ОС» действие, совершаемое с рабочим местом при штатном отключении субъекта;

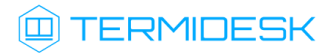

• «Время простоя» – время (в секундах), которое ожидает Термидеск, прежде чем будет запущена процедура принудительного выхода пользователя из ОС.

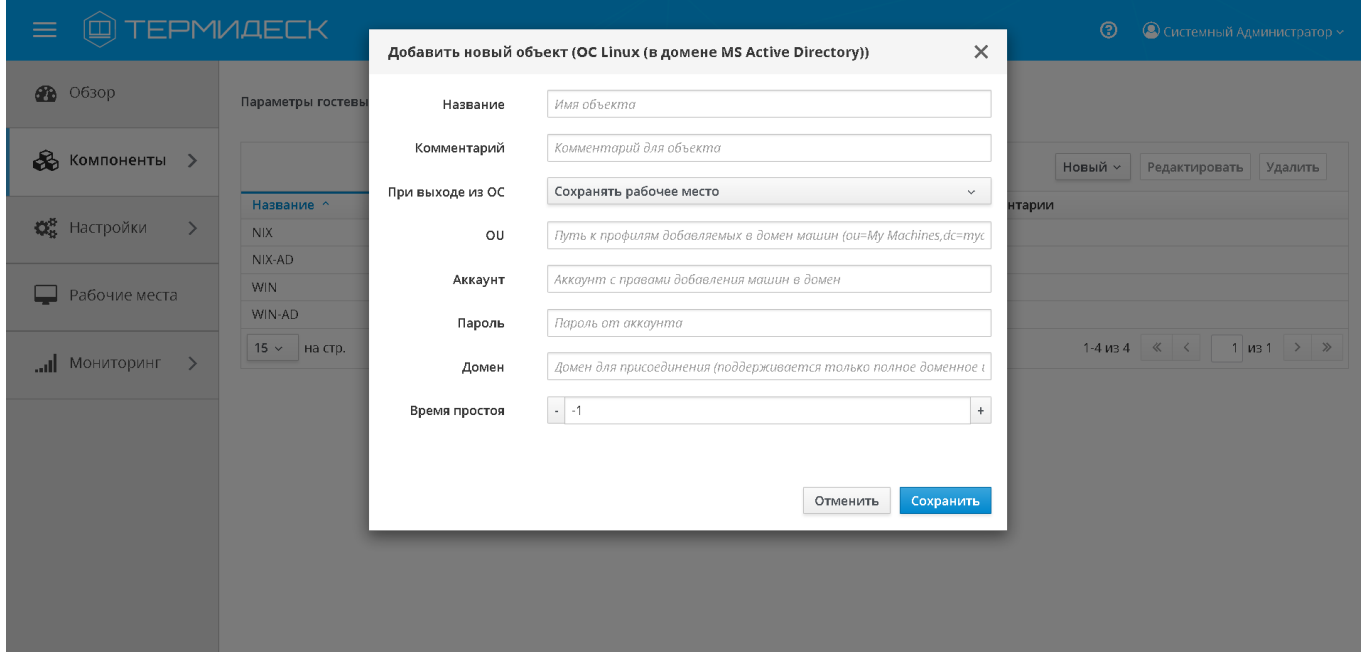

Рис. 4.32 - Добавление параметров гостевой ОС на базе ОС GNU/Linux в домене MS AD (LDAP)

Экранная кнопка [Сохранить] сохраняет параметры конфигурации гостевой ОС на базе ядра GNU/ Linux в домене MS AD (LDAP) в Термидеск.

Экранная кнопка [Отменить] отменяет параметры конфигурации гостевой ОС на базе ядра GNU/ Linux в домене MS AD (LDAP) и не сохраняет их в Термидеск.

### 4.6.2 Редактирование параметров гостевой ОС

Для редактирования параметров конфигурации гостевой ОС необходимо перейти в функцию «Компоненты», выбрать процедуру «Параметры гостевых ОС», затем пометить параметр гостевой ОС для редактирования и нажать на экранную кнопку [Редактировать], рис. 4.33.

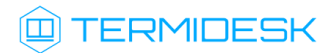

| <b>Q TEPMVAECK</b><br>$\equiv$                   |                       |              | $\circledcirc$<br>$\bigcirc$ Системный Администратор $\times$ |
|--------------------------------------------------|-----------------------|--------------|---------------------------------------------------------------|
| <b>88</b> O63op                                  | Параметры гостевых ОС |              |                                                               |
| $\&$ Компоненты >                                | Параметры гостевых ОС |              |                                                               |
| <b>Q</b> <sup>8</sup> Настройки<br>$\rightarrow$ |                       |              | Новый ~<br>Редактировать<br>Удалить                           |
|                                                  | Название ^            | Используется | Комментарии                                                   |
| Рабочие места ><br>$\qquad \qquad$               | Linux                 | Нет          | no AD                                                         |
|                                                  | Linux_temp            | Нет          | Temp_no AD                                                    |
|                                                  | LinuxAD               | Нет          | AD                                                            |
| IHNQOTNHOM <sub>III</sub> .<br>$\rightarrow$     | Windows               | Нет          | no AD                                                         |
|                                                  | Windows_temp          | Нет          | Temp_no AD                                                    |
|                                                  | WindowsAD             | Нет          | AD                                                            |
|                                                  | 15 ~ на стр.          |              | 1-6 из 6 $\lt \lt$ $\lt$ 1 из 1 $\gt \gt$                     |
|                                                  |                       |              |                                                               |
|                                                  |                       |              |                                                               |
|                                                  |                       |              |                                                               |
|                                                  |                       |              |                                                               |
|                                                  |                       |              |                                                               |
|                                                  |                       |              |                                                               |
|                                                  |                       |              |                                                               |

Рис. 4.33 – Редактирование параметров гостевой ОС

Изменения вносятся в доступные параметры конфигурации гостевой ОС с последующим сохранением в Термидеск посредством нажатия на экранную кнопку [Сохранить].

# 4.6.3 Удаление параметров гостевой ОС

Для удаления параметров гостевой ОС необходимо перейти в функцию «Компоненты», выбрать процедуру «Параметры гостевых ОС», затем пометить параметр гостевой ОС для удаления и нажать на экранную кнопку [Удалить], рис. 4.34.

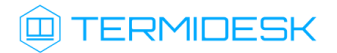

|                     |                                                        |                | $\odot$<br>• Системный Администратор ~      |
|---------------------|--------------------------------------------------------|----------------|---------------------------------------------|
|                     |                                                        |                | $\times$                                    |
|                     | Подтвердите удаление: Linux.                           |                |                                             |
|                     |                                                        | Отменить       |                                             |
|                     |                                                        |                | $H$ овый $\vee$<br>Редактировать<br>Удалить |
| Название ^          |                                                        | Используется   | Комментарии                                 |
| Linux               |                                                        | Нет            | no AD                                       |
| Linux_temp          |                                                        | Her            | Temp_no AD                                  |
| LinuxAD             |                                                        | Нет            | <b>AD</b>                                   |
| <b>Windows</b>      |                                                        | Нет            | no AD                                       |
| Windows_temp        |                                                        | Нет            | Temp_no AD                                  |
| WindowsAD           |                                                        | Her            | AD.                                         |
| 15 $\times$ На стр. |                                                        |                | 1-6 из 6 $\ll$ $\lt$ 1 из 1 > >             |
|                     |                                                        |                |                                             |
|                     |                                                        |                |                                             |
|                     |                                                        |                |                                             |
|                     |                                                        |                |                                             |
|                     |                                                        |                |                                             |
|                     |                                                        |                |                                             |
|                     | <b>@TEPMИДЕСК</b><br>Параметры гостевы<br>Параметры го | Удалить объект | Удалить                                     |

Рис. 4.34 – Удаление параметров гостевой ОС

В окне подтверждения удаления объекта необходимо нажать на экранную кнопку [Удалить], чтобы подтвердить удаление параметров конфигурации гостевой ОС в Термидеск. Параметр конфигурации гостевой ОС может быть удален только в том случае, если он не используется фондом рабочих мест.

# 4.6.4 Просмотр сведений о параметрах гостевых ОС

Для просмотра основных сведений о параметрах конфигурации гостевых ОС необходимо перейти в функцию «Компоненты», выбрать процедуру «Параметры гостевых ОС», которая визуализирует сводную таблицу, рис. 4.35.

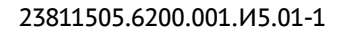

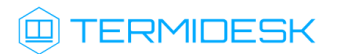

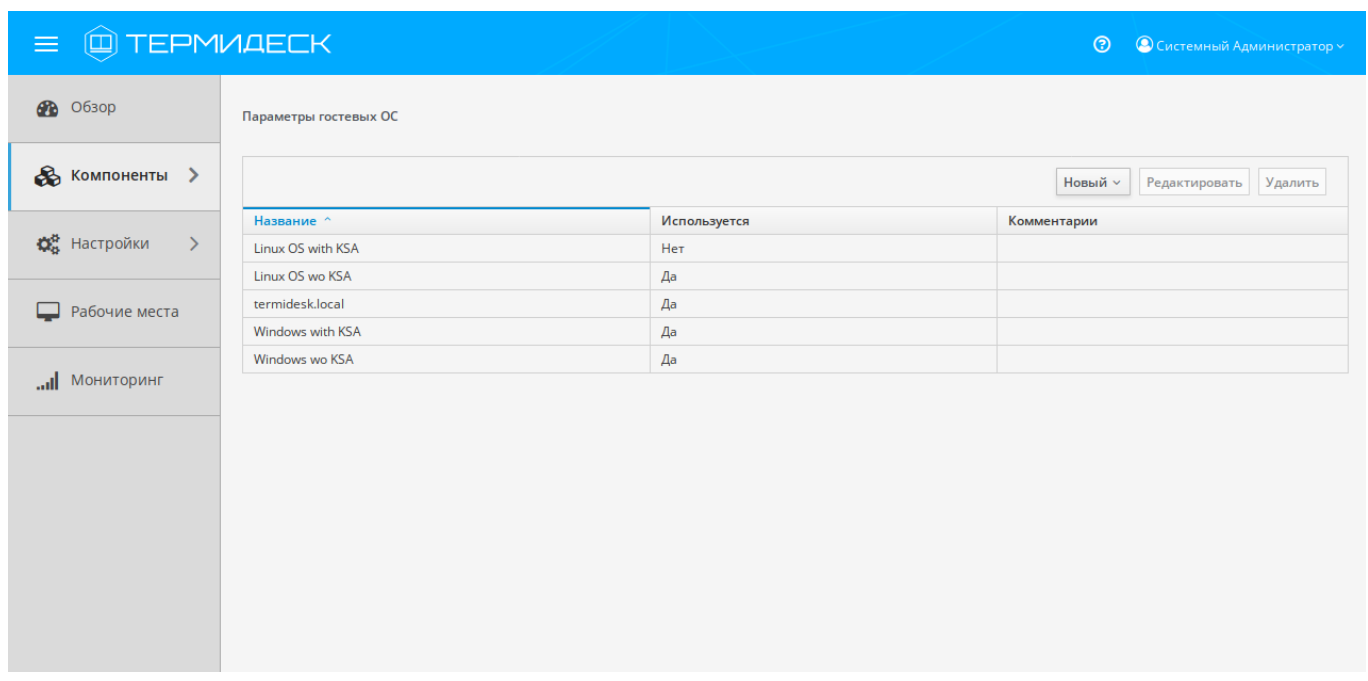

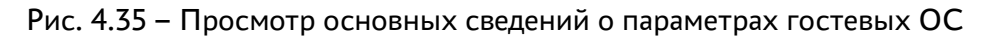

В строках сводной таблицы представлены добавленные в Термидеск параметры гостевых ОС, а в столбцах — основные значения, характеризующие параметры гостевых ОС:

- «Название» текстовое наименование параметров гостевой ОС;
- «Используется» флаг использования параметров гостевой ОС в фонде рабочих мест;
- «Комментарий» информационное сообщение, используемое для описания назначения параметров гостевой ОС.

### 4.7 Управление протоколами доставки

Протоколы доставки обеспечивают передачу экрана рабочего места на пользовательскую рабочую станцию.

Графический интерфейс управления Термидеск обеспечивает следующие операции управления протоколами доставки:

- добавление;
- редактирование;
- удаление;
- просмотр сведений.

# **ID TERMIDESK**

## 4.7.1 Добавление протоколов доставки

Для добавления протокола доставки необходимо перейти в функцию «Компоненты», выбрать процедуру «Протоколы доставки», нажать на экранную кнопку [Новый] и выбрать из выпадающего списка поддерживаемый в Термидеск протокол и способ доставки, рис. 4.36.

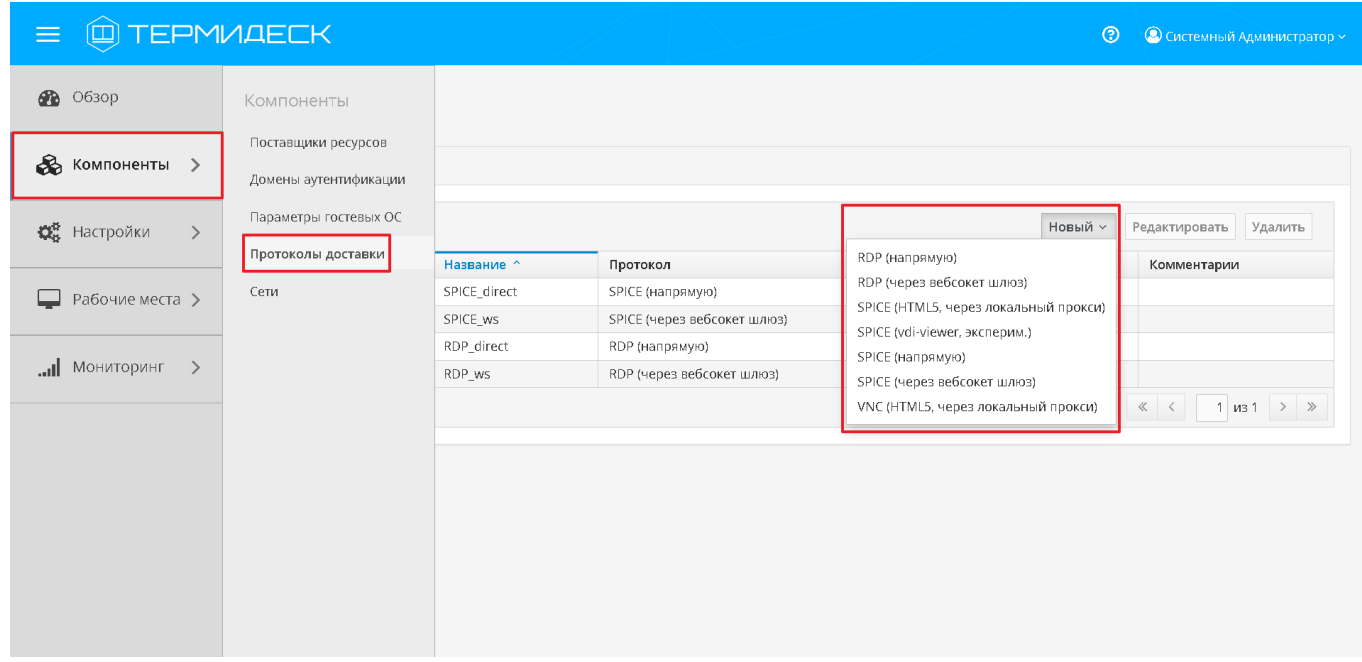

Рис. 4.36 - Добавление протоколов доставки

Каждый протокол доставки описывается спектром параметров, необходимых Термидеск для успешной доставки рабочего места.

### 4.7.1.1 Добавление прямого подключения по протоколу RDP

Для добавления в Термидеск прямого подключения по протоколу RDP необходимо заполнить следующие экранные поля, рис. 4.37:

- «Название» текстовое наименование протокола доставки;
- «Комментарий» информационное сообщение, используемое для описания назначения протокола доставки;
- «Приоритет» преимущество использования протокола доставки в фонде рабочего места;
- «Пустые учетные данные» не использовать технологию единого входа;
- «Логин» субъект, имеющий полномочия для подключения по протоколу RDP к рабочему месту;
- «Пароль» набор символов, подтверждающий полномочия;

# **ID TERMIDESK**

- «Без домена» не использовать идентификатор домена Active Directory при проверке полномочий субъекта;
- «Домен» идентификатор домена Active Directory при проверке полномочий субъекта;
- «Порт» выбор порта для подключения (по умолчанию используется порт 3389);
- «Разрешить смарткарты» разрешить идентификацию субъектов на основе смарт-карт;
- «Разрешить принтеры» разрешить перенаправление устройств печати по протоколу RDP;
- «Разрешить диски» разрешить перенаправление устройств хранения по протоколу RDP;
- «Разрешить последовательные порты» разрешить перенаправление последовательный портов по протоколу RDP;
- «Показывать обои» отображать фоновое изображение, настроенное на рабочем столе;
- «Несколько мониторов» разрешить использовать несколько мониторов;
- «Разрешить композицию рабочего стола» разрешить темы рабочего стола;
- «Сглаживание шрифтов» использовать технологию сглаживания шрифтов;
- «Поддержка CredSSP» использовать технологию единого входа с помощью услуг безопасности Credential Security Service Provider;
- «Синхронизация мультимедиа» обеспечивать синхронизацию голосового и видеоряда;
- «Использовать ALSA» использовать программный микшер для передачи звука;
- «Параметры принтера» указать конфигурацию перенаправляемого принтера;
- «Параметры смарткарты» указать конфигурацию идентификации по смарт-картам;
- «Доступ из сетей» включить аутентификацию по IPv4 адресам;
- «Сети» указать диапазон сетевых адресов, из которых разрешено использование протокола RDP для подключения к рабочим местам;
- «Разрешенные устройства» указать идентификаторы ОС, которые могут быть использованы при подключении по протоколу RDP к рабочим местам.

#### 23811505.6200.001.И5.01-1

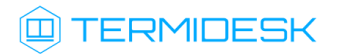

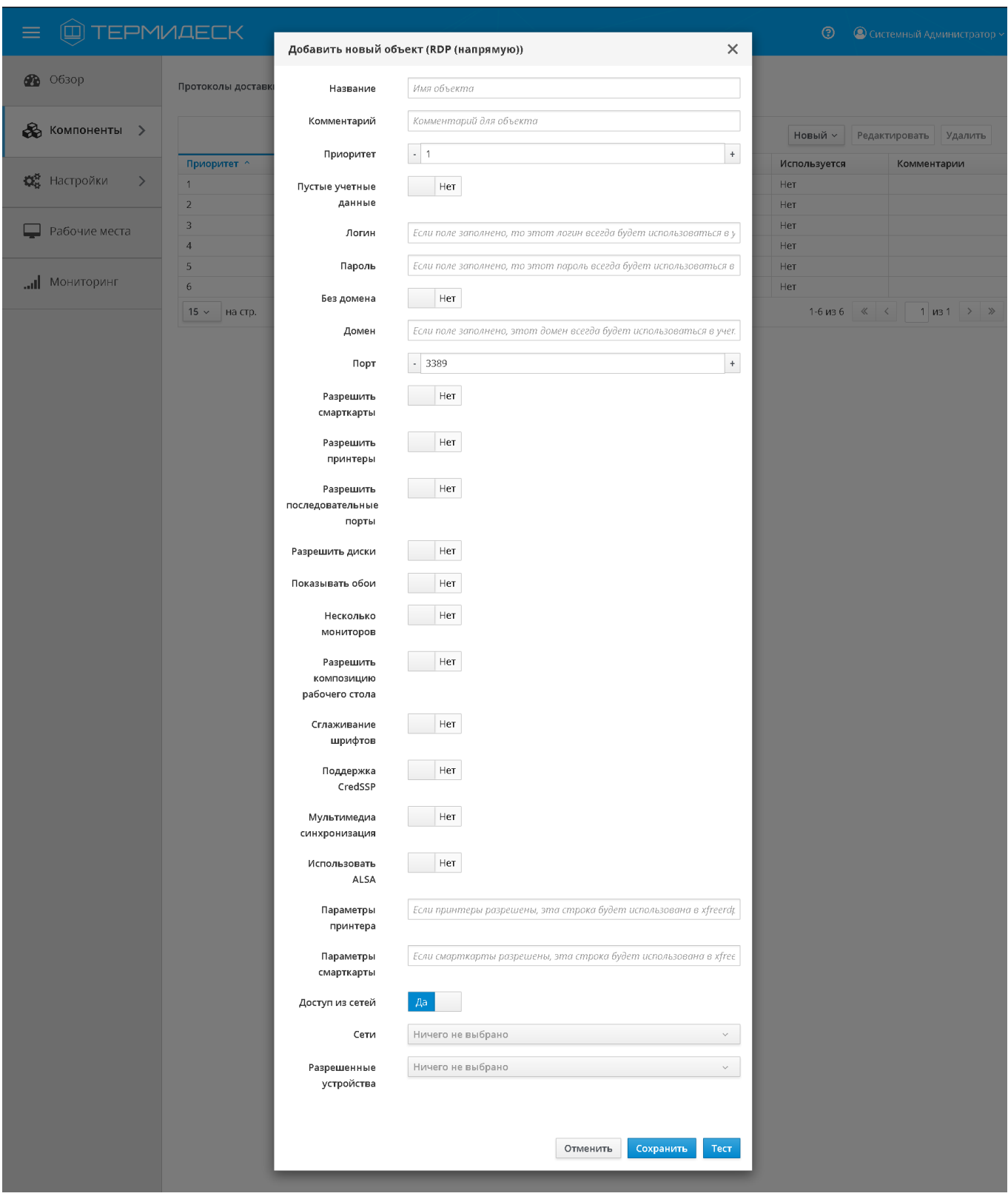

Рис. 4.37 – Добавление прямого подключения по протоколу RDP

Экранная кнопка [Сохранить] сохраняет параметры конфигурации прямого соединения по протоколу RDP в Термидеск.

Экранная кнопка [Отменить] отменяет параметры конфигурации прямого соединения по протоколу RDP и не сохраняет их в Термидеск.

Экранная кнопка [Тест] проверяет правильность заполнения формы подключения.

#### 4.7.1.2 Добавление подключения по протоколу RDP через websocket-шлюз

Для добавления в Термидеск подключения по протоколу RDP через websocket-шлюз необходимо заполнить следующие экранные поля, рис. 4.38:

- «Название» текстовое наименование протокола доставки;
- «Комментарий» информационное сообщение, используемое для описания назначения протокола доставки:
- «Приоритет» преимущество использования протокола доставки в фонде рабочего места;
- «URL шлюза» адрес сервера в формате ws://ip-address or FQDN/websockify, обеспечивающего формирование и поддержание соединения;
- «Время ожидания соединения» время ожидания (в секундах) отклика шлюза;
- «Пустые учетные данные» не использовать технологию единого входа;
- «Логин» субъект, имеющий полномочия для подключения по протоколу RDP к рабочему месту;
- «Пароль» набор символов, подтверждающий полномочия;
- «Без домена» не использовать идентификатор домена Active Directory при проверке полномочий субъекта;
- «Домен» идентификатор домена Active Directory при проверке полномочий субъекта;
- «Порт» выбор порта для подключения (по умолчанию используется порт 3389);
- «Разрешить смарткарты» разрешить идентификацию субъектов на основе смарт-карт;
- «Разрешить принтеры» разрешить перенаправление устройств печати по протоколу RDP;
- «Разрешить диски» разрешить перенаправление устройств хранения по протоколу RDP;
- «Разрешить последовательные порты» разрешить перенаправление последовательный портов по протоколу RDP;
- «Показывать обои» отображать фоновое изображение, настроенное на рабочем столе;
- «Несколько мониторов» разрешить использовать несколько мониторов;
- «Разрешить композицию рабочего стола» разрешить темы рабочего стола;
- «Сглаживание шрифтов» использовать технологию сглаживания шрифтов;
- «Поддержка CredSSP» использовать технологию единого входа с помощью услуг безопасности Credential Security Service Provider;
- «Синхронизация мультимедиа» обеспечивать синхронизацию голосового и видеоряда;

- «Использовать ALSA» использовать программный микшер для передачи звука;
- «Параметры принтера» указать конфигурацию перенаправляемого принтера;
- «Параметры смарткарты» указать конфигурацию идетификации по смарт-картам;
- «Доступ из сетей» включить аутентификацию по IPv4 адресам;
- «Сети» указать диапазон сетевых адресов, из которых разрешено использование протокола RDP для подключения к рабочим местам;
- «Разрешенные устройства» указать идентификаторы ОС, которые могут быть использованы при подключении по протоколу RDP к рабочим местам.

#### 23811505.6200.001.И5.01-1

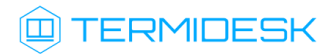

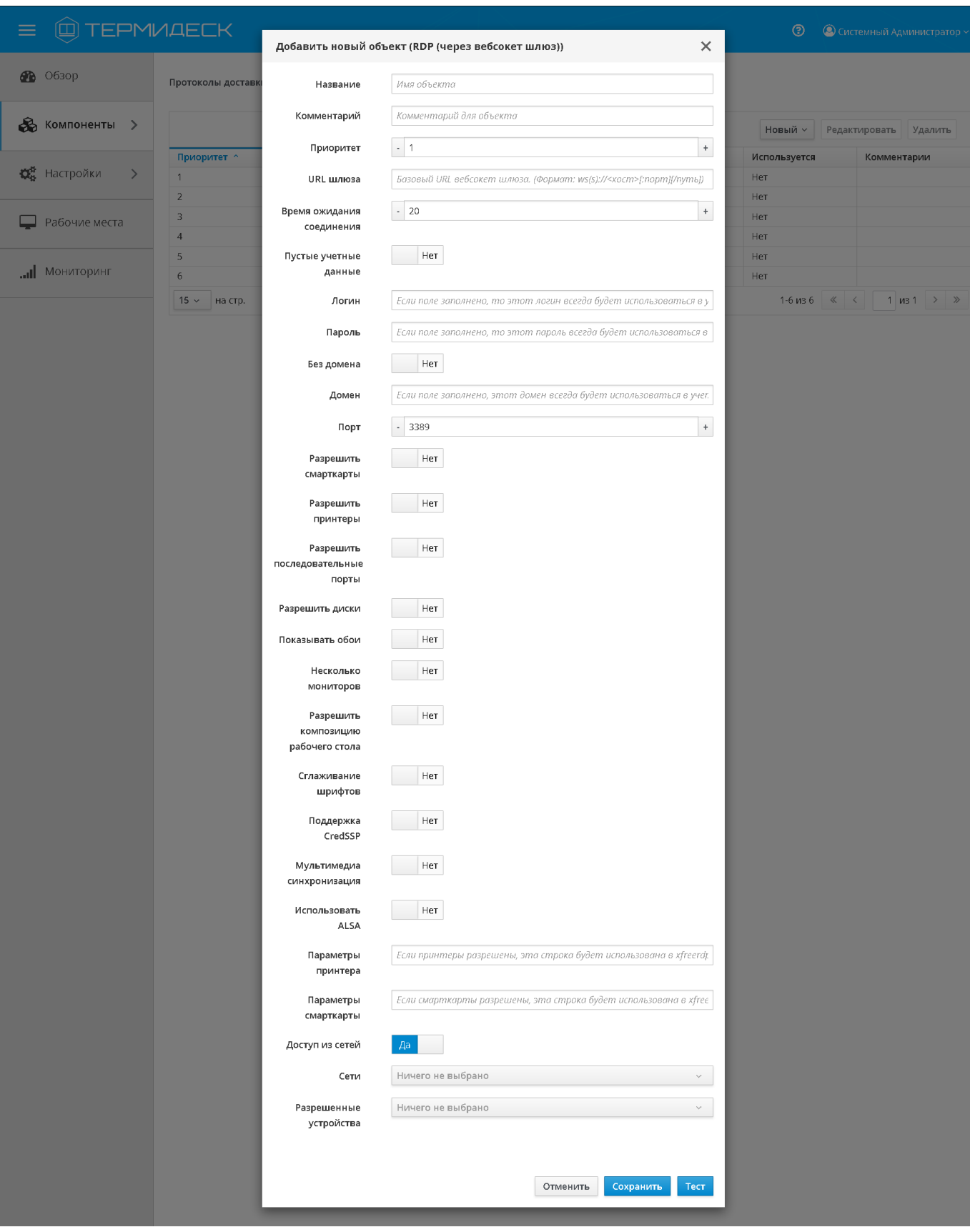

#### Рис. 4.38 - Добавление подключения по протоколу RDP через websocket-шлюз

Экранная кнопка [Сохранить] сохраняет параметры конфигурации соединения по протоколу RDP через туннельный сервер в Термидеск.

Экранная кнопка [Отменить] отменяет параметры конфигурации соединения по протоколу RDP через туннельный сервер и не сохраняет их в Термидеск.

Экранная кнопка [Тест] проверяет правильность заполнения формы подключения.

#### 4.7.1.3 Добавление подключения по протоколу SPICE через websocket-шлюз

Для добавления в Термидеск подключения по протоколу SPICE через websocket-шлюз, необходимо заполнить следующие экранные поля, рис. 4.39:

- «Название» текстовое наименование протокола доставки;
- «Комментарий» информационное сообщение, используемое для описания назначения протокола доставки;
- «Приоритет» преимущество использования протокола доставки в фонде рабочего места;
- «URL шлюза» адрес сервера в формате ws://ip-address\_or\_FQDN/websockify, обеспечивающего формирование и поддержание соединения;
- «Время ожидания соединения» время ожидания (в секундах) отклика шлюза;
- «Сертификат» информация о публичном ключе для доступа к платформе виртуализации oVirt/RHEV;
- «Полноэкранный режим» принудительное использование полноэкранного режима, при доставке рабочего места субъекту;
- «URL-прокси» протокол и IPv4 адрес или доменное имя ресурса, на котором функционирует прокси-служба;
- «Доступ из сетей» включить аутентификацию по IPv4 адресам;
- «Сети» указать диапазон сетевых адресов, из которых разрешено использование протокола SPICE для подключения к рабочим местам;
- «Разрешенные устройства» указать идентификаторы ОС, которые могут быть использованы при подключении по протоколу SPICE к рабочим местам.

#### 23811505.6200.001.И5.01-1

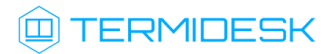

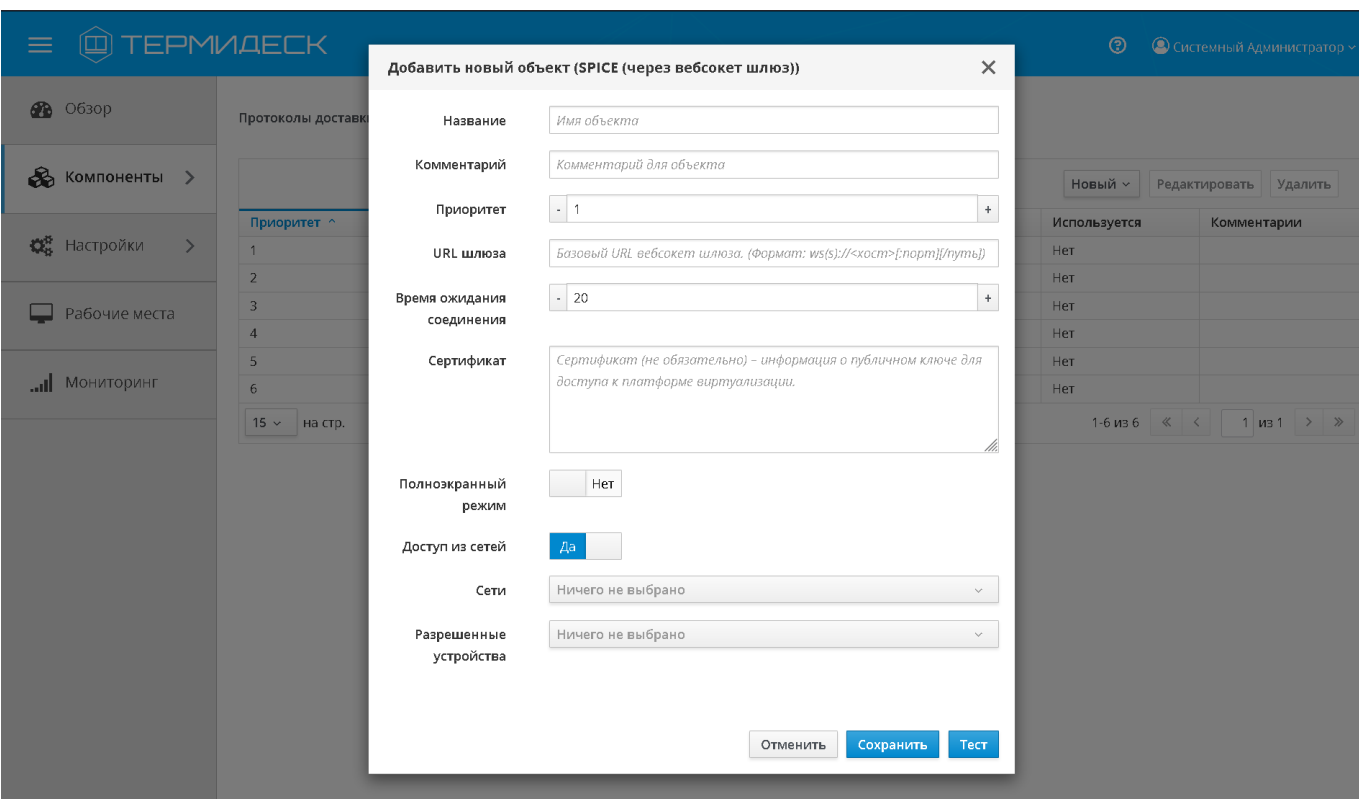

Рис. 4.39 – Добавление подключения по протоколу SPICE через websocket-шлюз

Экранная кнопка [Сохранить] сохраняет параметры конфигурации соединения по протоколу SPICE через туннельный сервер в Термидеск.

Экранная кнопка [Отменить] отменяет параметры конфигурации с соединения по протоколу SPICE через туннельный сервер и не сохраняет их в Термидеск.

Экранная кнопка [Тест] проверяет правильность заполнения формы подключения.

#### 4.7.1.4 Добавление прямого подключения по протоколу SPICE

Для добавления в Термидеск прямого подключения по протоколу SPICE, необходимо заполнить следующие экранные поля , рис. 4.40:

- «Название» текстовое наименование протокола доставки;
- «Комментарий» информационное сообщение, используемое для описания назначения протокола доставки;
- «Приоритет» преимущество использования протокола доставки в фонде рабочего места;
- «Сертификат» информация о публичном ключе для доступа к платформе виртуализации oVirt/RHEV;
- «Полноэкранный режим» принудительное использование полноэкранного режима, при доставке рабочего места субъекту;

- «Доступ из сетей» включить аутентификацию по IPv4 адресам;
- «Сети» указать диапазон сетевых адресов, из которых разрешено использование протокола SPICE для подключения к рабочим местам;
- «Разрешенные устройства» указать идентификаторы ОС, которые могут быть использованы при подключении по протоколу SPICE к рабочим местам.

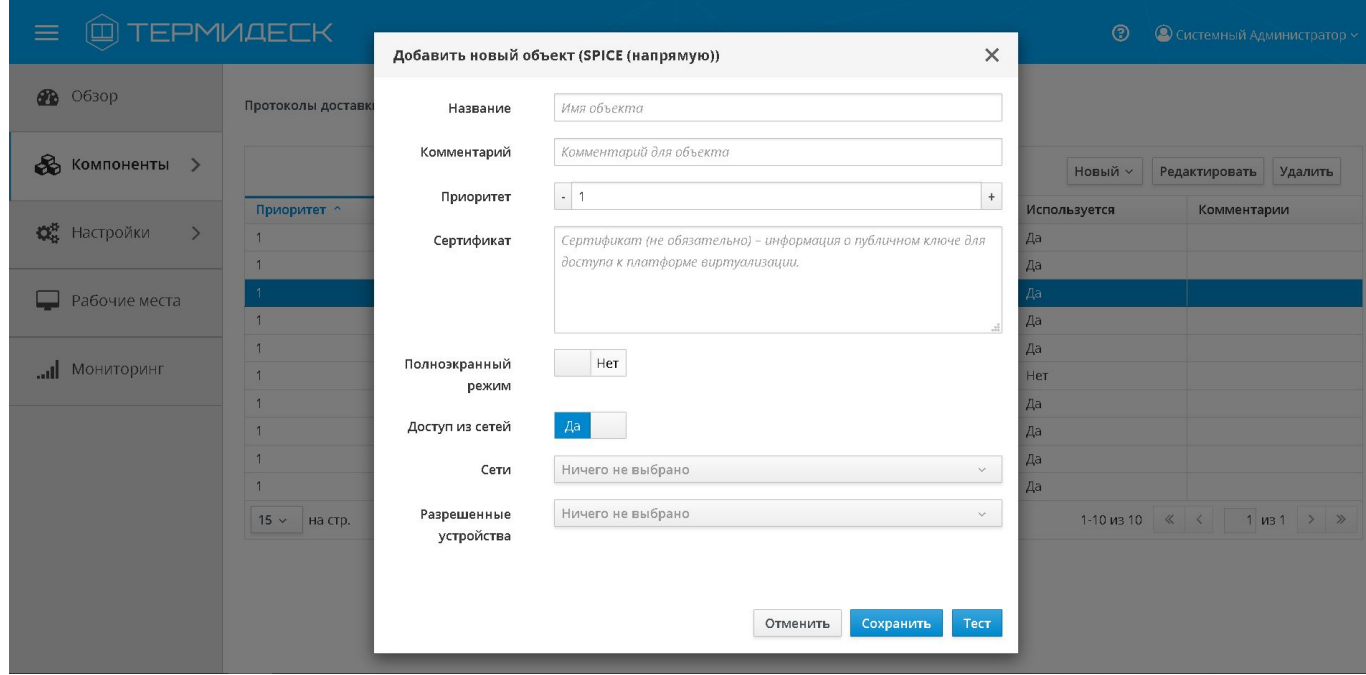

Рис. 4.40 – Добавление прямого подключения по протоколу SPICE

Экранная кнопка [Сохранить] сохраняет параметры конфигурации прямого соединения по протоколу SPICE в Термидеск.

Экранная кнопка [Отменить] отменяет параметры конфигурации прямого соединения по протоколу SPICE и не сохраняет их в Термидеск.

Экранная кнопка [Тест] проверяет правильность заполнения формы подключения.

#### 4.7.1.5 Добавление подключения по протоколу SPICE через HTML5 (локальный прокси)

Для добавления в Термидеск подключения по протоколу SPICE через HTML5 необходимо указать следующие параметры, рис. 4.41:

- «Название» текстовое наименование протокола доставки;
- «Комментарий» информационное сообщение, используемое для описания назначения протокола доставки;
- «Приоритет» преимущество использования протокола доставки в фонде рабочего места;

- «Время ожидания соединения» максимальное время (в секундах) установления соединения;
- «Доступ из сетей» включить аутентификацию по IPv4 адресам;
- «Сети» указать диапазон сетевых адресов, из которых разрешено использование протокола SPICE для подключения к рабочим местам;
- «Разрешённые устройства» указать идентификаторы ОС, которые могут быть использованы при подключении по протоколу SPICE к рабочим местам.

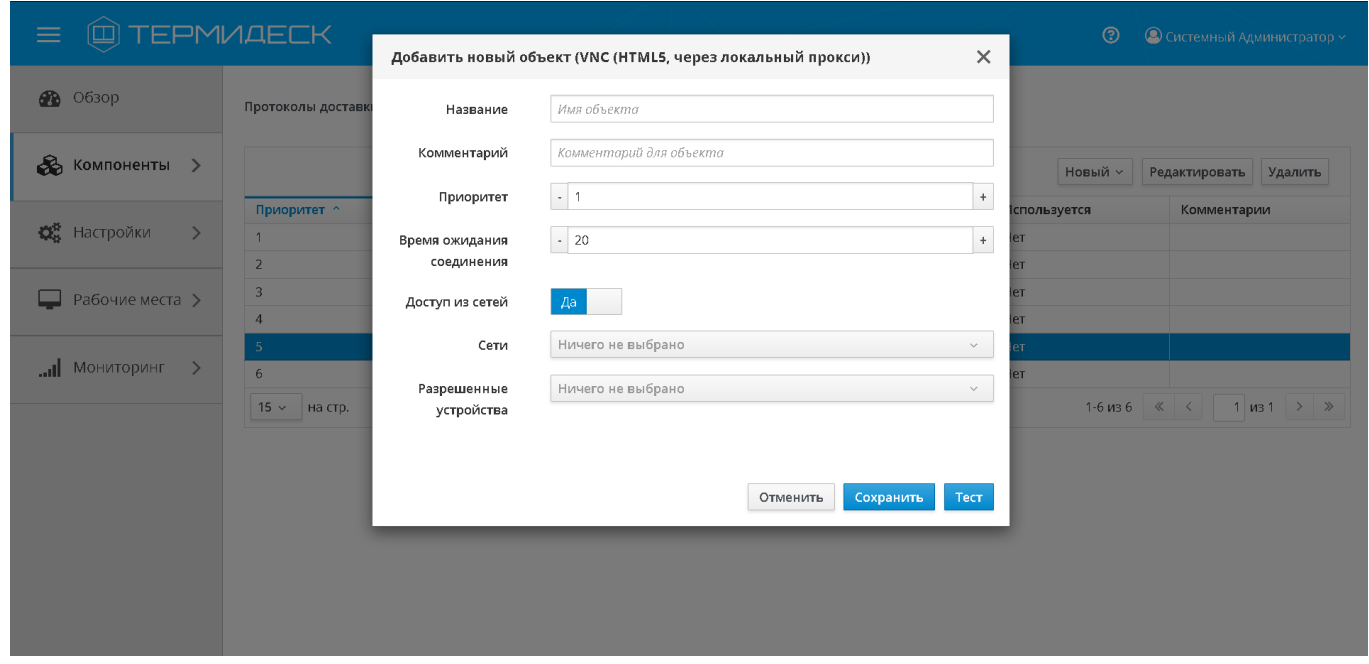

Рис. 4.41 – Добавление подключения по протоколу SPICE через HTML5

Экранная кнопка [Сохранить] сохраняет параметры конфигурации соединения по протоколу SPICE через прокси сервер в Термидеск.

Экранная кнопка [Отменить] отменяет параметры конфигурации соединения по протоколу SPICE через прокси сервер и не сохраняет их в Термидеск.

Экранная кнопка [Тест] проверяет правильность заполнения формы подключения.

#### 4.7.1.6 Добавление подключения по протоколу VNC через HTML5 (локальный прокси)

Для добавления в Термидеск прямого подключения по протоколу VNC, необходимо заполнить следующие экранные поля, рис. 4.42:

- «Название» текстовое наименование протокола доставки;
- «Комментарий» информационное сообщение, используемое для описания назначения протокола доставки;

- «Приоритет» преимущество использования протокола доставки в фонде рабочего места;
- «Время ожидания соединения» максимальное время (в секундах) установления соединения;
- «Доступ из сетей» включить аутентификацию по IPv4 адресам;
- «Сети» указать диапазон сетевых адресов, из которых разрешено использование протокола VNC для подключения к рабочим местам;
- «Разрешённые устройства» указать идентификаторы ОС, которые могут быть использованы при подключении по протоколу VNC к рабочим местам.

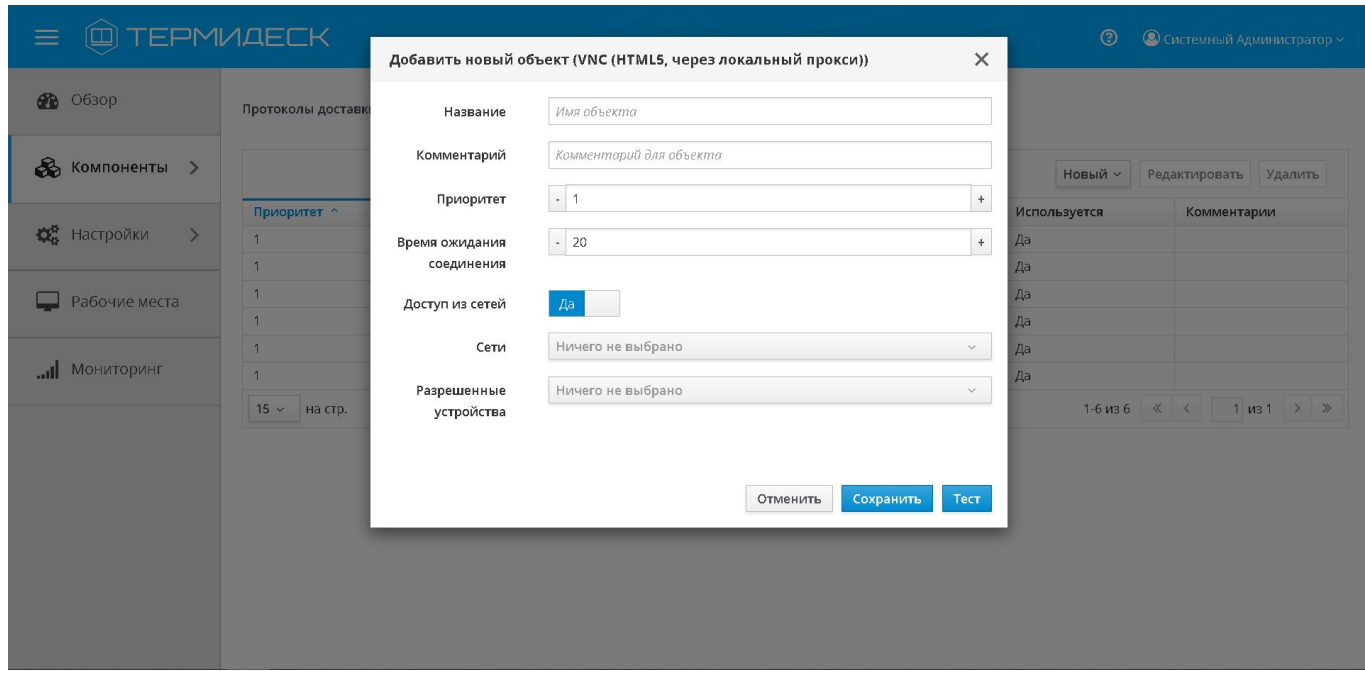

Рис. 4.42 - Добавление подключения по протоколу VNC

Экранная кнопка [Сохранить] сохраняет параметры конфигурации соединения по протоколу VNC через прокси сервер в Термидеск.

Экранная кнопка [Отменить] отменяет параметры конфигурации соединения по протоколу VNC через прокси сервер и не сохраняет их в Термидеск.

Экранная кнопка [Тест] проверяет правильность заполнения формы подключения.

### 4.7.2 Редактирование протоколов доставки

Для редактирования протокола доставки необходимо перейти в функцию «Компоненты», выбрать процедуру «Протоколы доставки», пометить протокол доставки для редактирования, а затем нажать на экранную кнопку [Редактировать], рис. 4.43.

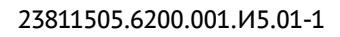

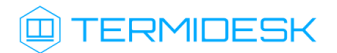

| <b>QUI TEPMVAECK</b><br>$\equiv$    |                    |                 |                                       | $\circledcirc$ | © Системный Администратор ~                                       |
|-------------------------------------|--------------------|-----------------|---------------------------------------|----------------|-------------------------------------------------------------------|
| <b>88</b> 0630p                     | Протоколы доставки |                 |                                       |                |                                                                   |
| $\delta$ Компоненты >               |                    |                 |                                       | Новый $\times$ | Удалить<br>Редактировать                                          |
|                                     | Приоритет ^        | Название ^      | Протокол                              | Используется   | Комментарии                                                       |
| <b>О</b> Настройки<br>$\rightarrow$ |                    | SPICE_websocket | SPICE (через вебсокет шлюз)           | Нет            |                                                                   |
|                                     | $\overline{2}$     | SPICE_HTML5     | SPICE (HTML5, через локальный прокси) | Нет            |                                                                   |
| Рабочие места                       | $\vert 3 \vert$    | SPICE_direct    | SPICE (напрямую)                      | Нет            |                                                                   |
|                                     | $\overline{4}$     | RDP_websocket   | RDP (через вебсокет шлюз)             | Нет            |                                                                   |
|                                     | 5                  | RDP_direct      | RDP (напрямую)                        | Нет            |                                                                   |
| Мониторинг                          | 6                  | VNC_HTNL5       | VNC (HTML5, через локальный прокси)   | Нет            |                                                                   |
|                                     | $15 -$<br>на стр.  |                 |                                       |                | 1-6 из 6 $\langle \langle \cdot   1 \rangle$ из 1 $\rangle$ $\gg$ |
|                                     |                    |                 |                                       |                |                                                                   |

Рис. 4.43 – Редактирование протокола доставки

Изменения вносятся в доступные параметры конфигурации протокола доставки с последующим сохранением в Термидеск посредством нажатия на экранную кнопку [Сохранить].

# 4.7.3 Удаление протокола доставки

Для удаления протокола доставки необходимо перейти в функцию «Компоненты», выбрать процедуру «Протоколы доставки», пометить протокол доставки для удаления, а затем нажать на экранную кнопку [Удалить], рис. 4.44.

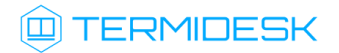

| $\Xi$<br>$\equiv$                             | <b>TEPMVAECK</b>    |                                     |                                       | $\odot$      | • Системный Администратор ~     |
|-----------------------------------------------|---------------------|-------------------------------------|---------------------------------------|--------------|---------------------------------|
|                                               |                     | Удалить объект                      | $\times$                              |              |                                 |
| 60 0630p                                      | Протоколы доставк   | Подтвердите удаление: SPICE_direct. |                                       |              |                                 |
| $\frac{1}{\sqrt{2}}$ Компоненты >             |                     |                                     | Отменить<br>Удалить                   | Новый ~      | Редактировать<br>Удалить        |
|                                               | Приоритет ^         |                                     |                                       | Используется | Комментарии                     |
| <b><br/> SECONDENTIFIED:</b><br>$\rightarrow$ | $\overline{1}$      | SPICE_websocket                     | SPICE (через вебсокет шлюз)           | Нет          |                                 |
|                                               | $\overline{2}$      | SPICE_HTML5                         | SPICE (HTML5, через локальный прокси) | Нет          |                                 |
| Рабочие места                                 | $\overline{3}$      | SPICE_direct                        | <b>SPICE (напрямую)</b>               | Her          |                                 |
|                                               | $\overline{4}$      | RDP_websocket                       | RDP (через вебсокет шлюз)             | Нет          |                                 |
|                                               | $5\overline{)}$     | RDP_direct                          | <b>RDP</b> (напрямую)                 | Нет          |                                 |
| <b>INOHUTOPUHF</b>                            | 6                   | VNC_HTNL5                           | VNC (HTML5, через локальный прокси)   | Her          |                                 |
|                                               | $15 \times$ Ha CTD. |                                     |                                       |              | 1-6 из 6 $\ll$ $\ll$ 1 из 1 > > |
|                                               |                     |                                     |                                       |              |                                 |

Рис. 4.44 – Удаление протокола доставки

В окне подтверждения удаления объекта необходимо нажать на экранную кнопку [Удалить], чтобы подтвердить удаление параметров протокола доставки в Термидеск. Протокол доставки может быть удален только в том случае, если он не используется фондом рабочих мест.

# 4.7.4 Просмотр сведений о протоколах доставки

Для просмотра основных сведений о протоколах доставки необходимо перейти в функцию «Компоненты» и выбрать процедуру «Протоколы доставки», которая визуализирует сводную таблицу, рис. 4.45.

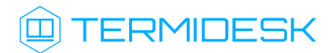

| <b>Q TEPMUAECK</b><br>$\equiv$            |                    |                 |                                       | $\circledcirc$ | © Системный Администратор ~               |
|-------------------------------------------|--------------------|-----------------|---------------------------------------|----------------|-------------------------------------------|
| <b>B</b><br>O630p                         | Протоколы доставки |                 |                                       |                |                                           |
| <b>В</b> Компоненты >                     |                    |                 |                                       | Новый ~        | Редактировать<br>Удалить                  |
|                                           | Приоритет ^        | Название ^      | Протокол                              | Используется   | Комментарии                               |
| <b>КА</b> Настройки<br>$\rightarrow$      | $\mathbf{1}$       | SPICE websocket | SPICE (через вебсокет шлюз)           | Нет            |                                           |
|                                           | $\overline{2}$     | SPICE_HTML5     | SPICE (HTML5, через локальный прокси) | Нет            |                                           |
| Рабочие места<br>$\overline{\phantom{0}}$ | $\overline{3}$     | SPICE_direct    | <b>SPICE (напрямую)</b>               | Нет            |                                           |
|                                           | $\overline{4}$     | RDP_websocket   | RDP (через вебсокет шлюз)             | Нет            |                                           |
|                                           | 5                  | RDP_direct      | RDP (напрямую)                        | Her            |                                           |
| <b>IHNOTNHOM III.</b>                     | 6                  | VNC_HTNL5       | VNC (HTML5, через локальный прокси)   | Нет            |                                           |
|                                           | $15 -$<br>на стр.  |                 |                                       |                | 1-6 из 6 $\lt \lt$ $\lt$ 1 из 1 $\gt \gg$ |
|                                           |                    |                 |                                       |                |                                           |

Рис. 4.45 – Просмотр сведений о протоколах доставки

В строках сводной таблицы представлены добавленные в Термидеск протоколы доставки, а в столбцах – основные значения, характеризующие протокол доставки:

- «Приоритет» преимущество использования протокола доставки в фонде рабочего места;
- «Название» текстовое наименование протокола доставки;
- «Протокол» поддерживаемый в Термидеск протокол доставки и способ подключения к рабочему месту;
- «Используется» флаг использования протокола доставки в фонде рабочих мест;
- «Комментарий» информационное сообщение, используемое для описания назначения протокола доставки.

#### 4.8 Управление аутентификацией на основе адресов сети

Аутентификация на основе адресов сети используется для предоставления доступа к рабочим местам базируясь на IPv4 адресе источника, с которого производится запрос к фонду рабочих мест.

Графический интерфейс управления Термидеск обеспечивает следующие операции управления аутентификацией на основе адресов сети:

- добавление;
- редактирование;
- удаление;
- просмотр сведений.

## 4.8.1 Добавление аутентификации на основе адресов сети

Для добавления аутентификации на основе адресов сети необходимо перейти в функцию «Компоненты», выбрать процедуру «Сети» и нажать на экранную кнопку [Новый], рис. 4.46.

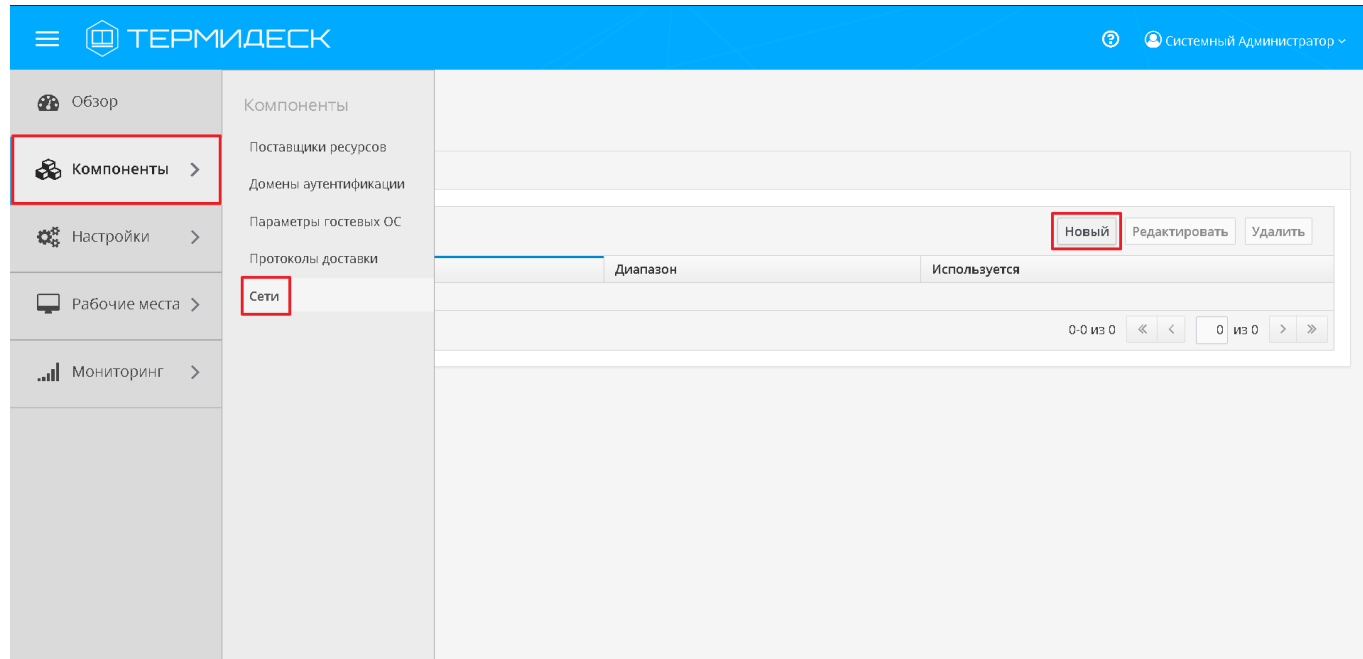

Рис. 4.46 – Добавление аутентификации на основе сетевого адреса

В окне добавления аутентификации на основе адресов сети необходимо заполнить следующие экранные поля, рис. 4.47:

- «Название» текстовое наименование источника сведений о субъектах и их полномочиях;
- «Диапазон» диапазон сетевых адресов, которые будут использоваться для идентификации субъекта.

#### 23811505.6200.001.И5.01-1

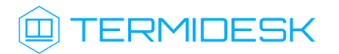

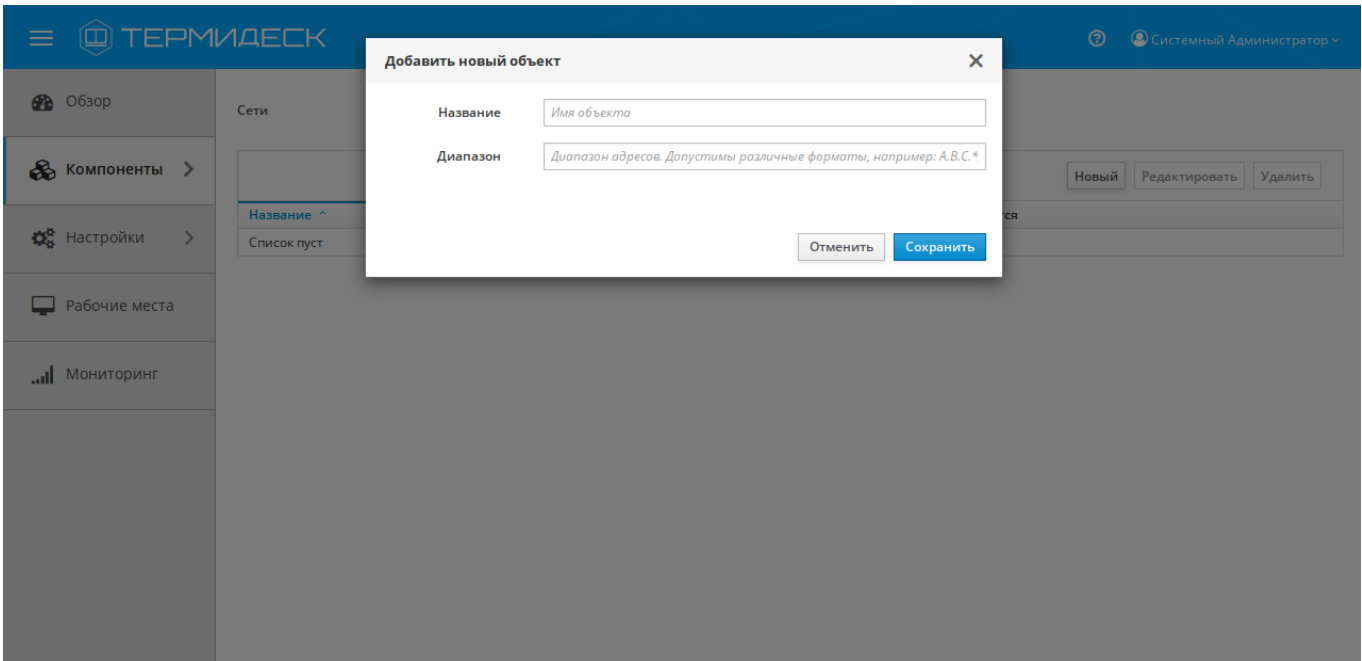

Рис. 4.47 – Добавление адресов сети

Экранная кнопка [Сохранить] сохраняет параметры аутентификации на основе сетевого адреса в Термидеск.

Экранная кнопка [Отменить] отменяет параметры аутентификации на основе сетевого адреса и не сохраняет их в Термидеск.

#### 4.8.2 Редактирование аутентификации на основе адресов сети

Для редактирования аутентификации на основе адресов сети необходимо перейти в функцию «Компоненты», выбрать процедуру «Сети» и пометить желаемый диапазон адресов для редактирования, а затем нажать на экранную кнопку [Редактировать], рис. 4.48.

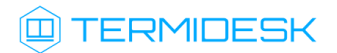

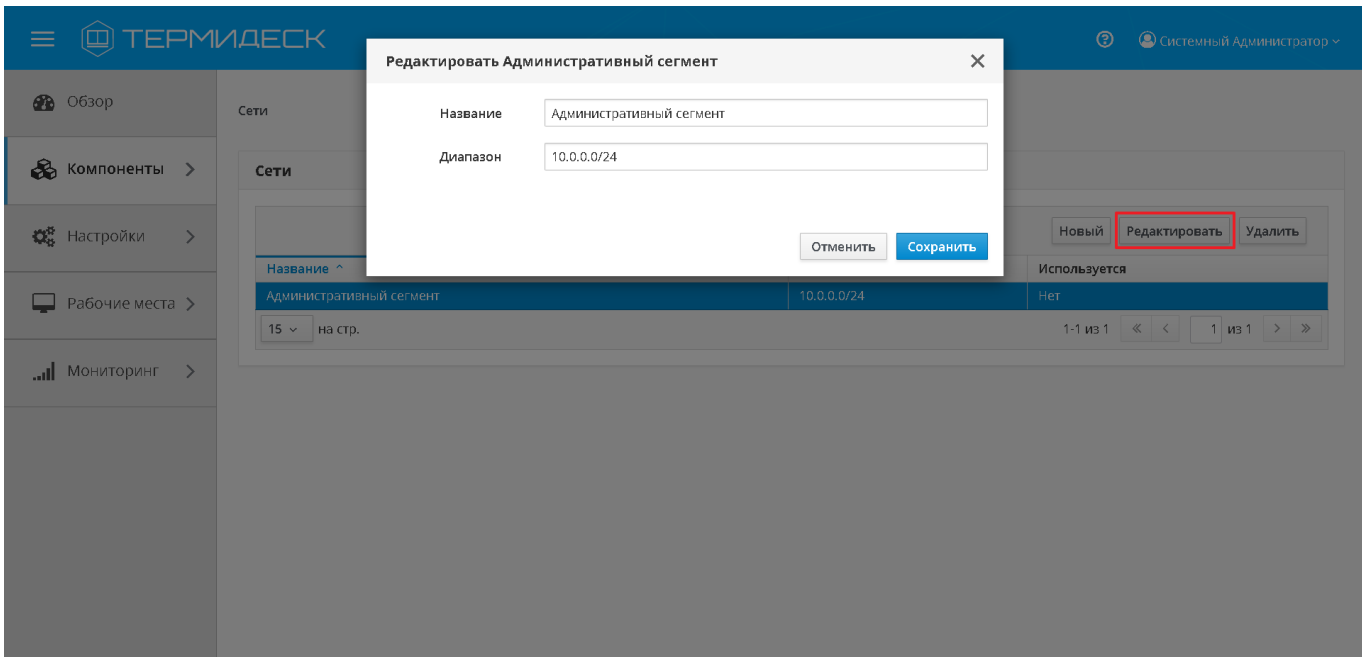

Рис. 4.48 – Редактирование аутентификации на основе сетевого адреса

Изменения вносятся в доступные параметры аутентификации на основе сетевых адресов с последующим сохранением в Термидеск посредством нажатия на экранную кнопку [Сохранить].

# 4.8.3 Удаление аутентификации на основе адресов сети

Для удаления аутентификации на основе адресов сети необходимо перейти в функцию «Компоненты», выбрать процедуру «Сети» и пометить желаемый диапазон адресов для удаления, а затем нажать на экранную кнопку [Удалить], рис. 4.49.

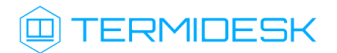

| (0) ТЕРМИДЕСК<br>$\equiv$                         |                          | Удалить объект                                  | $\times$            | $\circledcirc$<br>• • Системный Администратор ~ |
|---------------------------------------------------|--------------------------|-------------------------------------------------|---------------------|-------------------------------------------------|
| <b>88</b> O63op                                   | Сети                     | Подтвердите удаление: Административный сегмент. |                     |                                                 |
| $\&$ Компоненты >                                 | Сети                     |                                                 | Удалить<br>Отменить |                                                 |
| <b>Q</b> <sup>\$</sup> Настройки<br>$\rightarrow$ |                          |                                                 |                     | Новый Редактировать<br>Удалить                  |
|                                                   | Название ^               |                                                 | Диапазон            | Используется                                    |
| Рабочие места >                                   | Административный сегмент |                                                 | 10.0.0.0/24         | Нет                                             |
|                                                   | 15 $\times$ На стр.      |                                                 |                     | 1-1 из 1 $\ll$ $\ll$ 1 из 1 $\gg$ $\gg$         |
| Мониторинг >                                      |                          |                                                 |                     |                                                 |
|                                                   |                          |                                                 |                     |                                                 |
|                                                   |                          |                                                 |                     |                                                 |
|                                                   |                          |                                                 |                     |                                                 |
|                                                   |                          |                                                 |                     |                                                 |
|                                                   |                          |                                                 |                     |                                                 |
|                                                   |                          |                                                 |                     |                                                 |
|                                                   |                          |                                                 |                     |                                                 |
|                                                   |                          |                                                 |                     |                                                 |
|                                                   |                          |                                                 |                     |                                                 |
|                                                   |                          |                                                 |                     |                                                 |

Рис. 4.49 – Удаление аутентификации на основе сетевого адреса

В окне подтверждения удаления объекта необходимо нажать на экранную кнопку [Удалить], чтобы подтвердить удаление диапазона сетевых адресов в Термидеск. Диапазон сетевых адресов может быть удален только в том случае, если он не используется фондом рабочих мест.

## 4.8.4 Просмотр сведений об аутентификации на основе адресов сети

Для просмотра основных сведений об аутентификации на основе адреса сети необходимо перейти в функцию «Компоненты» и выбрать процедуру «Сети», которая визуализирует сводную таблицу, рис. 4.50.

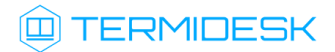

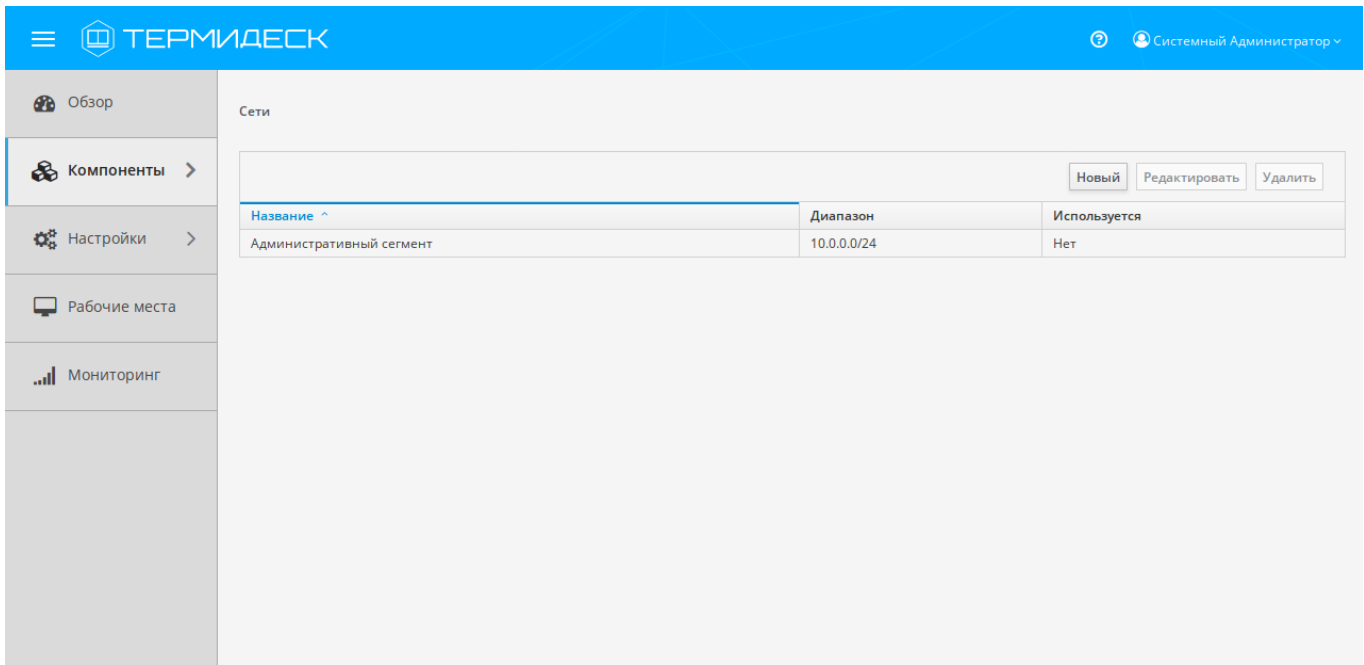

Рис. 4.50 – Просмотр основных сведений об аутентификации на основе сетевых адресов

В строках сводной таблицы представлены добавленные в Термидеск идентификаторы сетевых адресов, а в столбцах — основные значения, характеризующие аутентификацию на основе адресов сети:

- «Название» текстовое наименование идентификатора сети;
- «Диапазон» диапазон сетевых адресов, который используется для идентификации субъекта;
- «Используется» флаг использования диапазона сетевых адресов в фонде рабочих мест.

#### 4.9 Управление графическими изображениями гостевых ОС

Графические изображения в Термидеск применяются для визуальной идентификации используемых гостевых ОС в фондах рабочих мест.

Графический интерфейс управления Термидеск обеспечивает следующие операции управления графическими изображениями:

- добавление;
- редактирование;
- удаление;
- просмотр сведений.

# 4.9.1 Добавление графического изображения

Для добавления графического изображения в Термидеск, необходимо перейти в функцию «Настройки», выбрать процедуру «Галерея» и нажать на экранную кнопку [Новый], рис. 4.51.

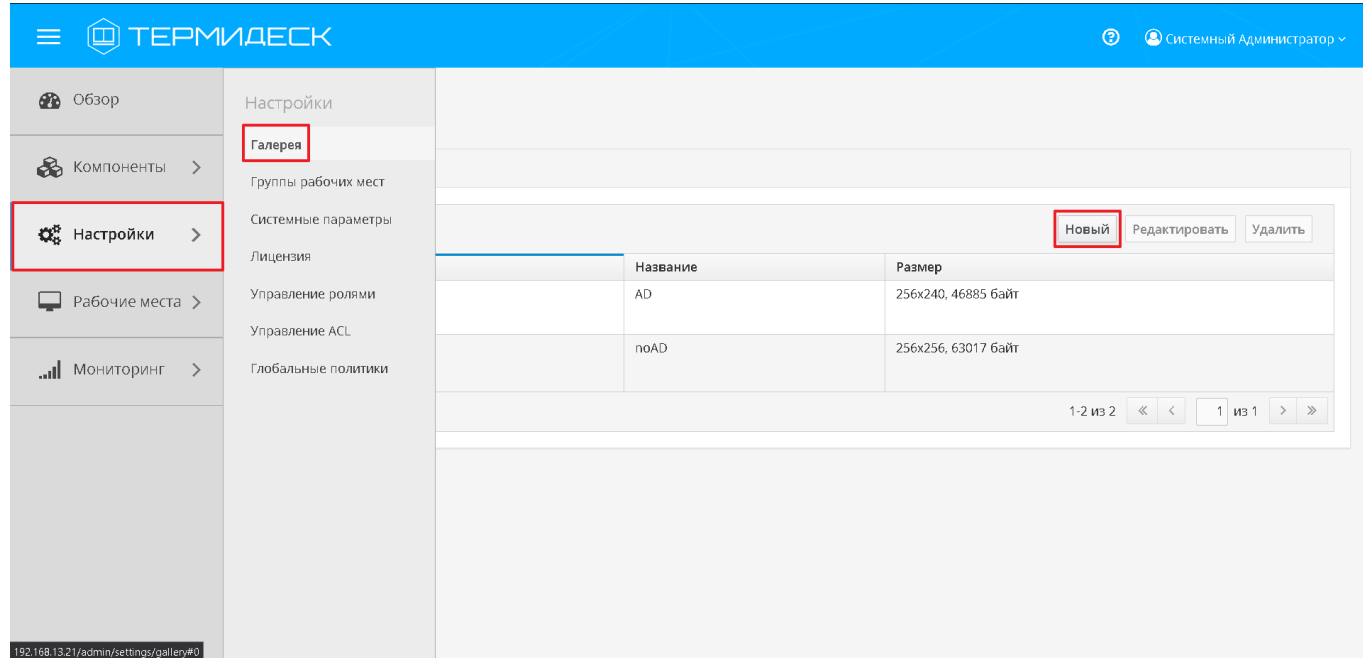

Рис. 4.51 – Добавление нового графического изображения

В окне добавления графического изображения необходимо заполнить следующие экранные поля, рис. 4.52.

- «Название» текстовое наименование графического изображения;
- «Изображение» полный путь к файлу с графическим изображением, планируемым для загрузки в Термидеск.

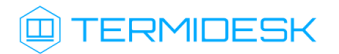

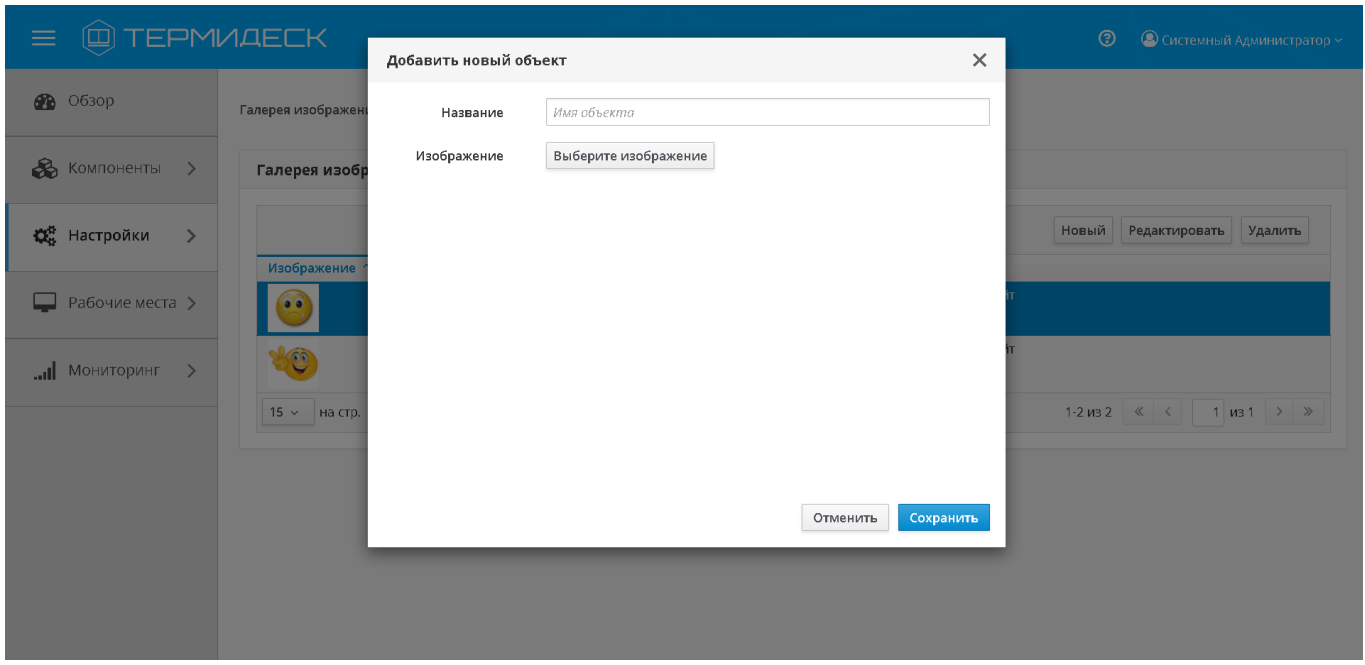

Рис. 4.52 – Добавление нового графического изображения

Экранная кнопка [Сохранить] загружает файл и сохраняет графическое изображение в Термидеск.

Экранная кнопка [Отменить] отменяет загрузку файла с графическим изображением в Термидеск.

## 4.9.2 Редактирование графического изображения

Для редактирования параметров графического изображения необходимо перейти в функцию «Настройки», выбрать процедуру «Галерея», отметить желаемое для редактирования графическое изображение, а затем нажать на экранную кнопку [Редактировать], рис. 4.53.

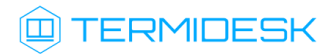

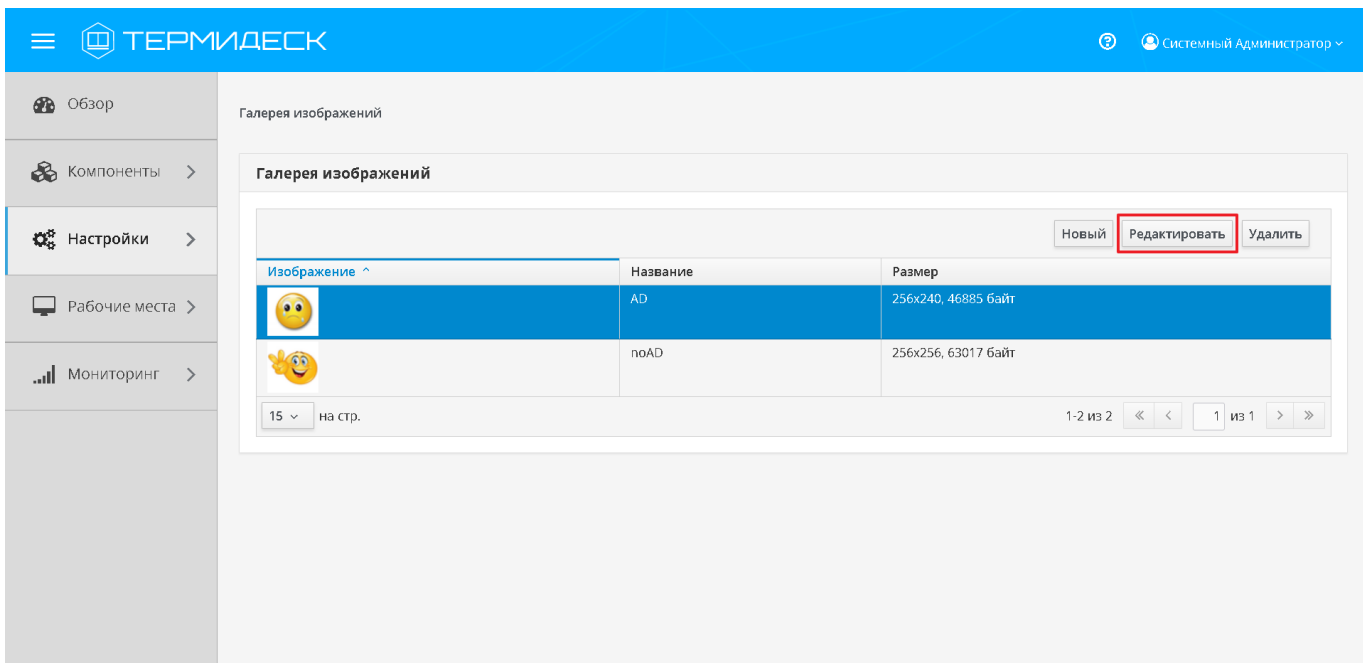

Рис. 4.53 – Редактирование параметров графического изображения

Изменения вносятся в доступные параметры конфигурации графического изображения с последующим сохранением в Термидеск посредством нажатия на экранную кнопку [Сохранить].

## 4.9.3 Удаление графического изображения

Для удаления графического изображения необходимо перейти в функцию «Настройки», выбрать процедуру «Галерея», отметить желаемое для удаления графическое изображение, а затем нажать на экранную кнопку [Удалить], рис. 4.54.

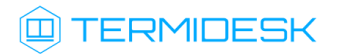

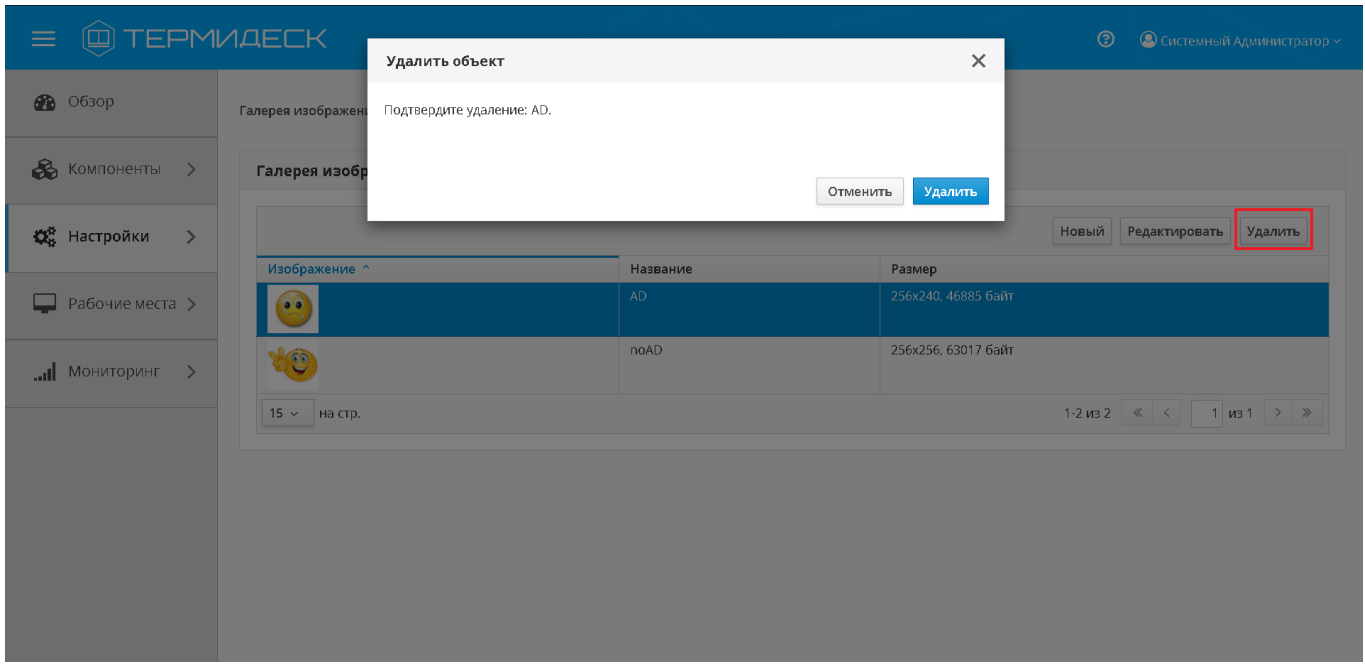

Рис. 4.54 – Удаление графического изображения

В окне подтверждения удаления объекта необходимо нажать на экранную кнопку [Удалить], чтобы подтвердить удаление графического изображения в Термидеск.

# 4.9.4 Просмотр сведений о графических изображениях

Для просмотра основных сведений о графических изображениях, необходимо перейти в функцию «Настройки» и выбрать процедуру «Галерея», которая визуализирует сводную таблицу, рис. 4.55.
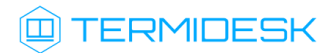

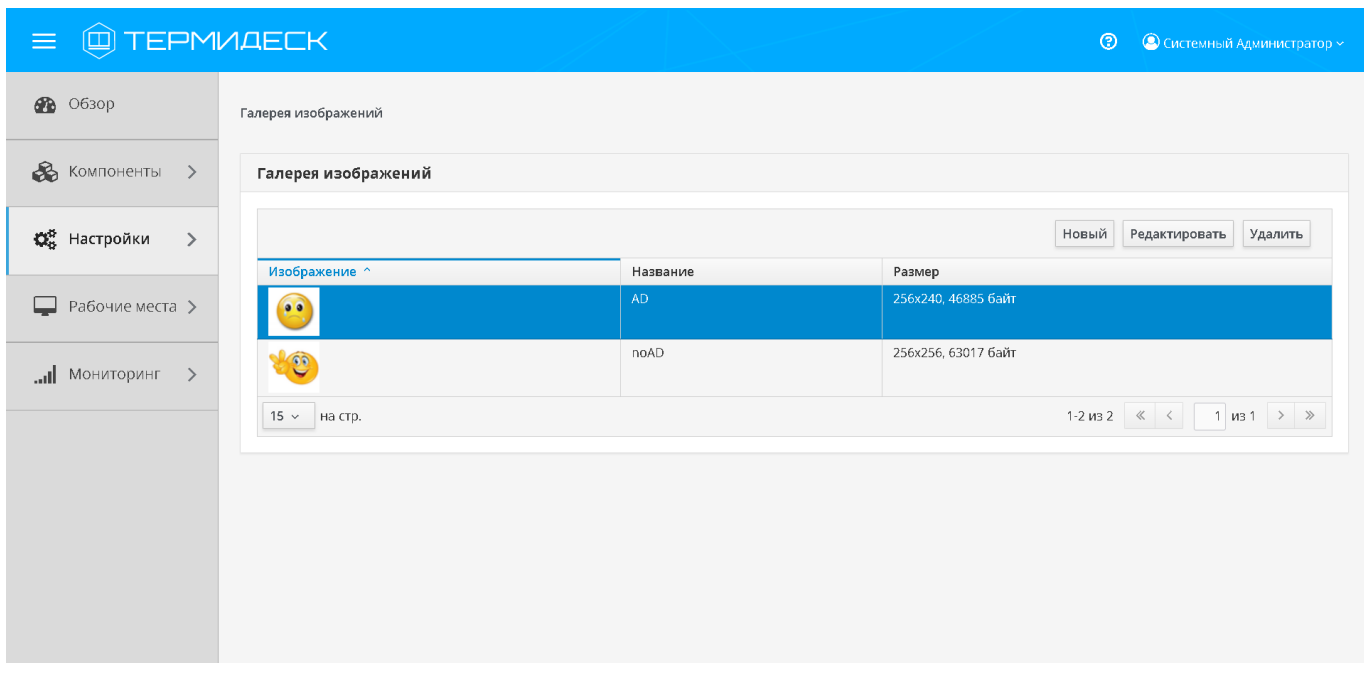

Рис. 4.55 – Просмотр сведений о графических изображениях

В строках сводной таблицы представлены добавленные в Термидеск графические изображения, а в столбцах – основные параметры графических изображений:

- «Изображение» пиктограмма загруженного в Термидеск графического изображения;
- «Название» текстовое наименование графического изображения;
- «Размер» сведения о исходном разрешении и объеме занимаемого дискового пространства графическим изображением.

### 4.10 Управление группами рабочих мест

Группы рабочих мест отображаются как самостоятельные разделы в интерфейсе пользователя.

Графический интерфейс управления Термидеск обеспечивает следующие операции управления группами рабочих мест:

- добавление;
- редактирование;
- удаление;
- просмотр сведений.

## 4.10.1 Добавление группы рабочих мест

Для добавления новой группы рабочих мест в Термидеск, необходимо перейти в функцию «Настройки», выбрать процедуру «Группы рабочих мест», а затем нажать экранную кнопку [Новый], рис. 4.56.

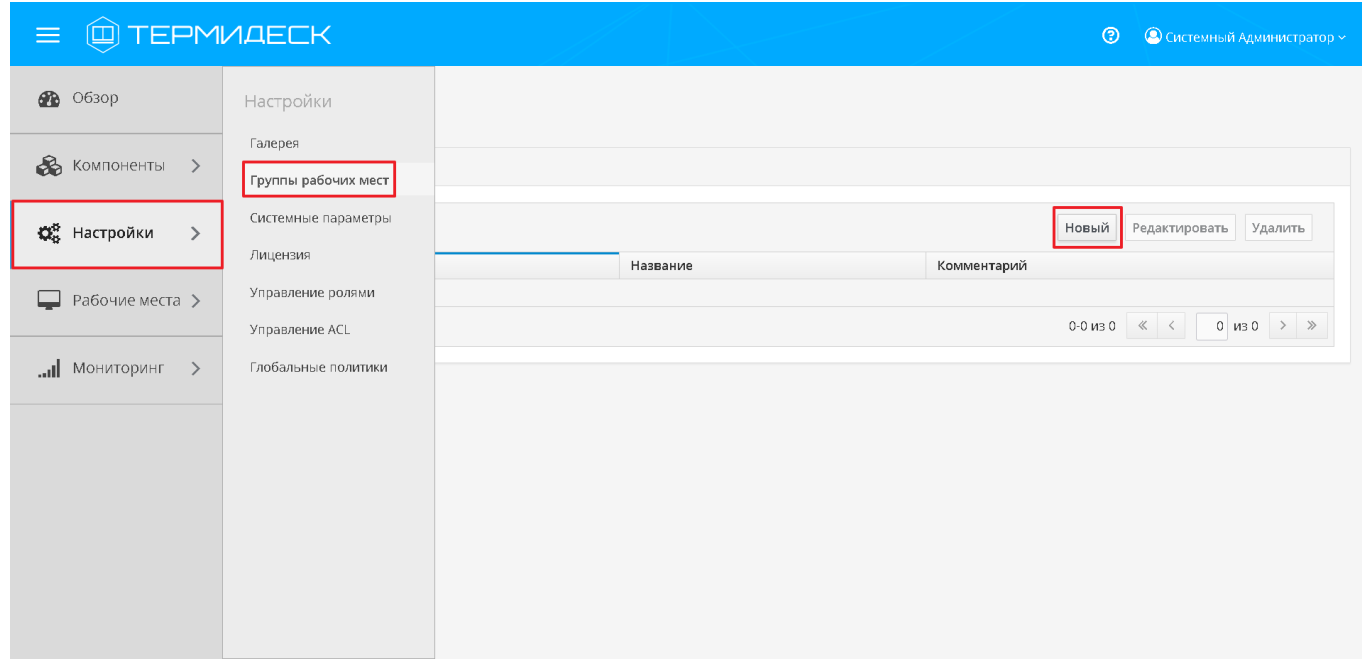

Рис. 4.56 – Добавление новой группы рабочих мест

В окне добавления группы рабочих мест необходимо заполнить следующие параметры, рис. 4.57:

- «Название» текстовое наименование группы рабочих мест;
- «Комментарий» информационное сообщение, используемое для описания назначения группы рабочих мест;
- «Приоритет» преимущество использования группы рабочих мест в графическом интерфейсе пользователя.

#### 23811505.6200.001.И5.01-1

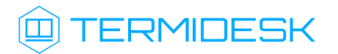

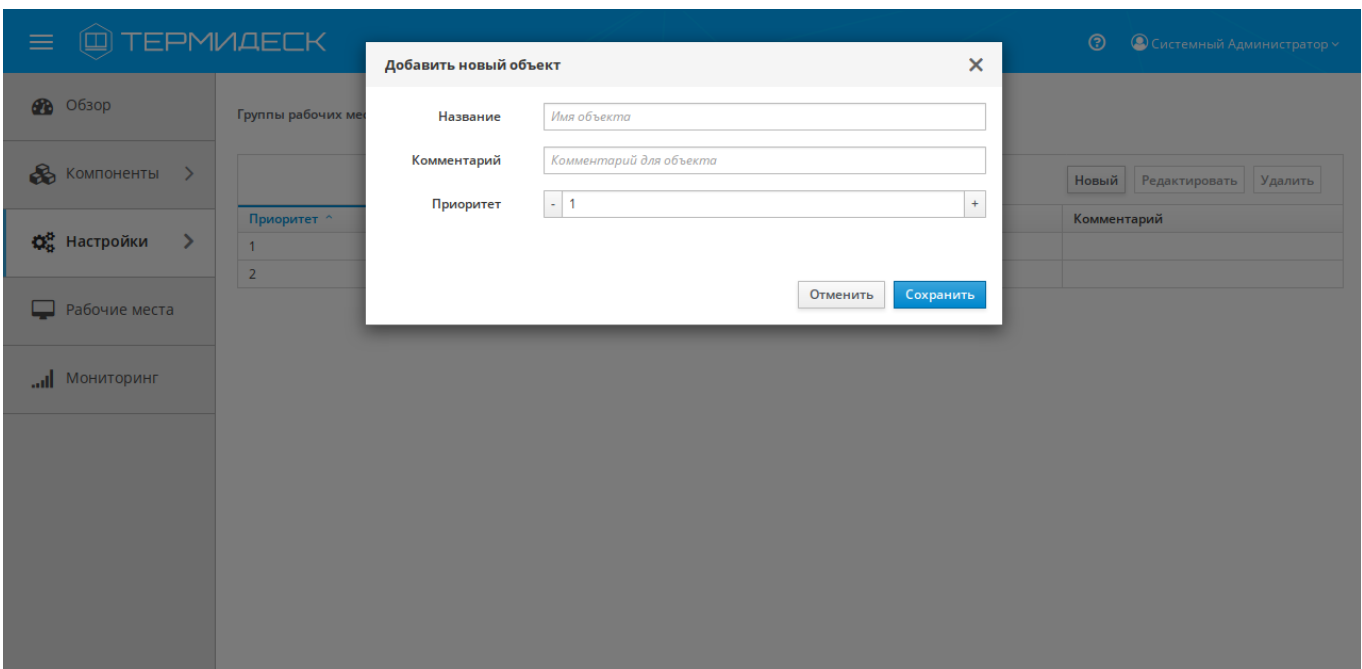

Рис. 4.57 – Добавление группы рабочих мест

Экранная кнопка [Сохранить] сохраняет параметры группы рабочих мест в Термидеск.

Экранная кнопка [Отменить] отменяет параметры группы рабочих мест и не сохраняет их в Термидеск.

## 4.10.2 Редактирование группы рабочих мест

Для редактирования группы рабочих мест необходимо перейти в функцию «Настройки», выбрать процедуру «Группы рабочих мест», произвести выбор желаемой для редактирования группы рабочих мест, а затем нажать на экранную кнопку [Редактировать], рис. 4.58.

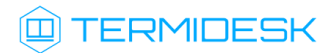

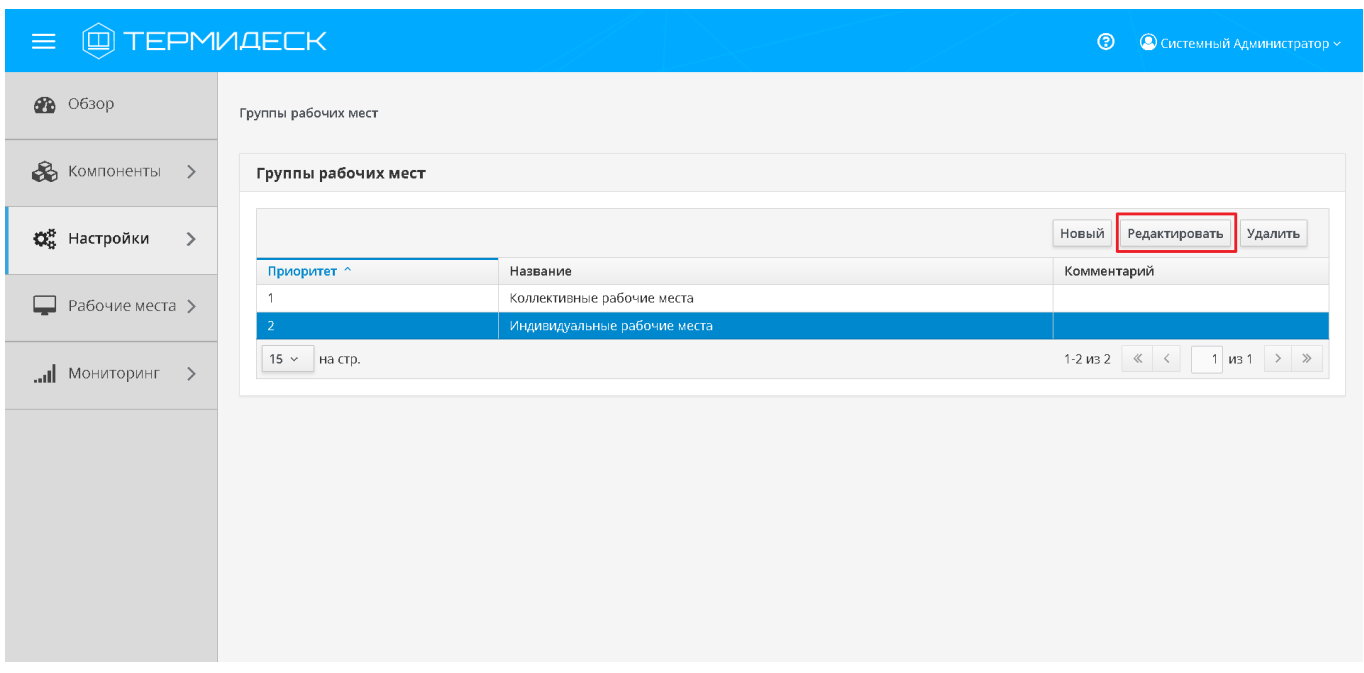

Рис. 4.58 – Редактирование группы рабочих мест

Изменения вносятся в доступные параметры группы рабочих мест с последующим сохранением в Термидеск посредством нажатия на экранную кнопку [Сохранить].

## 4.10.3 Удаление группы рабочих мест

Для удаления группы рабочих мест необходимо перейти в функцию «Настройки», выбрать процедуру «Группы рабочих мест», произвести выбор желаемой для удаления группы рабочих мест, а затем нажать на экранную кнопку [Удалить], рис. 4.59.

| @TEPMMAECK<br>$\equiv$                           |                     |                              | $\circledcirc$ | • Системный Администратор ~                                                                                                    |
|--------------------------------------------------|---------------------|------------------------------|----------------|----------------------------------------------------------------------------------------------------|
| <b>20</b> 0630p                                  | Группы рабочих мест |                              |                |                                                                                                    |
| $\&$ Компоненты >                                | Группы рабочих мест |                              |                |                                                                                                    |
| <b>Q</b> <sup>8</sup> Настройки<br>$\rightarrow$ |                     |                              | Новый          | Редактировать<br>Удалить                                                                                                    |
|                                                  | Приоритет ^         | Название                     | Комментарий    |                                                                                                    |
| Рабочие места >                                  | 1                   | Коллективные рабочие места   |                |                                                                                                    |
|                                                  | $\overline{2}$      | Индивидуальные рабочие места |                |                                                                                                    |
| нидотином $\ $<br>$\rightarrow$                  | 15 - на стр.        |                              |                | 1-2 из 2 $\left \left  \begin{array}{c c} \langle & \rangle & \langle & \rangle \end{array} \right $ 1 из 1 $\left \right $ > $\left \right $ > |
|                                                  |                     |                              |                |                                                                                                    |
|                                                  |                     |                              |                |                                                                                                    |
|                                                  |                     |                              |                |                                                                                                    |
|                                                  |                     |                              |                |                                                                                                    |
|                                                  |                     |                              |                |                                                                                                    |
|                                                  |                     |                              |                |                                                                                                    |
|                                                  |                     |                              |                |                                                                                                    |
|                                                  |                     |                              |                |                                                                                                    |
|                                                  |                     |                              |                |                                                                                                    |

Рис. 4.59 –Удаление группы рабочих мест

В окне подтверждения удаления объекта необходимо нажать на экранную кнопку [Удалить], чтобы подтвердить удаление группы рабочих мест из Термидеск.

### 4.10.4 Просмотр сведений о группах рабочих мест

Для просмотра основных сведений о группах рабочих мест необходимо перейти в функцию «Настройки» и выбрать процедуру «Группы рабочих мест», которая визуализирует сводную таблицу, рис. 4.60.

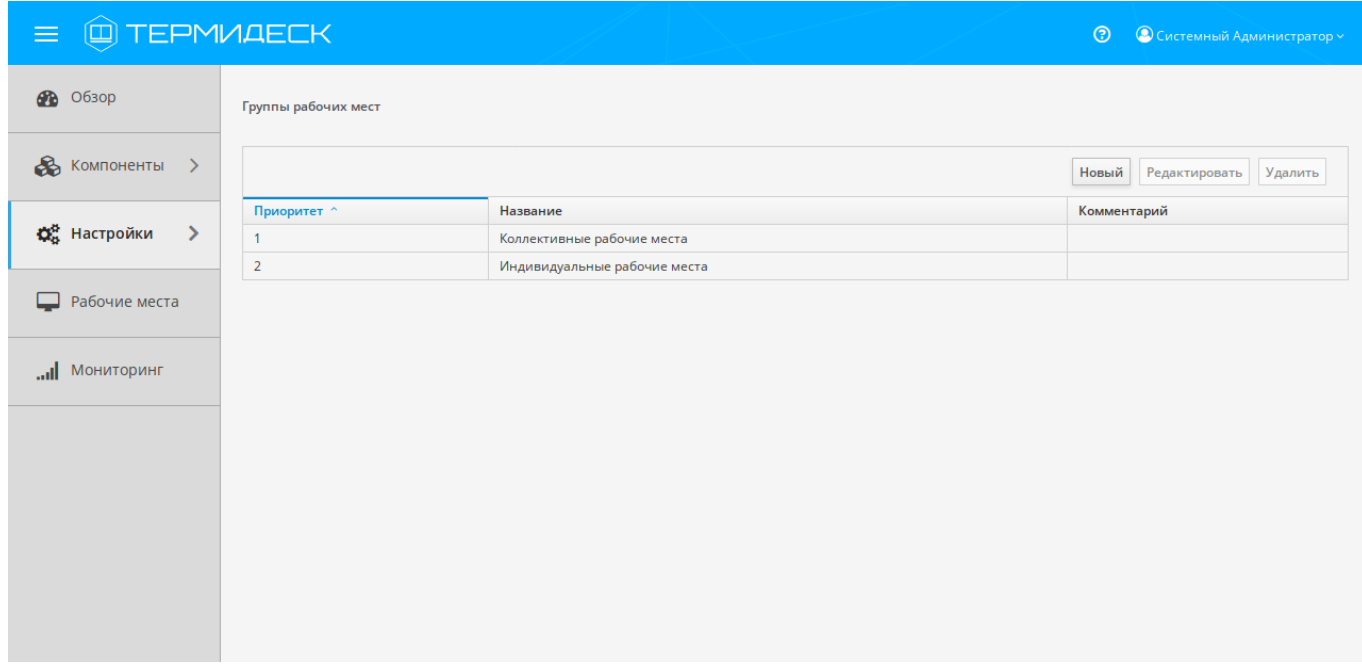

Рис. 4.60 – Просмотр сведений о группах рабочих мест

В строках сводной таблицы представлены добавленные в Термидеск группы рабочих мест, а в строках – основные параметры группы рабочих мест:

- «Приоритет» преимущество использования группы рабочих мест в графическом интерфейсе пользователя;
- «Название» текстовое наименование группы рабочих мест;
- «Комментарий» информационное сообщение, используемое для описания назначения группы рабочих мест.

### 4.11 Управление системными параметрами

Системные параметры позволяют задать основные значения, необходимые для успешного функционирования Термидеск.

# **IERMIDESK**

В графическом интерфейсе управления Термидеск системные параметры представлены в виде следующих групп, рис. 4.61:

- «Общие» базовые параметры конфигурации Термидеск;
- «Безопасность» параметры обеспечения безопасности Термидеск;
- «Мониторинг» мониторинг событий системы;
- «Аудит» включение аудита событий действий пользователей;
- «Аутентификация» конфигурация режимов аутентификации в Термидеск;
- «Уведомления» включение возможности отправки уведомлений администраторам о некоторых системных событиях по электронной почте;
- «Аутентификация» конфигурация режимов аутентификации в Термидеск;

Изменение системных параметров вступают в силу только после перезагрузки Термидеск.

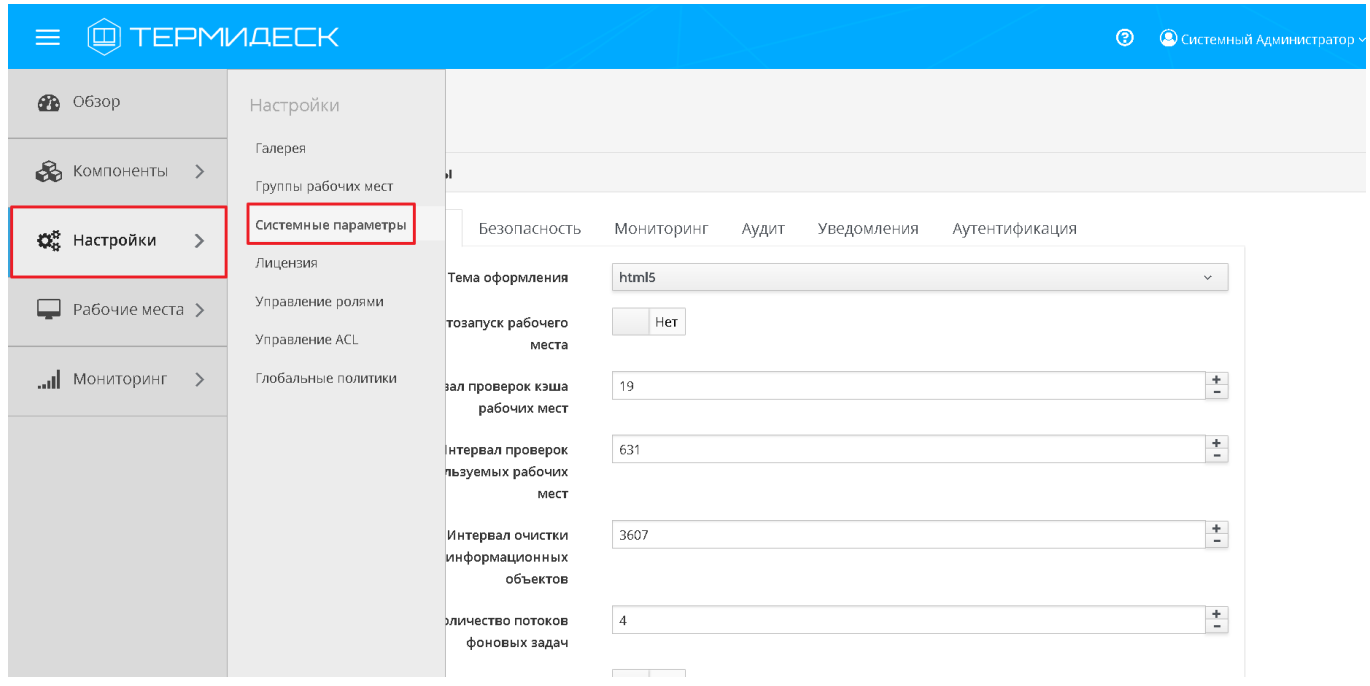

Рис. 4.61 – Системные параметры

### 4.11.1 Общие системные параметры

Для конфигурации общих системных параметров необходимо перейти в функцию «Настройки», выбрать процедуру «Системные параметры», а затем перейти на вкладку «Общие», рис. 4.62:

- «Тема оформления» тема оформления графического интерфейса пользователя и управления;
- «Автозапуск рабочего места» параметр конфигурации автоматического запуска рабочего места после его создания;

# @TERMIDESK

- «Интервал проверок кэша рабочих мест» период (в секундах) опроса фонда рабочих мест для определения готовности рабочего места;
- «Интервал проверок неиспользуемых рабочих мест» временной интервал (в секундах) проверки рабочих мест для последующего их отключения;
- «Интервал очистки информационных объектов» временной интервал очистки информации о событиях, возникающих в процессе эксплуатации Термидеск;
- «Количество потоков фоновых задач» количество одновременных задач, выполняемых планировщиком в фоновом процессе;
- «Запретить глобальный вход» запрет на вход субъекту с ролью «Администратор» в графический интерфейс пользователя;
- «Не учитывать максимальные ограничения» не учитывать максимальные ограничения при формировании фондов рабочих мест;
- «Время хранения информационных объектов» временной период хранения информации о событиях, возникающих в процессе эксплуатации Термидеск;
- «Время блокировки входа» время (в секундах) после истечения которого будет возможен повторный вход субъекта с ролью «Администратор» или «Пользователь» в случае, если субъектом с указанной ролью был исчерпан лимит неудачных попыток входа;
- «URL входа» URL адрес начальной страницы графического интерфейса управления Термидеск;
- «Максимальное время инициализации рабочего места» максимальное время (в секундах) ожидания готовности рабочего места;
- «Максимум записей в журнале для объектов» максимальное количество системных событий, добавляемых в журнал;
- «Максимум попыток входа» пороговое значение числа неудачных попыток входа субъекта;
- «Перенаправлять на HTTPS» использовать перенаправление на безопасный протокол HTTPS;
- «Интервал проверки для удаления объектов» интервал проверки (в секундах) рабочих мест, помеченных для удаления;
- «Количество ошибок для ограничения фонда» пороговое значение количества ошибок, возникающих в процессе эксплуатации фонда рабочих мест;
- «Интервал отслеживания ошибок в фонде» временной интервал появления ошибок, связанных с функционированием фонда рабочих мест;
- «Количество потоков планировщика задач» пороговое значение потоков задач, выполняемых планировщиком, при обеспечении жизненного цикла фонда рабочих мест;
- «Срок действия устаревшей публикации» временной интервал, по истечению которого публикация фонда рабочих мест считается устаревшей и помечается для удаления из Термидеск;

# @TERMIDESK

- «Срок хранения статистики» временной интервал хранения файлов журналов;
- «Количество удаляемых рабочих мест за один проход» максимальное количество рабочих мест, удаляемых единовременно из фонда рабочих мест.

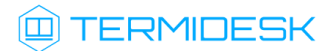

#### 23811505.6200.001.И5.01-1

### $\equiv$   $\textcircled{\tiny{\textsf{m}}}$  TEPMUAECK

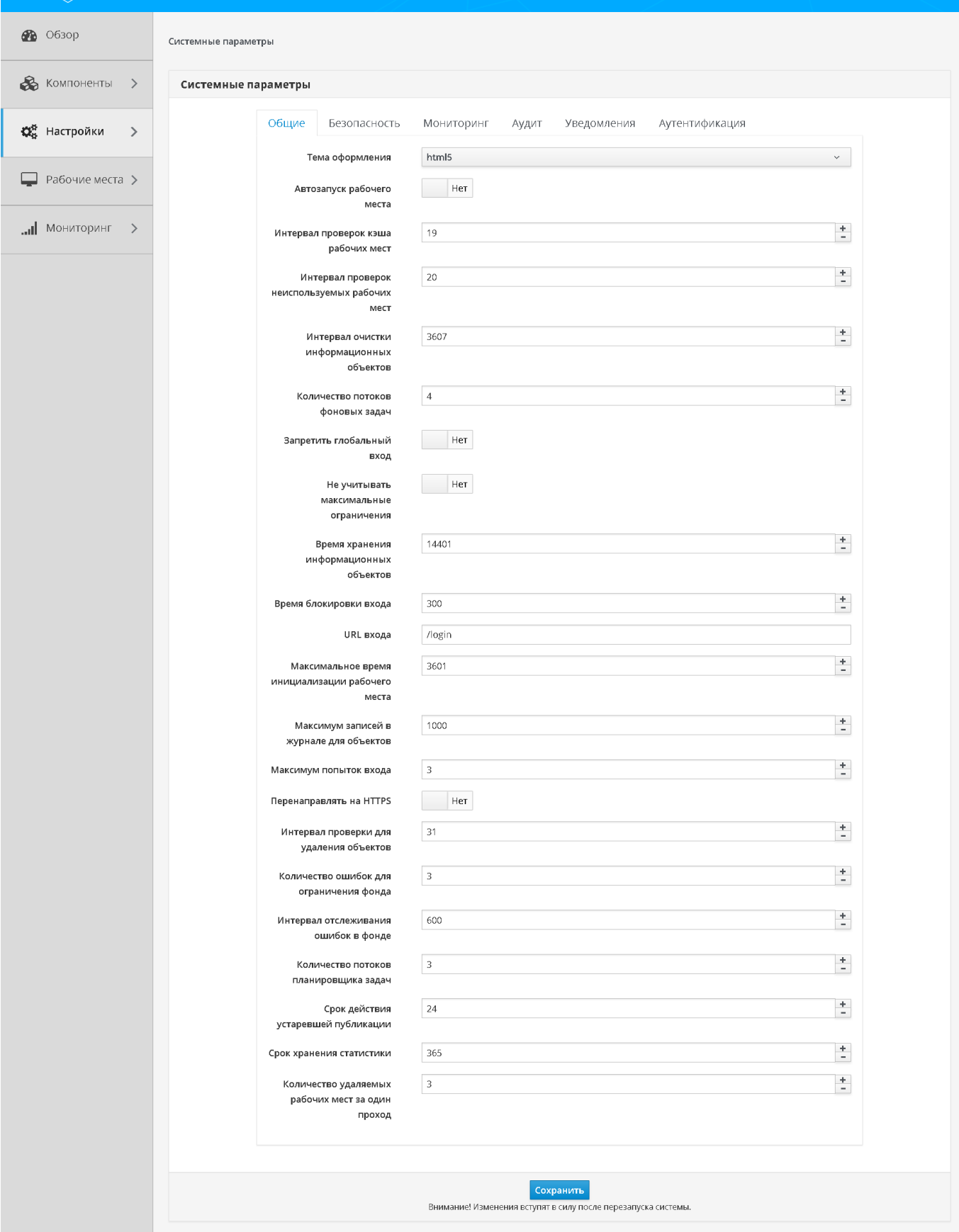

#### Рис. 4.62 – Общие системные параметры

Экранная кнопка [Сохранить] сохраняет общие системные параметры в Термидеск.

#### 4.11.2 Системные параметры аутентификации

Для конфигурации системных параметров аутентификации необходимо перейти в функцию «Настройки», выбрать процедуру «Системные параметры», а затем перейти на вкладку «Аутентификация», рис. 4.63:

- «Дополнительная информация при ошибке входа» задание дополнительной информации, выдаваемой пользователю в случае неуспешной аутентификации;
- «IP аутентификация» управление режимом идентификации субъектов на основе адресов сети.

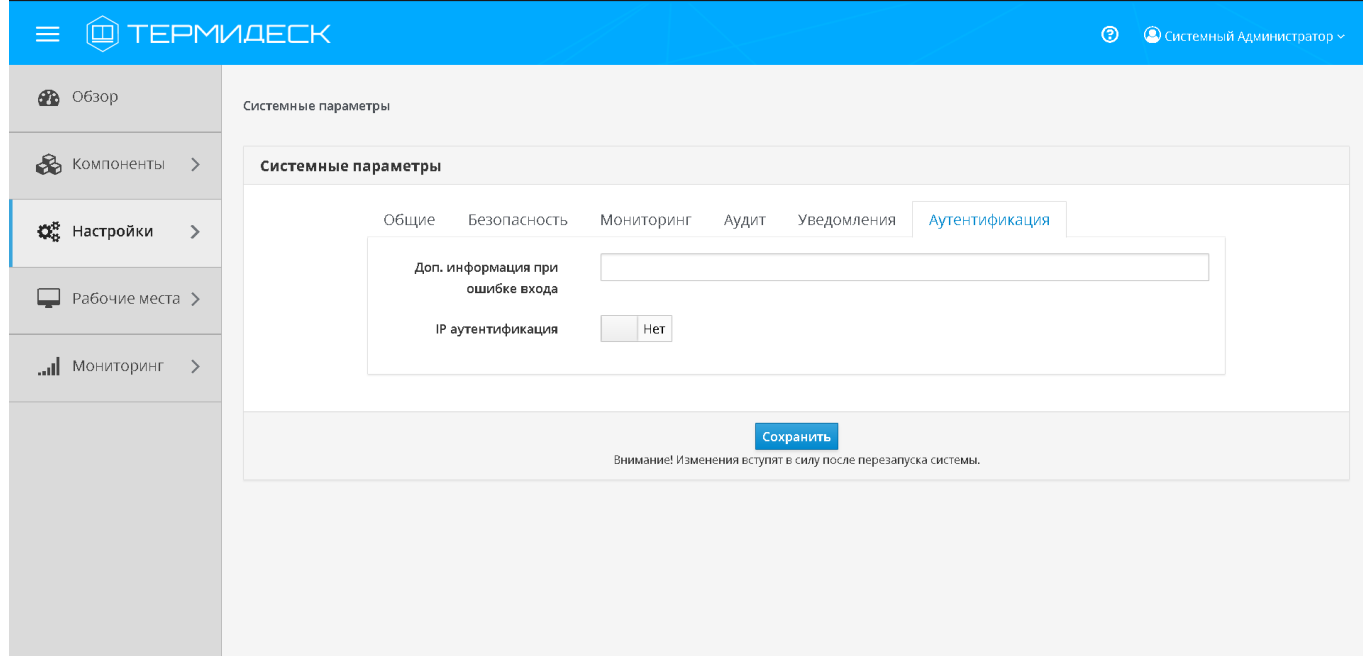

Рис. 4.63 – Системные параметры аутентификации

Экранная кнопка [Сохранить] сохраняет системные параметры аутентификации в Термидеск.

#### 4.11.3 Системные параметры безопасности

Для конфигурации системных параметров безопасности необходимо перейти в функцию «Настройки», выбрать процедуру «Системные параметры», а затем перейти на вкладку «Безопасность» и заполнить следующие экранные поля, рис. 4.64:

# **TERMIDESK**

- «Эксклюзивный вход» запрет множественного входа в Термидеск для субъектов с различными полномочиями;
- «Мастер ключ» идентификатор регистрации субъектов в Термидеск при доступе к фонду рабочих мест;
- «Доверенные хосты» идентификатор узлов, имеющих право подключаться к Термидеск;
- «Длительность сессии администратора» временной интервал сессии, инициированной на графический интерфейс управления Термидеск;
- «Доступ администратора к веб-части» возможность субъекта с ролью «Администратор» подключаться к графическому интерфейсу пользователя;
- «Использовать анонсируемый IP клиента» использовать IPv4 адрес клиента, передаваемый в процессе входа в Термидеск;
- «Системная аутентификация администратора» использование в качестве пароля для учетной записи субъекта с ролью «Администратор» пароля суперпользователя ОС;
- «Пароль администратора» последовательность символов для подтверждения полномочий субъектом с ролью «Администратор»;
- «Логин администратора» идентификатор субъекта с ролью «Администратор» для подключения к графическому интерфейсу управления Термидеск;
- «Длительность сессии пользователя» временной интервал сессии субъекта с ролью «Пользователь», инициированной на графический интерфейс пользователя.

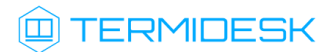

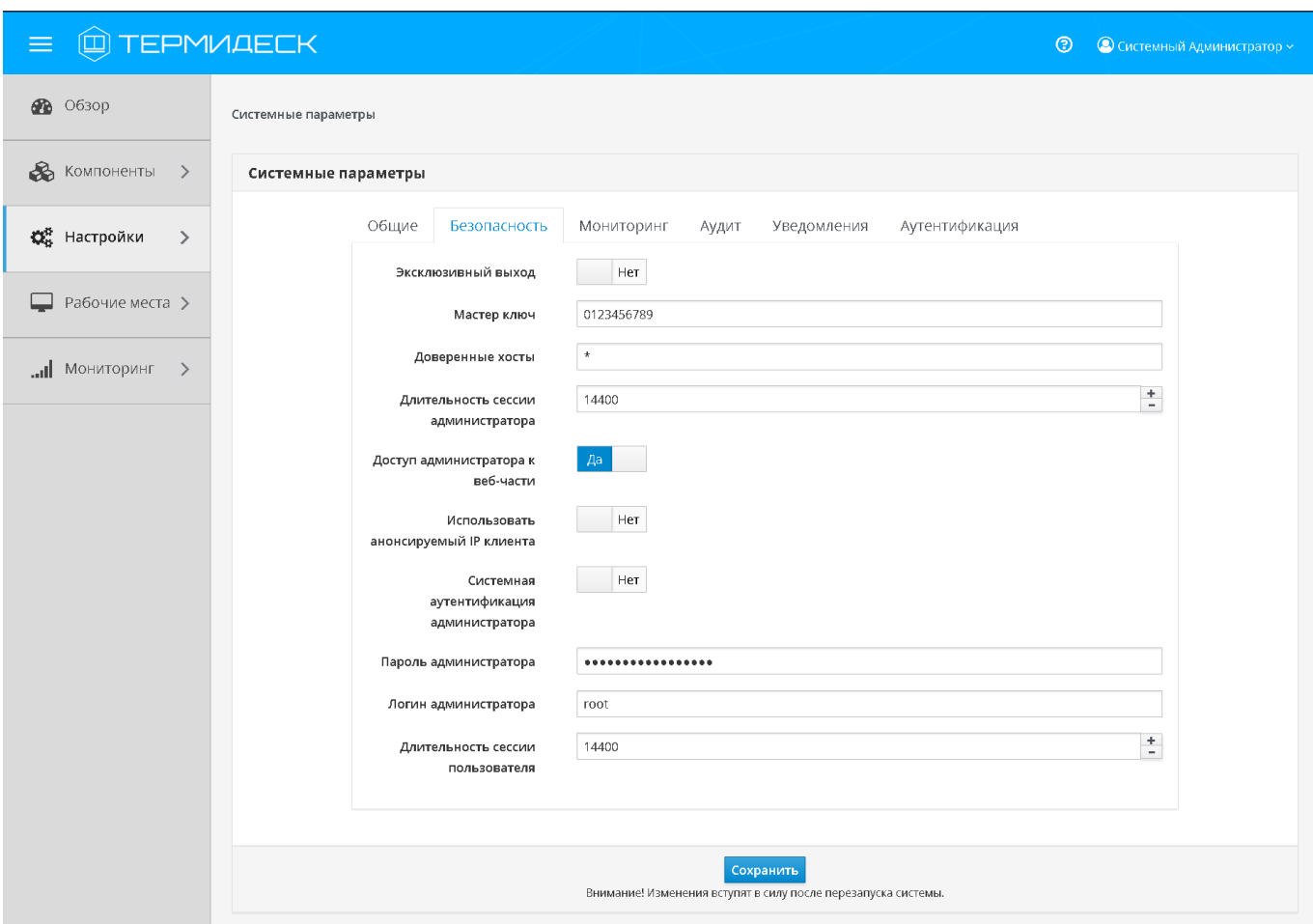

Рис. 4.64 – Настройка системных параметров безопасности

Экранная кнопка [Сохранить] сохраняет системные параметры безопасности в Термидеск.

#### 4.11.4 Системные параметры мониторинга

Для конфигурации системных параметров мониторинга необходимо перейти в функцию «Настройки», выбрать процедуру «Системные параметры», а затем перейти на вкладку «Мониторинг» и заполнить следующие экранные поля, рис. 4.65:

# **IERMIDESK**

- «Syslog» перенаправление логирования на отдельный syslog-сервер;
- «Хост 1—Хост 3» IPv4 адреса или имена узлов, на которых развёрнута служба syslog-сервера;
- «Протокол» выбор протокола работы для службы syslog-сервера;
- «Категория сообщения» выбор категории сообщений, которые будут записываться в журнал мониторинга;
- «Уровень» выбор уровня логирования событий (INFO, WARNING, ERROR, CRITICAL, DEBUG).

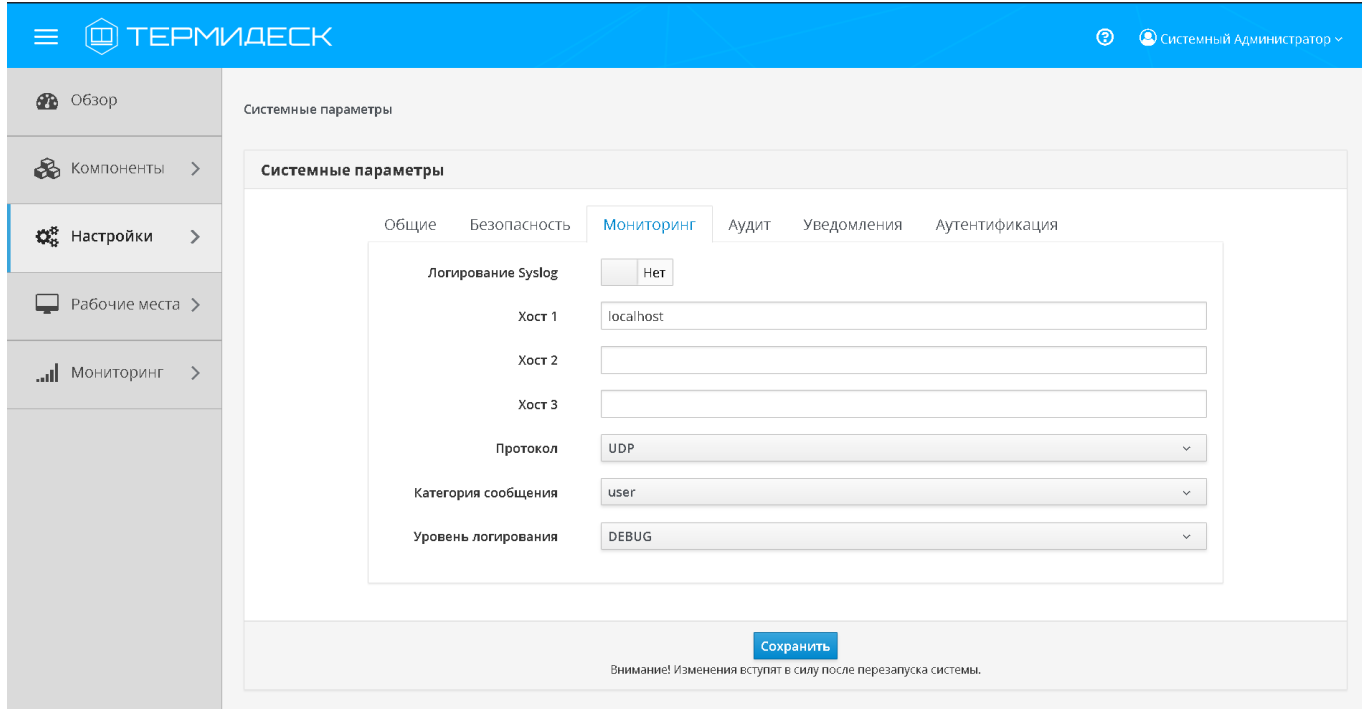

Рис. 4.65 – Настройка системных параметров мониторинга

Экранная кнопка [Сохранить] сохраняет системные параметры мониторинга в Термидеск.

### 4.11.5 Системные параметры аудита

Для конфигурации системных параметров аудита необходимо перейти в функцию «Настройки», выбрать процедуру «Системные параметры», а затем перейти на вкладку «Аудит» и заполнить следующие экранные поля, рис. 4.66:

- «Использовать «строгий» режим аудита» включение режима максимально полного сохранения информации о событиях аудита;
- «Сохранение в БД» выбор сохранения событий аудита в базу данных;

# **TERMIDESK**

- «Время хранения записи в БД (дней)» время хранения (в днях) записи события аудита в базе данных;
- «Максимум удаляемых событий» максимальное количество удаляемых событий в журнале аудита;
- «Сохранение в файл» выбор сохранения событий аудита в отдельный файл журнала;
- «Файл хранения событий» указание полного пути к файлу хранения журнала событий аудита (при выбранной опции «Сохранение в файл»);
- «Количество архивных файлов» максимальное количество архивных файлов журнала событий аудита, по достижении которого начинается перезапись;
- «Отправка в Syslog» направление логирования на отдельный syslog сервер;
- «Хост» IPv4 адрес или имя узла, на котором развёрнута служба syslog сервера;
- «Протокол» выбор протокола работы для службы syslog сервера;
- «Порт» порт, на котором находится служба syslog сервера;
- «Категория сообщения» выбор категории сообщений, которые будут записываться в журнал аудита.

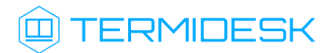

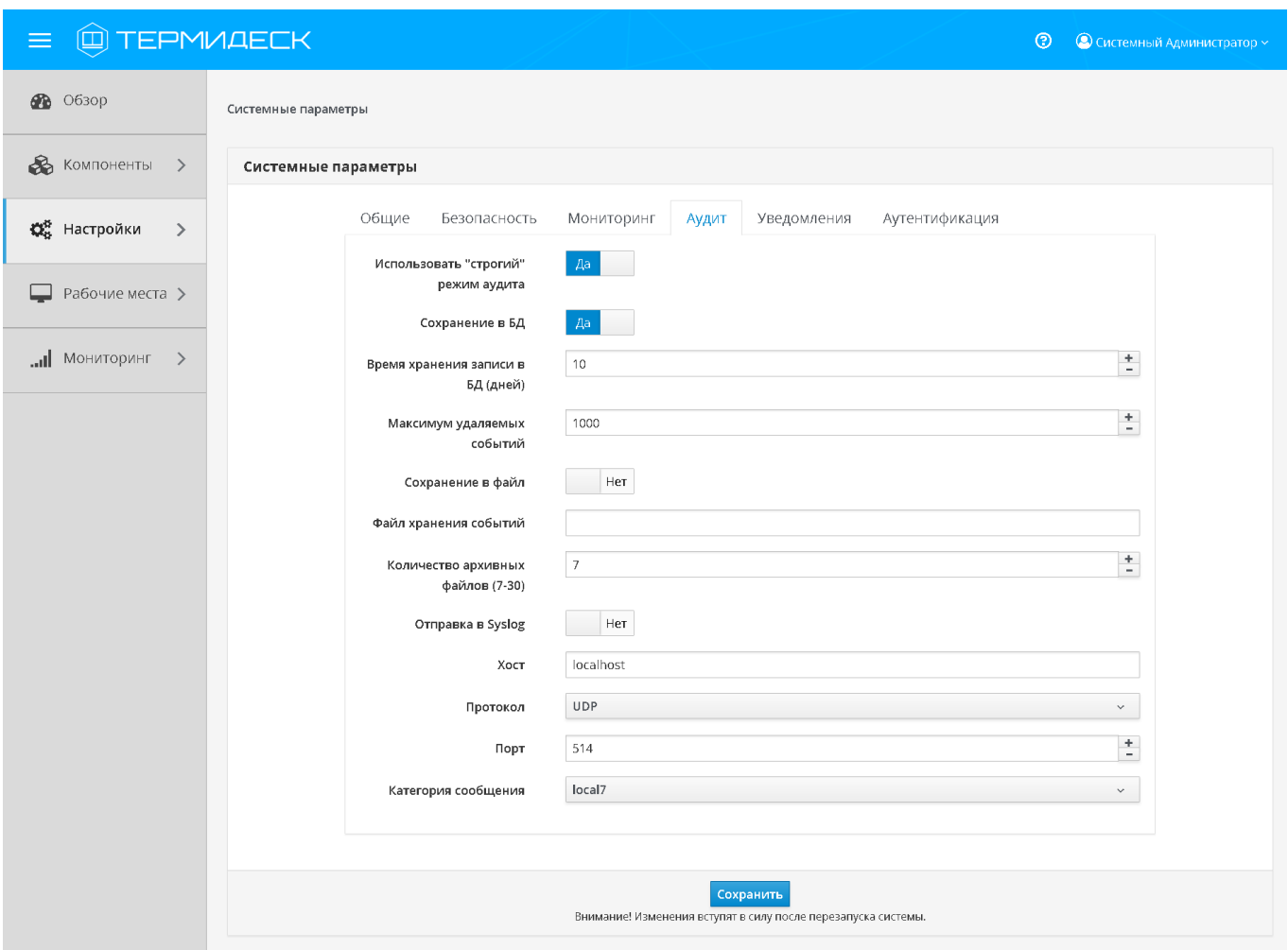

Рис. 4.66 – Настройка регистрации событий системного аудита

Экранная кнопка [Сохранить] сохраняет системные параметры аудита в Термидеск.

#### 4.11.6 Настройка уведомлений о системных событиях

Для уведомлений о системных событиях необходимо перейти в функцию «Настройки», выбрать процедуру «Системные параметры», а затем перейти на вкладку «Уведомления» и заполнить следующие экранные поля, рис. 4.67:

- «Вкл/выкл почтовых уведомлений» включение или отключение возможности отправления Термидеском уведомлений о системных событиях по электронной почте;
- «Хост» IPv4 адрес или имя узла, на котором развёрнута служба сервера электронной почты;
- «Порт» номер порта, на котором ведётся прослушивание службой сервера электронной почты;

# **ID TERMIDESK**

- «Email отправителя» электронный почтовый адрес отправителя сообщений (в формате [mailto:user@mail.domain\)](mailto:user@mail.domain) на сервере электронной почты;
- «Пользователь» идентификатор субъекта с ролью пользователя сервиса электронной почты;
- «Пароль» последовательность символов для подтверждения полномочий субъекта с ролью пользователя сервиса электронной почты;
- «Поддержка TLS» включение поддержки TLS при взаимодействии с сервером электронной почты;
- «Поддержка SSL» включение поддержки SSL при взаимодействии с сервером электронной почты;
- «Таймаут» время ожидания (в секундах) ответа от сервера электронной почты;
- «Email получателей (через запятую)» перечень адресов электронной почты (в формате <mailto:user@mail.domain>) получателей уведомлений;
- «Префикс для темы письма» текстовое поле, содержащее информацию для подстановки в тему электронного письма;
- «Уведомление о смене режима техобслуживания в поставщике ресурсов» включение возможности отправки уведомления по электронной почте о системном событии «Смена режима техобслуживания в поставщике ресурсов»;
- «Уведомление о возникновении ошибок с рабочими местами» включение возможности отправки уведомления по электронной почте о системном событии «Возникновение ошибок внутри фонда рабочих мест»;
- «Уведомление о превышении лицензированного количества подключений» включение возможности отправки уведомления по электронной почте о системном событии «Запрос подключения сверх лимита, установленного лицензией»;
- «Уведомление о превышении лицензированного количества пользователей» включение возможности отправки уведомления по электронной почте о системном событии «Запрос входа пользователя сверх лимита, установленного лицензией».

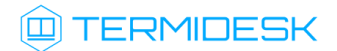

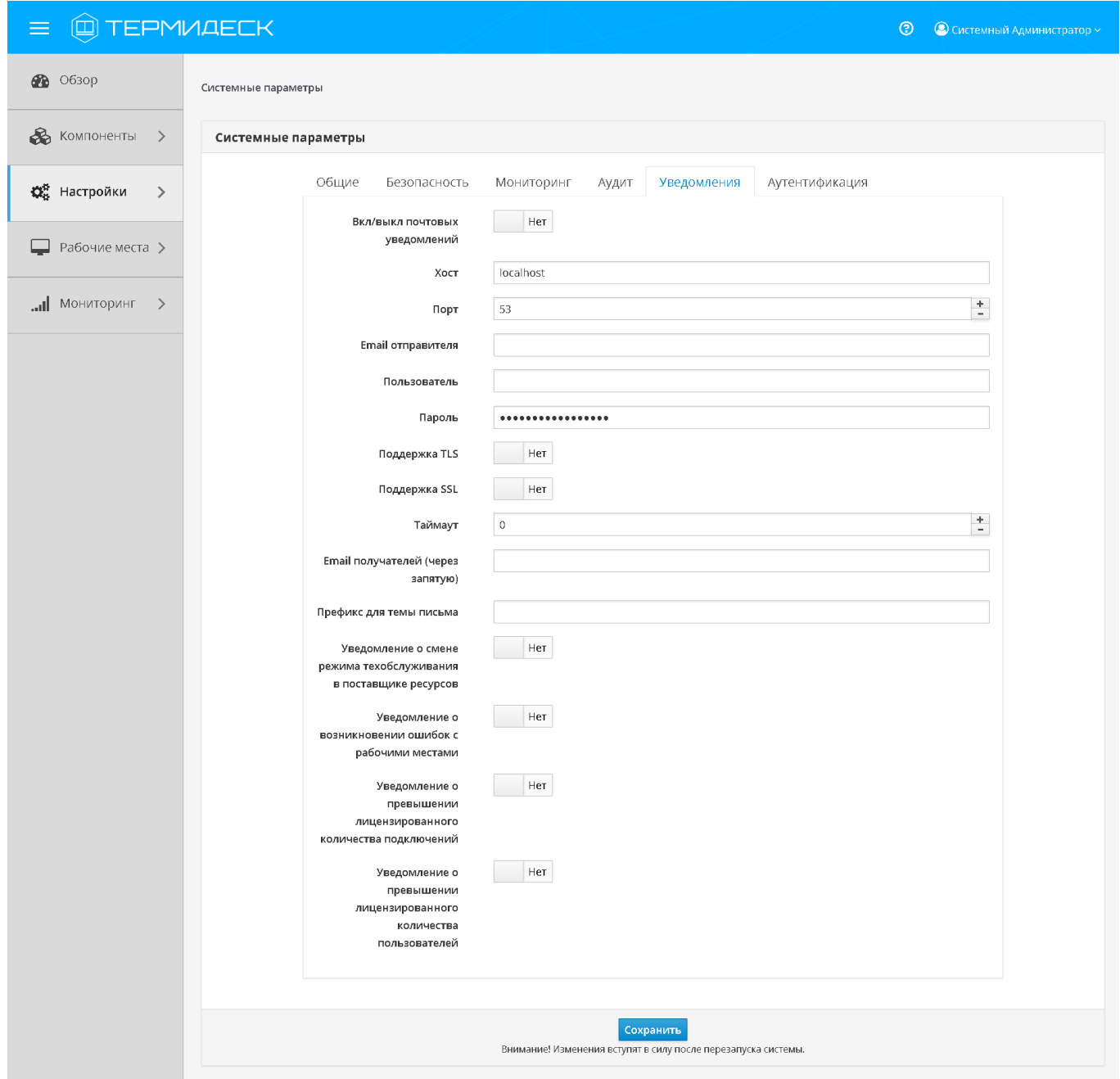

Рис. 4.67 – Настройка уведомлений о системных событиях

## 4.12 Управление лицензионными ключами

Функции Термидеск предоставляются на основе лицензионного ключа. Лицензионный ключ ассоциируется с организацией и уникальным идентификатором оборудования, на котором функционирует Термидеск. Для получения нового лицензионного ключа необходимо предоставить производителю Термидеск уникальный идентификатор устройства, на котором будет функционировать Термидеск.

Графический интерфейс управления Термидеск обеспечивает следующие операции управления лицензионными ключами:

- добавление;
- просмотр сведений.

#### 4.12.1 Добавление лицензионного ключа

Для добавления лицензионного ключа в Термидеск необходимо перейти в функцию «Настройки», выбрать процедуру «Лицензия», а затем перейти на вкладку «Загрузка». Нажав на экранную кнопку [Выбрать] необходимо указать путь к файлу с лицензионным ключом, а затем нажать на экранную кнопку [Загрузить], рис. 4.68.

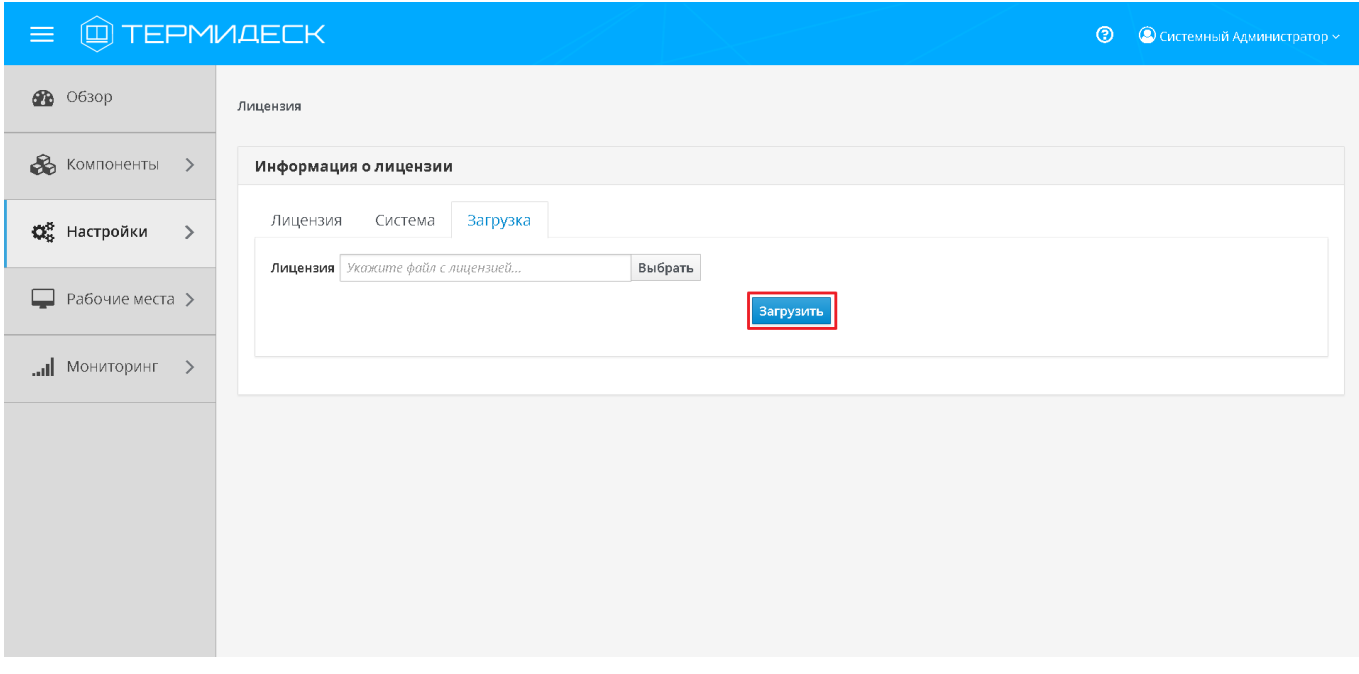

Рис. 4.68 – Загрузка лицензионного ключа

#### 4.12.2 Просмотр сведений о лицензионном ключе

Для просмотра информации об используемом в Термидеск лицензионном ключе, необходимо перейти в функцию «Настройки», выбрать процедуру «Лицензия», а затем перейти на вкладку «Лицензия», которая содержит сведения в следующих экранных полях, рис. 4.69:

- «Имя» системное имя устройства, где функционирует Термидеск;
- «Организация» наименование организации, для которой сформирован лицензионный ключ;
- «Email» адрес электронной почты, указанный при запросе лицензионного ключа;

# **IERMIDESK**

- «Конкурентные соединения» максимально возможное количество одновременных соединений с рабочими местами;
- «Доступные гостевые ОС» варианты доступных для установленного вида лицензии гостевых ОС.

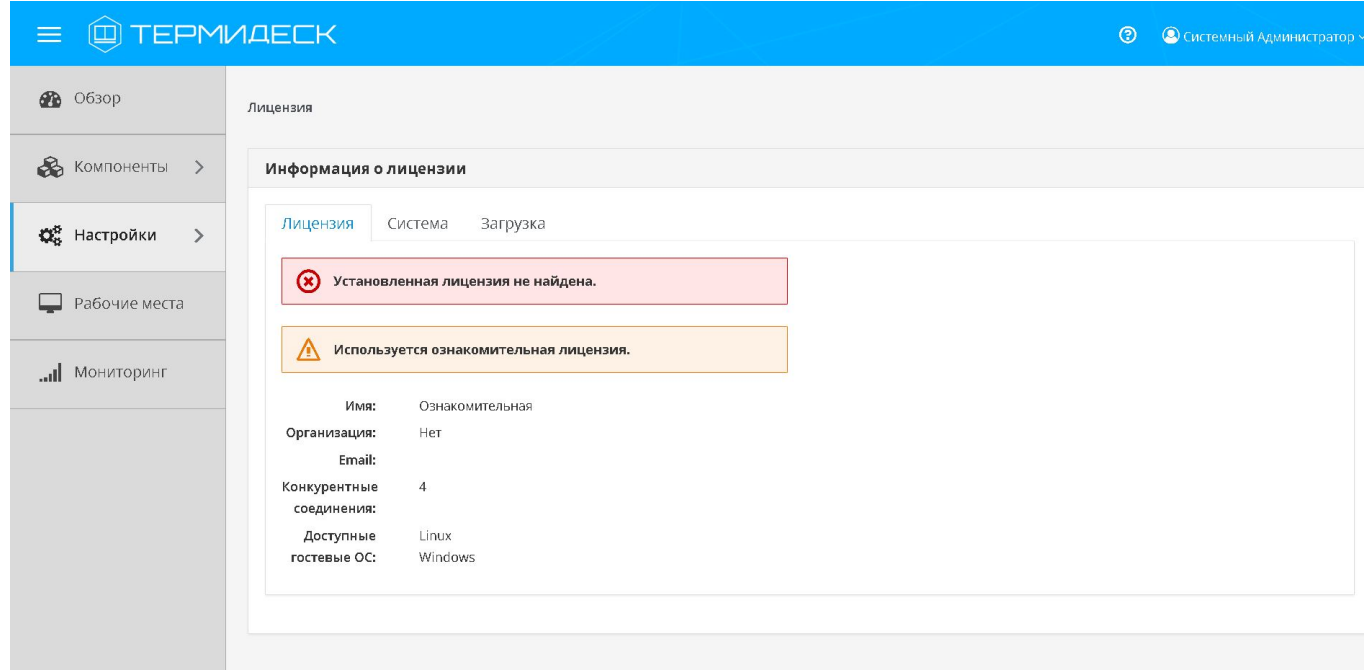

Рис. 4.69 – Информация об установленном лицензионном ключе

Для просмотра сведений об уникальном идентификаторе устройства и информации об установленной версии Термидеска необходимо перейти в функцию «Настройки», выбрать процедуру «Лицензия», а затем перейти на вкладку «Система», рис. 4.70.

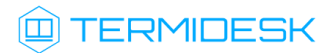

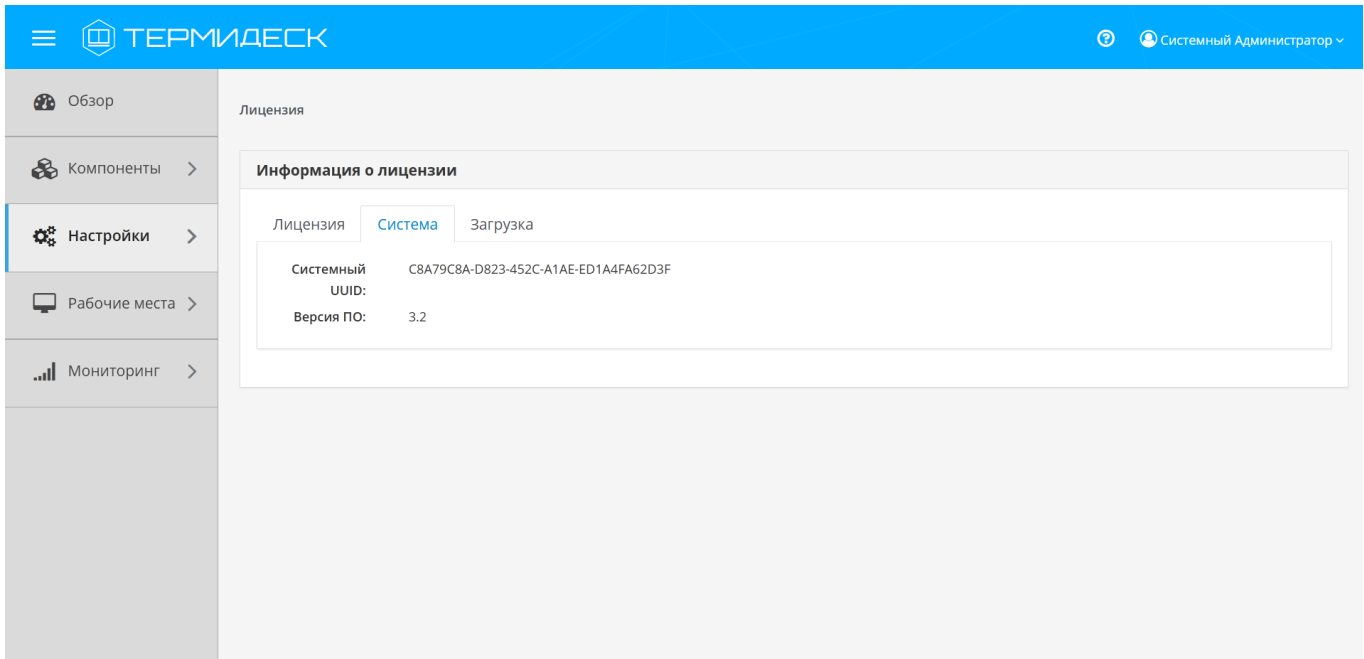

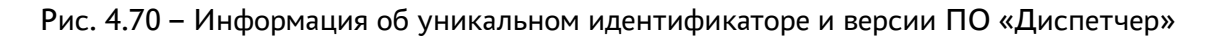

### 4.13 Управление ролями

В модели ролевого доступа к графическому интерфейсу управления роли могут назначаться отдельным пользователям.

Графический интерфейс управления обеспечивает следующие операции управления ролями:

- добавление;
- редактирование;
- удаление;
- просмотр сведений.

### 4.13.1 Добавление роли

Для добавления роли необходимо перейти в функцию «Настройки» в раздел «Управление ролями» и нажать экранную кнопку [Новый].

В режиме добавления новой роли необходимо заполнить следующие экранные поля, рис. 4.71:

- «Название» текстовое наименование роли;
- «Пользовательские разрешения» вид доступа и тип компонента графического интерфейса управления.

#### 23811505.6200.001.И5.01-1

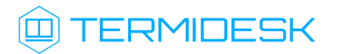

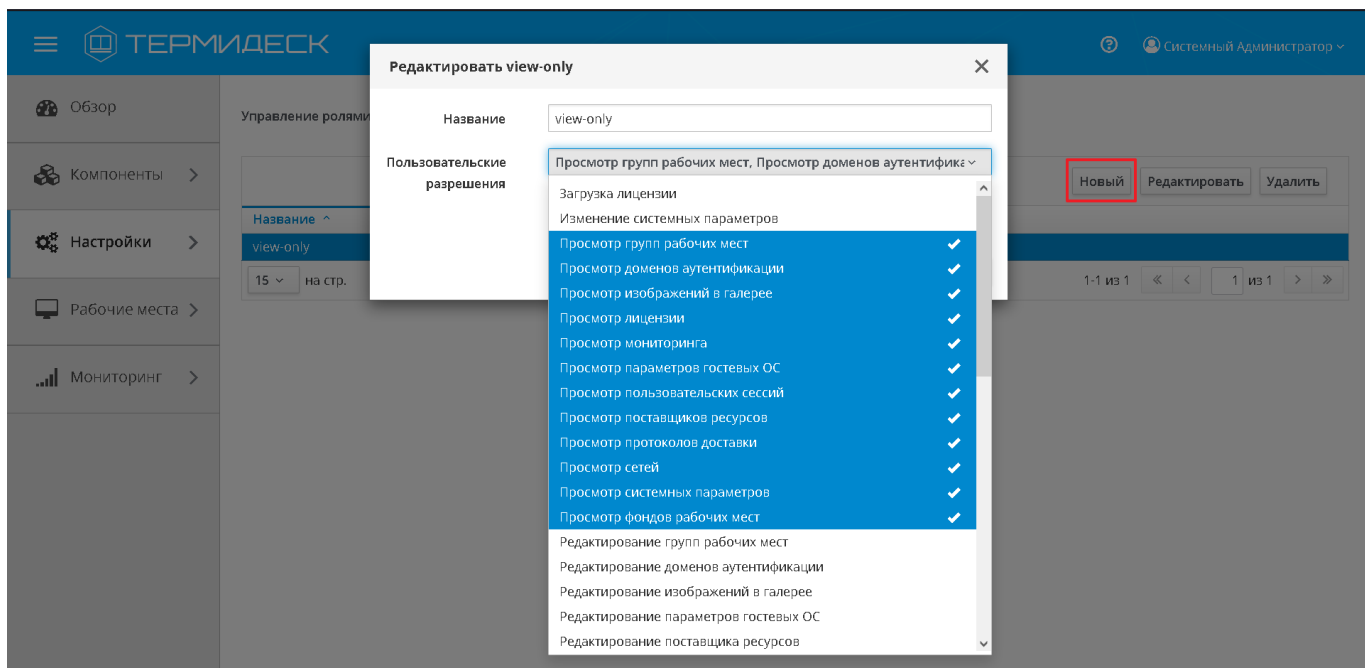

Рис. 4.71 – Добавление роли пользователя

Экранная кнопка [Сохранить] сохраняет параметры роли в Термидеск.

Экранная кнопка [Отменить] отменяет параметры роли и не сохраняет их в Термидеск.

## 4.13.2 Редактирование ролей

Для редактирования роли необходимо перейти в функцию «Настройки» в раздел «Управление ролями», осуществить выбор роли для редактирования, а затем нажать на экранную кнопку [Редактировать], рис. 4.72.

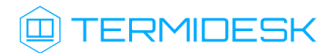

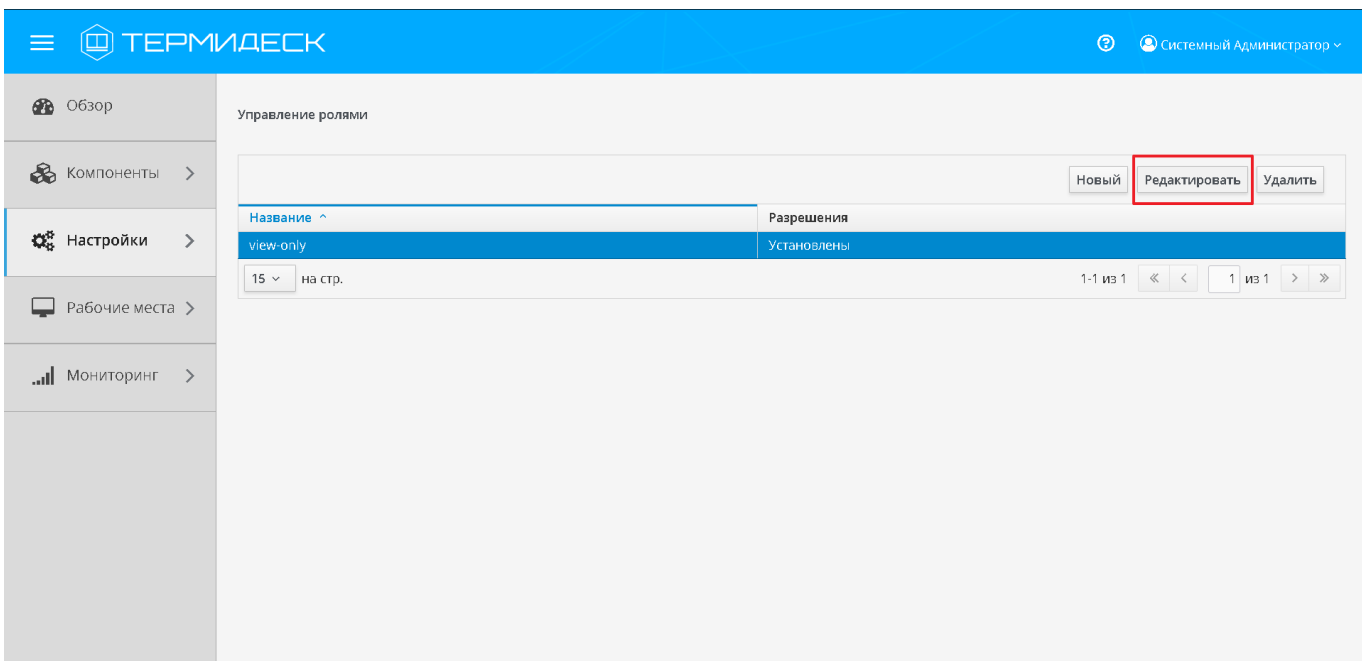

Рис. 4.72 – Редактирование роли

Экранная кнопка [Сохранить] сохраняет параметры роли в Термидеск.

Экранная кнопка [Отменить] отменяет изменения параметров роли и не сохраняет их в Термидеск.

# 4.13.3 Удаление роли

Для удаления роли необходимо перейти в функцию «Настройки» в раздел «Управление ролями», осуществить выбор роли для удаления, а затем нажать на экранную кнопку [Удалить], рис. 4.73.

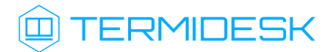

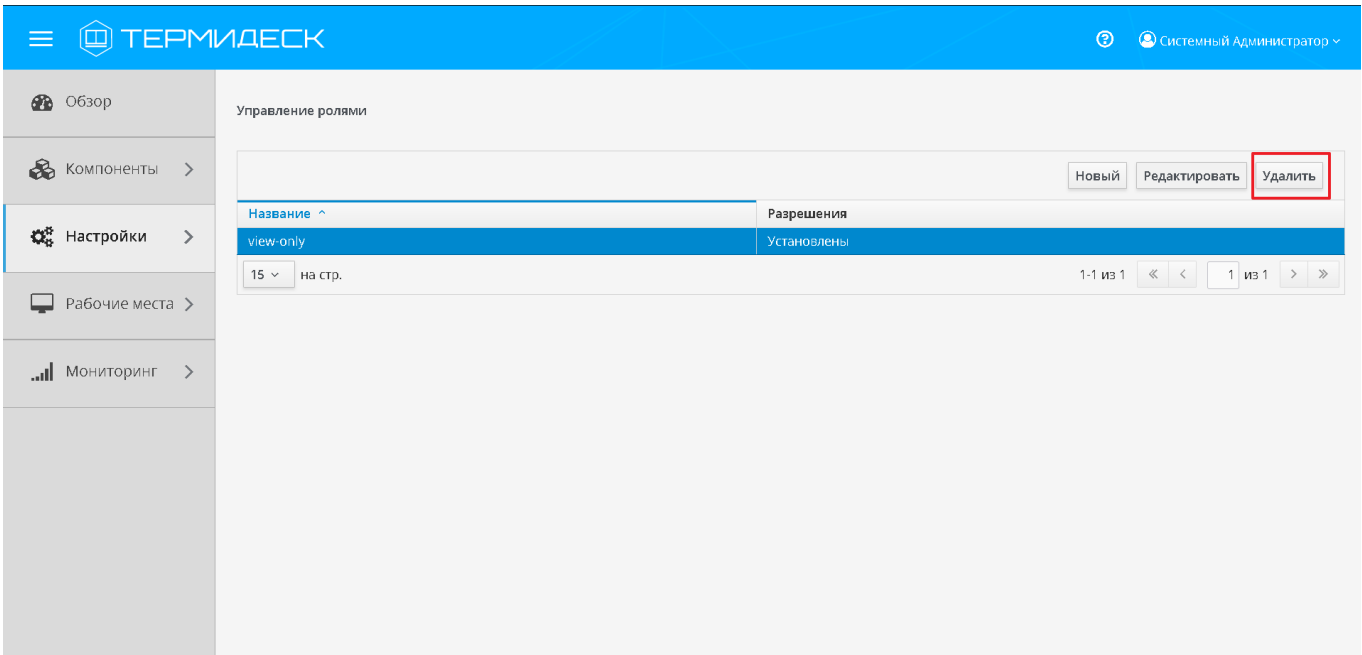

Рис. 4.73 – Удаление роли

В окне подтверждения удаления объекта необходимо нажать на экранную кнопку [Удалить], чтобы подтвердить удаление роли.

Роль может быть удалена только в том случае, если она не назначена на пользователя.

## 4.13.4 Просмотр сведений о роли

Для просмотра основных сведений о ролях необходимо перейти в функцию «Настройки» и выбрать процедуру «Управление ролями», которая визуализирует сводную таблицу.

В строках сводной таблицы представлены добавленные роли, а в столбцах – их параметры, рис. 4.74:

- «Название» наименование добавленных ролей;
- «Разрешения» информация о наличии установленных для указанной роли разрешений.

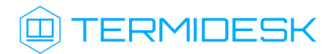

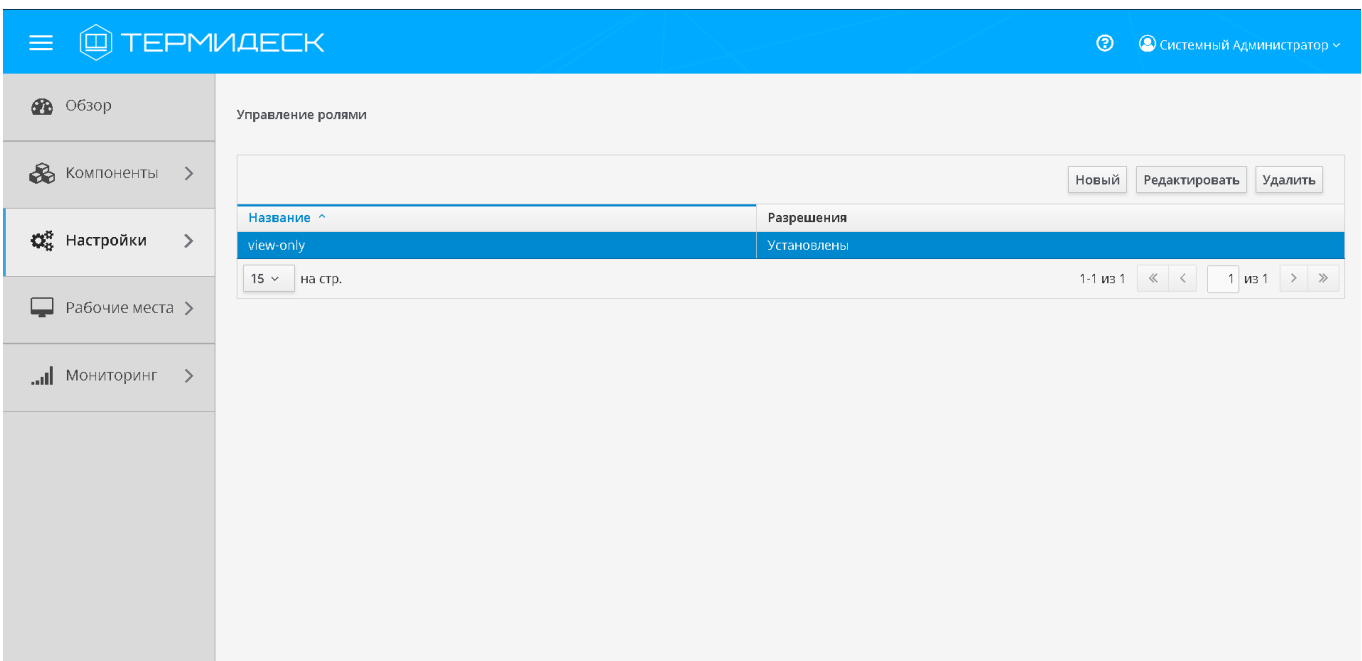

Рис. 4.74 – Просмотр сведений о роли

### 4.13.5 Назначение роли пользователю

Для назначения созданной роли конкретному пользователю необходимо перейти в функцию «Компоненты», выбрать процедуру «Домены аутентификации» и затем в столбце «Название» сводной таблицы нажать на наименование домена аутентификации, в который входит пользователь.

На открывшейся странице в таблице «Пользователи» выбрать пользователя и нажать экранную кнопку [Редактировать]. В открывшейся форме редактирования пользователя в поле «Роли» выбрать роль, рис. 4.75.

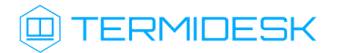

| (Д) ТЕРМИДЕСК<br>$\equiv$            |                            |                             |                       | $\odot$                           | • © Системный Администратор ~                     |
|--------------------------------------|----------------------------|-----------------------------|-----------------------|-----------------------------------|---------------------------------------------------|
|                                      |                            | Редактировать user1         |                       | $\times$                          |                                                   |
| 8<br>O630p                           | Домены аутентифи           | Логин                       | user1                 |                                   |                                                   |
| <b>В Компоненты</b> >                | Пользовател                | Имя                         | user1                 |                                   |                                                   |
|                                      |                            | Комментарий                 |                       |                                   |                                                   |
| <b>ОН</b> Настройки<br>$\rightarrow$ | Поиск:                     | Статус                      | Активный              | Новый<br>$\checkmark$             | Редактировать<br>Удалить                          |
|                                      | Логин ^                    | Персонал                    | Да                    | ояние                             | Последний вход                                    |
| Рабочие места >                      | user1<br>user <sub>2</sub> | Администратор               | Да                    | зный.<br>вный                     | 20.01.2022, 10:21:36<br>19.01.2022, 10:51:31      |
|                                      | user3                      |                             |                       | вный                              | 19.01.2022, 13:48:14                              |
| $\left  \cdot \right $ Мониторинг >  | user4                      | Пароль                      |                       | вный                              | 01.07.1972, 00:00:00                              |
|                                      | 15 $\times$ На стр.        | Группы                      | localdbgroup          | $\checkmark$                      | $1-4$ $\mu$ 3 4 $\ll$ $\lt$ 1 $\mu$ 3 1 $>$ $\gg$ |
|                                      |                            | Разрешения<br>доступа к АРІ | Ничего не выбрано     | $\vee$                            |                                                   |
|                                      | Группы                     | Роли                        | view-only             | $\checkmark$                      |                                                   |
|                                      | Поиск:                     |                             | view-only             | $\checkmark$<br>Новый <b>&gt;</b> | Редактировать Удалить                             |
|                                      | $\Box$<br>Группа ^         |                             | Сохранить<br>Отменить | Состояние                         |                                                   |
|                                      | localdbgroup               |                             |                       | Активный                          |                                                   |

Рис. 4.75 – Назначение роли пользователю

Экранная кнопка [Сохранить] сохраняет назначение роли пользователю в Термидеск.

Экранная кнопка [Отменить] отменяет изменения параметров пользователя и не сохраняет их в Термидеск.

## 4.14 Управление ACL

Для делегирования управления отдельными фондами рабочих мест конкретным пользователям реализована ролевая модель .

Графический интерфейс управления обеспечивает следующие операции управления ACL:

- добавление;
- редактирование;
- удаление;
- просмотр сведений.

## 4.14.1 Добавление ACL

Для добавления нового разрешения для объекта необходимо перейти в функцию «Настройки», выбрать процедуру «Управление ACL», нажать на экранную кнопку [Новый] и выбрать объект «Фонд рабочих мест», рис. 4.76.

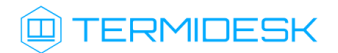

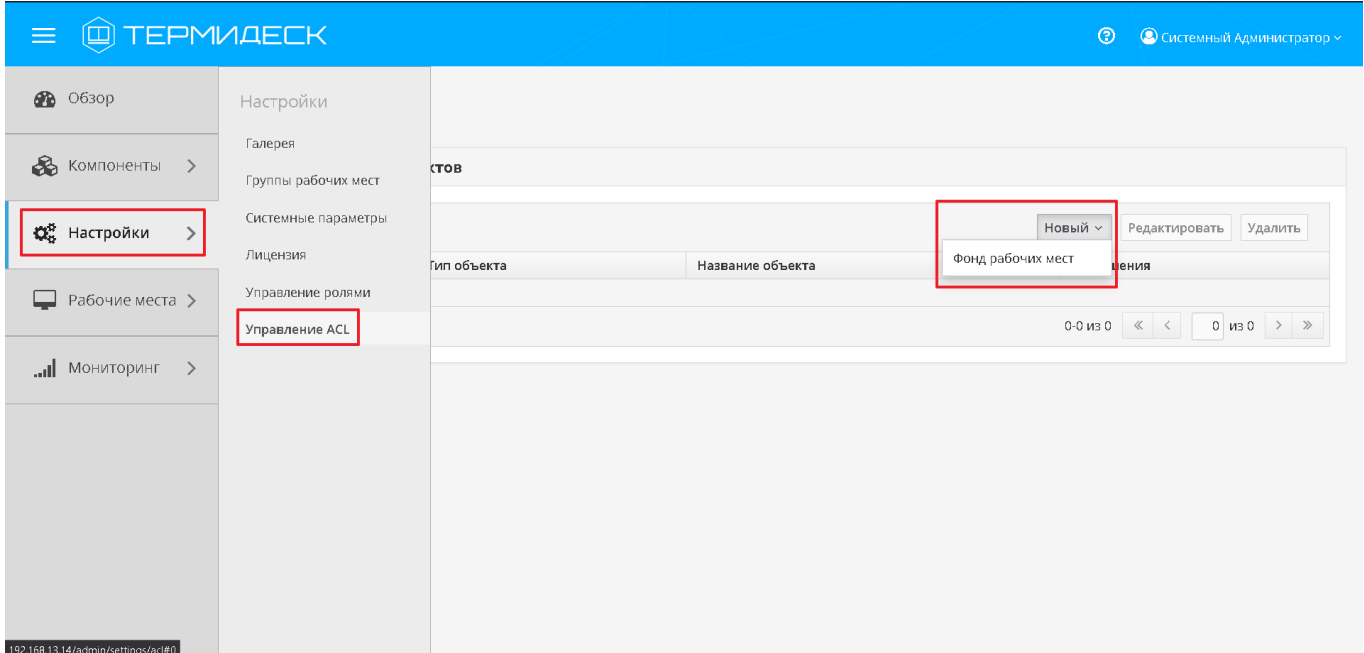

#### Рис. 4.76 – Добавление ACL

В режиме добавления нового разрешения для объекта необходимо заполнить следующие поля, рис. 4.77:

- «Роль» наименование заранее созданной и назначенной пользователю роли;
- «Пользовательское разрешение» выбор пользовательских разрешений, касающихся фондов рабочих мест;
- «Объект» заранее созданный фонд рабочих мест.

#### 23811505.6200.001.И5.01-1

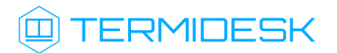

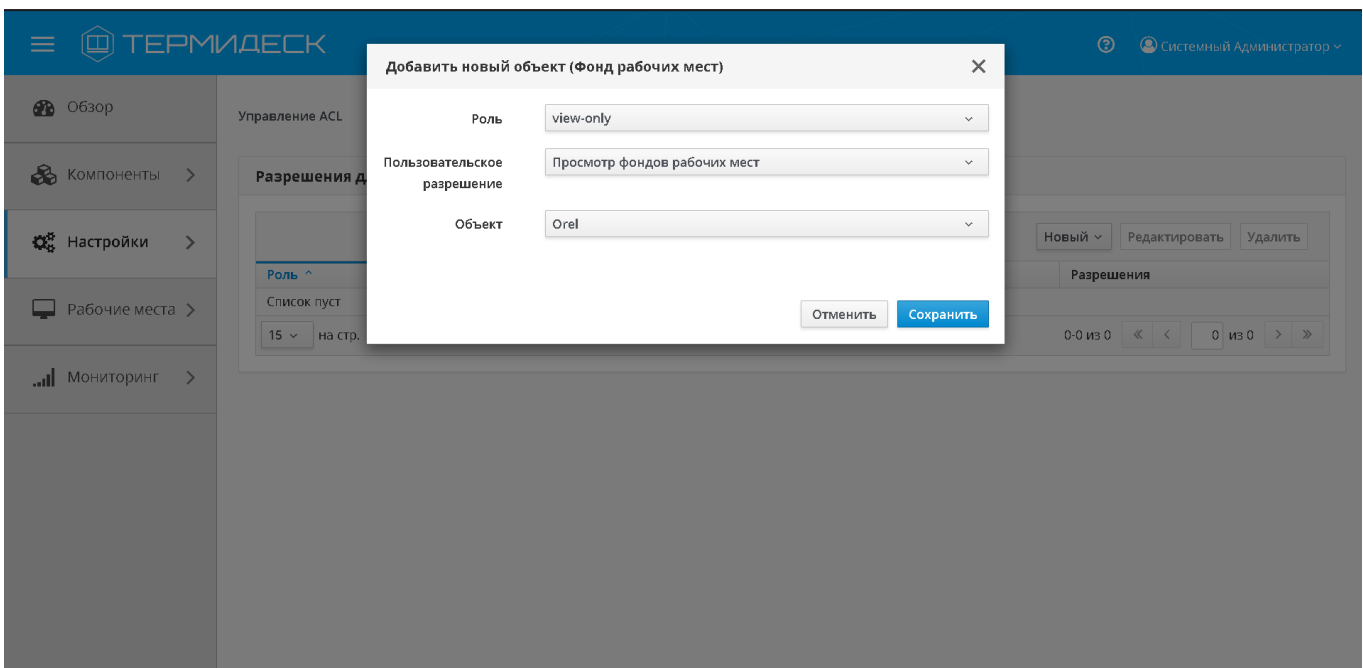

Рис. 4.77 – Настройка параметров ACL

Экранная кнопка [Сохранить] сохраняет параметры конфигурации ACL.

Экранная кнопка [Отменить] отменяет параметры конфигурации ACL и не сохраняет их.

## 4.14.2 Редактирование ACL

Для редактирования разрешения для объекта необходимо перейти в функцию «Настройки» и выбрать процедуру «Управление ACL», затем пометить необходимое для редактирования разрешение и нажать на экранную кнопку [Редактировать], рис. 4.78.

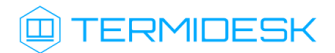

| <b>Q TEPMIAECK</b><br>$\equiv$ |                                            |                                  |                          | $\circledcirc$<br>© Системный Администратор ~                                                                                                    |
|--------------------------------|--------------------------------------------|----------------------------------|--------------------------|----------------------------------------------------------------------------------------------------|
| <b>20</b> 0630p                | Управление ACL                             |                                  |                          |                                                                                                    |
| В Компоненты<br>$\rightarrow$  | Разрешения для объектов                    |                                  |                          |                                                                                                    |
| ₩ Настройки<br>$\rightarrow$   |                                            |                                  |                          | Новый »<br>Удалить<br>Редактировать                                                                                                    |
| Рабочие места ><br>┙           | Роль ^<br>view-only<br>15 $\times$ На стр. | Тип объекта<br>Фонд рабочих мест | Название объекта<br>Orel | Разрешения<br>Просмотр фондов рабочих мест<br>1-1 из 1 $\left \left  \begin{array}{c} \times \\ \end{array} \right $ $\left \left  \begin{array}{c} 1 \\ 1 \end{array} \right $ из 1 $\left \right $ $\right $ $\right $ |
| $\rightarrow$<br>MOHMTOPMHE    |                                            |                                  |                          |                                                                                                    |
|                                |                                            |                                  |                          |                                                                                                    |
|                                |                                            |                                  |                          |                                                                                                    |
|                                |                                            |                                  |                          |                                                                                                    |
|                                |                                            |                                  |                          |                                                                                                    |

Рис. 4.78 – Редактирование ACL

Экранная кнопка [Сохранить] сохраняет параметры конфигурации ACL.

Экранная кнопка [Отменить] отменяет параметры конфигурации ACL и не сохраняет их.

# 4.14.3 Удаление ACL

Для удаления разрешения для объекта необходимо перейти в функцию «Настройки» и выбрать процедуру «Управление ACL», затем пометить необходимое для редактирования разрешение и нажать на экранную кнопку [Удалить], рис. 4.79.

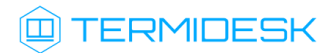

| <b>Q TEPMUAECK</b><br>$\equiv$              |                                            |                                  |                          | $\odot$<br>• О Системный Администратор ~                                                                                                    |
|---------------------------------------------|--------------------------------------------|----------------------------------|--------------------------|----------------------------------------------------------------------------------------------------|
| <b>28</b> O63op                             | Управление ACL                             |                                  |                          |                                                                                                    |
| В Компоненты<br>$\rightarrow$               | Разрешения для объектов                    |                                  |                          |                                                                                                    |
| « Настройки<br>$\left\langle \right\rangle$ |                                            |                                  |                          | Новый »<br>Редактировать<br>Удалить                                                                                                    |
| Рабочие места ><br>–                        | Роль ^<br>view-only<br>15 $\times$ На стр. | Тип объекта<br>Фонд рабочих мест | Название объекта<br>Orel | Разрешения<br>Просмотр фондов рабочих мест<br>1-1 из 1 $\left \left \left \left \left \left \right \right \right \right \right $ $\left \left \left \left \right \right \right $ $\left \left \left \left \right \right \right \right $ $\left \left \left \left \right \right \right \right $ |
| MOHNTOPMHE<br>$\rightarrow$                 |                                            |                                  |                          |                                                                                                    |
|                                             |                                            |                                  |                          |                                                                                                    |
|                                             |                                            |                                  |                          |                                                                                                    |
|                                             |                                            |                                  |                          |                                                                                                    |
|                                             |                                            |                                  |                          |                                                                                                    |

Рис. 4.79 – Удаление ACL

В окне подтверждения удаления объекта необходимо нажать на экранную кнопку [Удалить], чтобы подтвердить удаление разрешения.

## 4.14.4 Просмотр сведение об ACL

Для просмотра сведений о разрешениях для объектов необходимо перейти в функцию «Настройки» и выбрать процедуру «Управление ACL».

В строках сводной таблицы представлены добавленные разрешения для объектов, а в столбцах – их параметры, рис. 4.80:

- «Роль» название роли, назначенной пользователю с соответствующими полномочиями;
- «Тип объекта» тип объекта, к которому применяются разрешения;
- «Название объекта» название объекта, к которому применяются разрешения;
- «Разрешения» вид разрешений, применяемых к объекту.

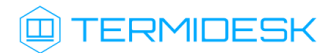

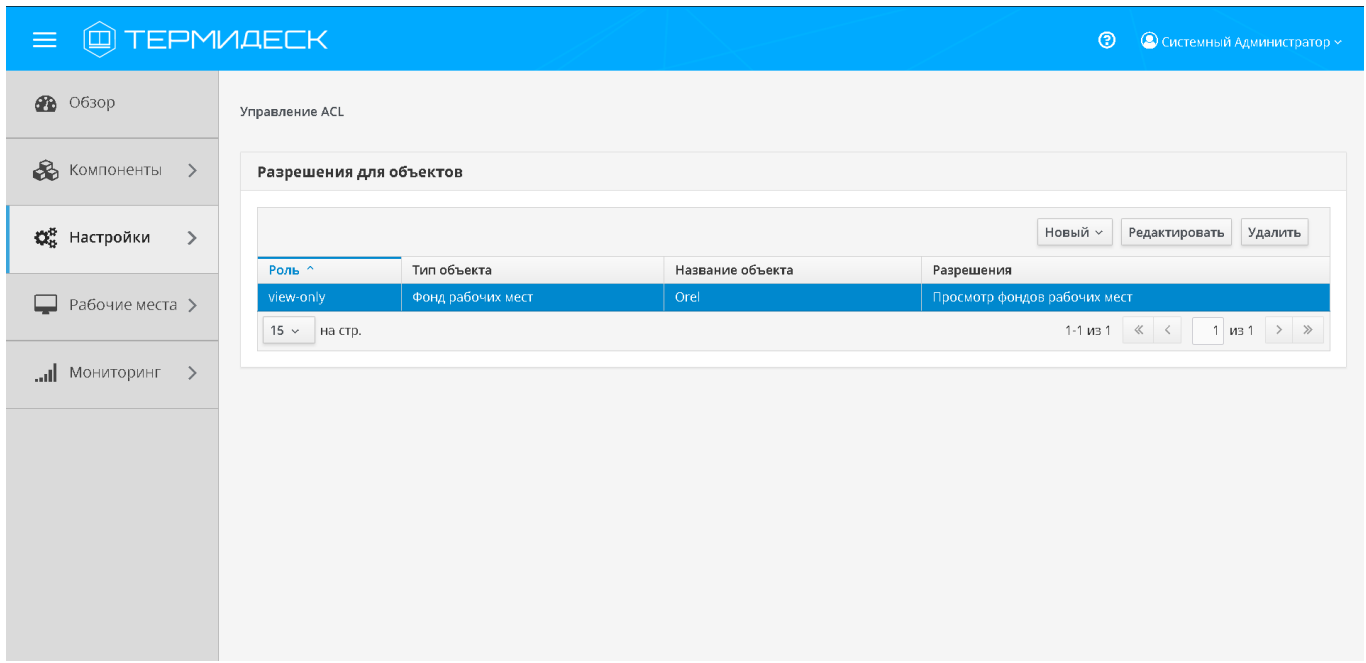

Рис. 4.80 – Просмотр сведений об ACL

### 4.15 Глобальные политики

В ПО «Диспетчер» реализована модель глобальных политик, представляющих собой набор глобальных параметров, перекрывающих индивидуальные настройки, для работы пользователей с рабочими местами.

Графический интерфейс управления ПО «Диспетчер» обеспечивает следующие операции управления глобальными политиками:

- просмотр сведений о глобальных политиках;
- редактирование глобальных политик.

# 4.15.1 Просмотр сведений о глобальных политиках

Для просмотра сведений о глобальных политиках необходимо перейти в функцию «Настройки» и выбрать процедуру «Глобальные политики», рис. 4.81.

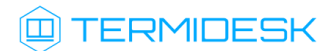

Рис. 4.81 - Просмотр сведений о глобальных политиках

В строках сводной таблицы представлены добавленные в ПО «Диспетчер» глобальные политики, а в столбцах — их параметры:

- «Название» название глобальной политики;
- «Значение» значение, присвоенное указанной глобальной политике.

### 4.15.2 Редактирование глобальных политик

Для редактирования глобальных политик необходимо перейти в функцию «Настройки», выбрать процедуру «Глобальные политики», пометить необходимую для редактирования политику и нажать экранную кнопку [Редактировать], рис. 4.82.

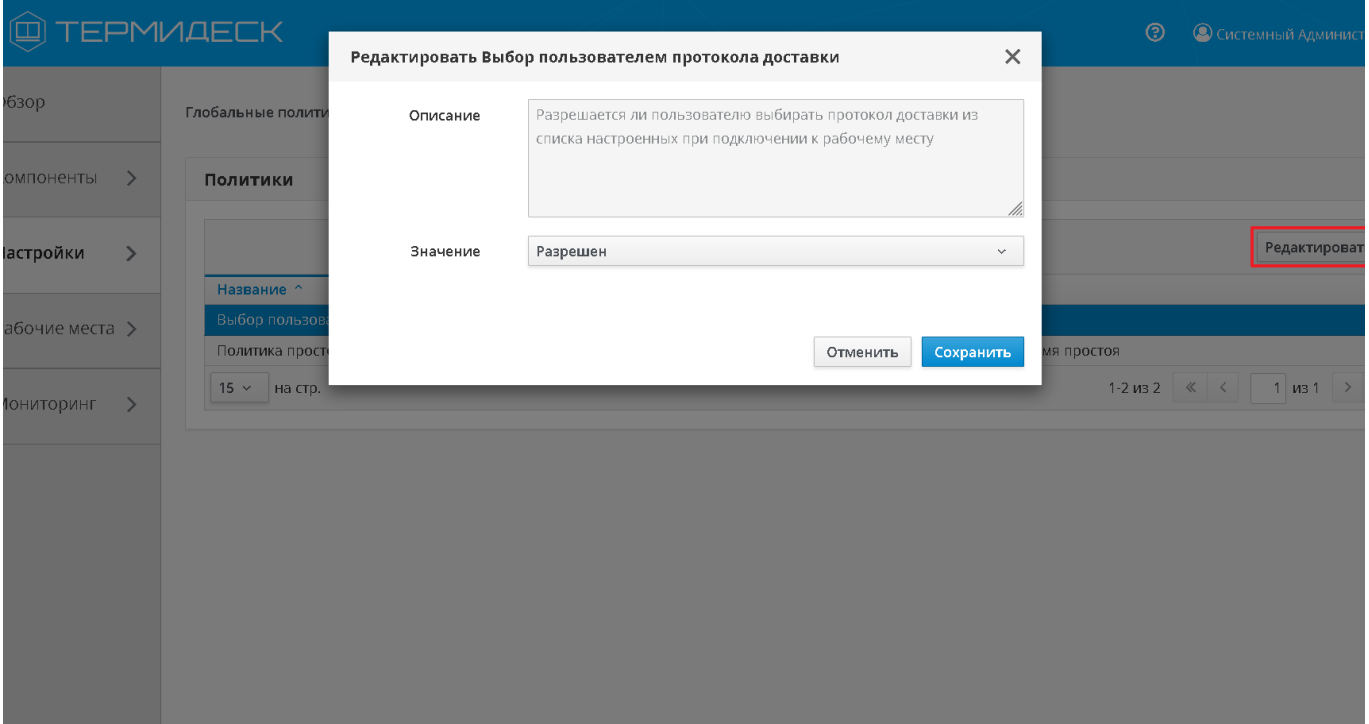

Рис. 4.82 - Редактирование глобальных политик

Экранная кнопка [Сохранить] сохраняет настройки глобальной политики в ПО «Диспетчер».

Экранная кнопка [Отменить] отменяет настройки глобальной политики и не сохраняет их в ПО «Диспетчер».

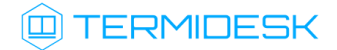

#### 4.16 Управление рабочими местами

Фонды рабочих мест содержат взаимосвязанные компоненты, необходимые для обеспечения жизненного цикла фонда рабочих мест.

Графический интерфейс управления Термидеск обеспечивает следующие операции управления фондами рабочих мест:

- добавление;
- редактирование;
- удаление;
- просмотр сведений;
- управление жизненным циклом.

## 4.16.1 Добавление фонда рабочих мест

Для добавления нового фонда рабочих мест необходимо перейти в функцию «Рабочие места», выбрать процедуру «Фонды» и нажать на экранную кнопку [Новый], рис. 4.83.

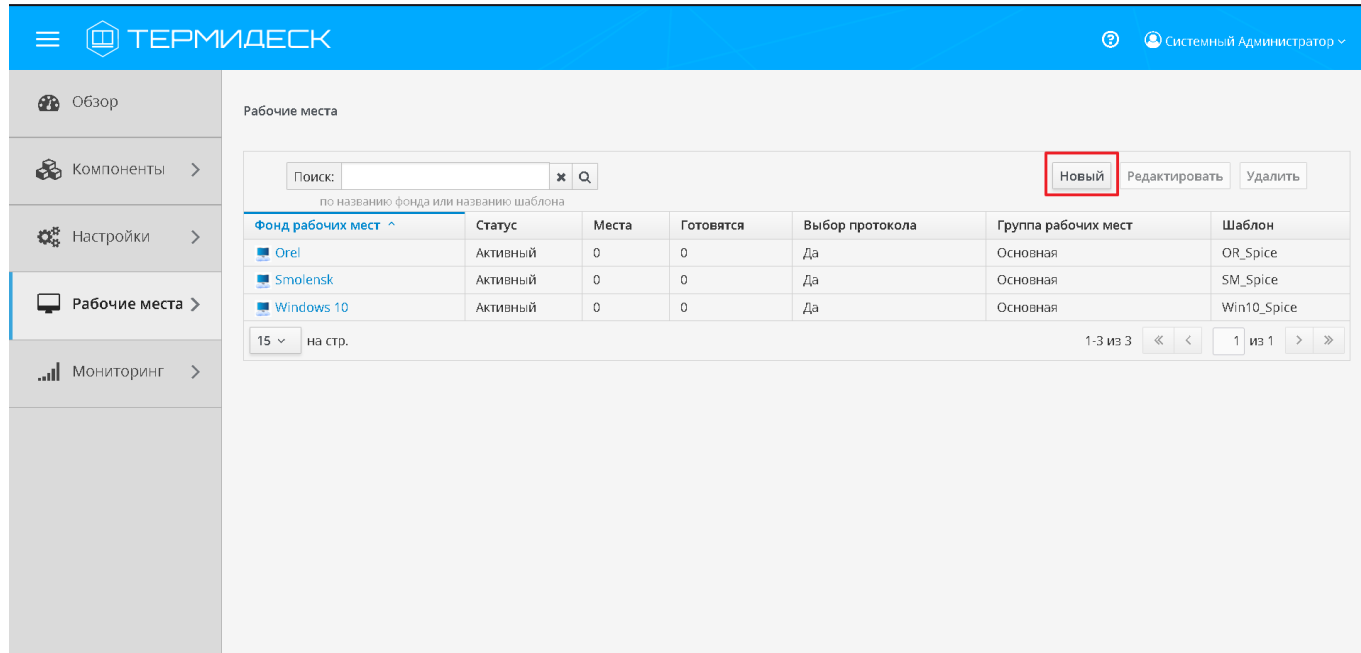

Рис. 4.83 – Добавление нового фонда рабочих мест

В окне добавления нового фонда рабочих мест необходимо заполнить следующие экранные поля, рис. 4.84:

«Название» – текстовое наименование фонда рабочих мест;

#### 23811505.6200.001.И5.01-1

# **TERMIDESK**

- «Комментарий» информационное сообщение, используемое для описания назначения фонда рабочих мест;
- «Шаблон» используемый шаблон при создании рабочего места;
- «Параметры гостевой ОС» параметры конфигурации гостевой ОС, используемые при создании рабочего места;
- «Изображение» графическое представление фонда рабочих мест;
- «Группа» вхождение субъекта в группу безопасности для доступа к фонду рабочих мест;
- "URL поддержки» URL для связи с технической поддержкой;
- «Кеш рабочих мест 1-го уровня» количество созданных, настроенных и запущенных рабочих мест в фонде;
- «Кеш рабочих мест 2-го уровня» количество созданных, настроенных и выключенных рабочих мест;
- «Максимальное количество рабочих мест» максимальное количество рабочих мест в фонде;
- «Выбор протокола доставки» возможность выбора протокола при доставке рабочего места.
- «Режим отладки» включение режима отладки;
- «Разрешить резервные копии» включение режима резервного копирования ВРМ фонда.

#### 23811505.6200.001.И5.01-1

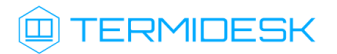

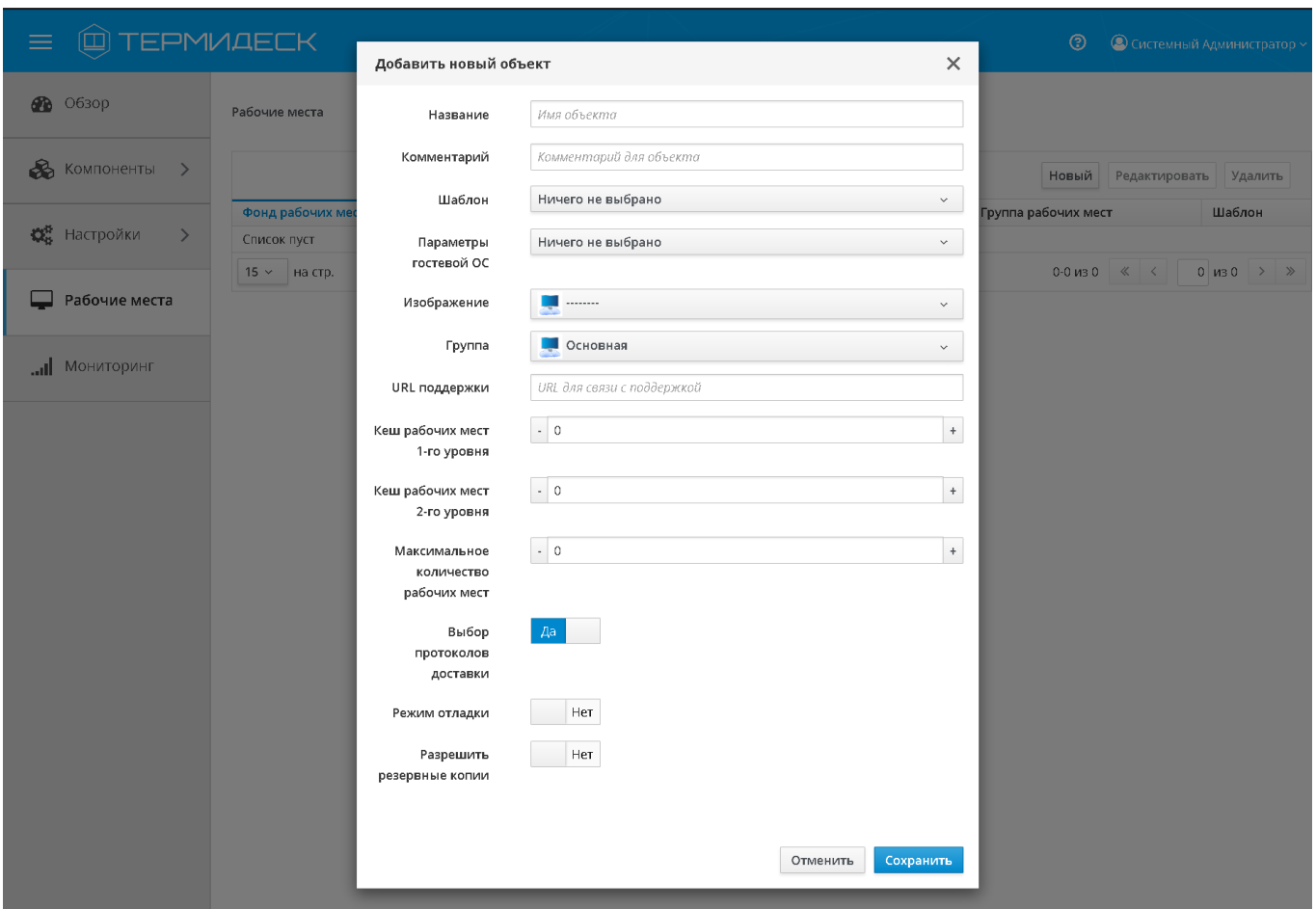

Рис. 4.84 – Создание нового фонда рабочих мест

Экранная кнопка [Сохранить] сохраняет параметры конфигурации фонда рабочих мест в Термидеск.

Экранная кнопка [Отменить] отменяет параметры конфигурации фонда рабочих мест и не сохраняет их в Термидеск.

### 4.16.2 Редактирование фонда рабочих мест

Для редактирования фонда рабочих мест необходимо перейти в функцию «Рабочие места», выбрать процедуру «Фонды» и осуществить выбор желаемого для редактирования фонда рабочих мест, а затем нажать на экранную кнопку [Редактировать], рис. 4.85.

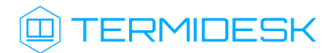

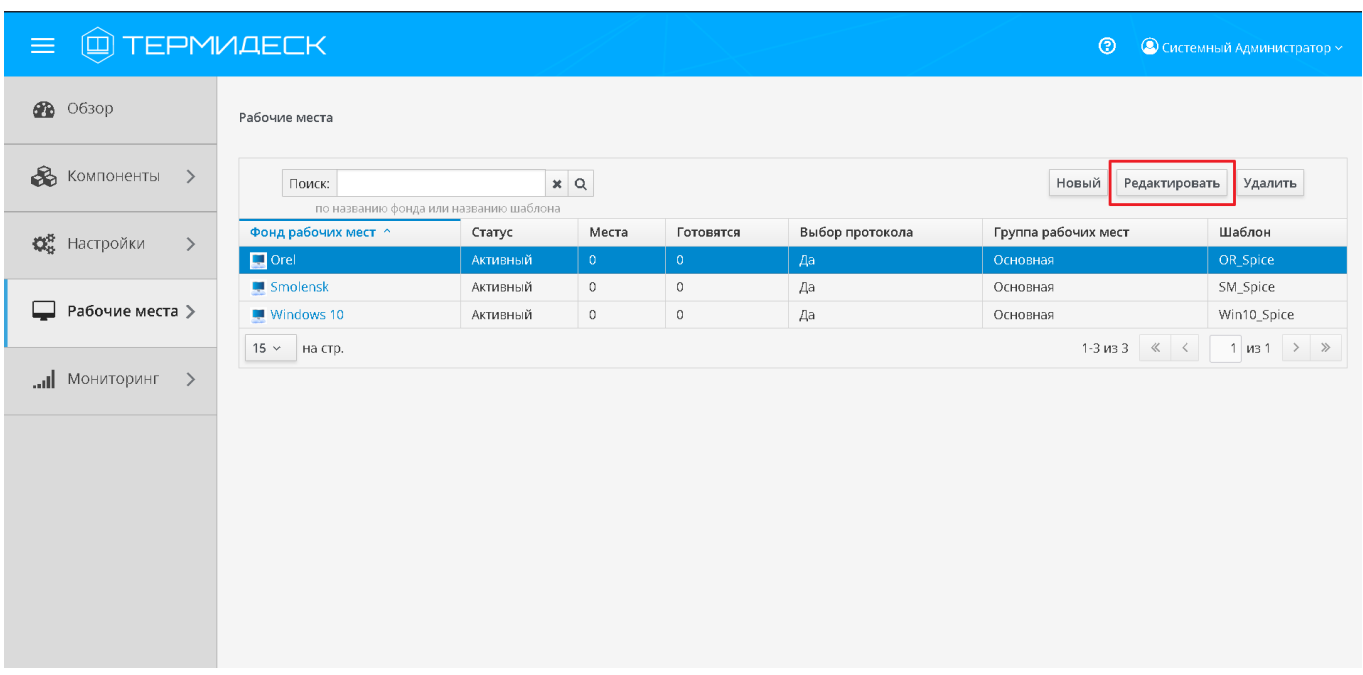

Рис. 4.85 – Редактирование фонда рабочих мест

Изменения вносятся в доступные параметры конфигурации фонда рабочих мест с последующим сохранением в Термидеск посредством нажатия на экранную кнопку [Сохранить].

# 4.16.3 Удаление фонда рабочих мест

Для удаления фонда рабочих мест необходимо перейти в функцию «Рабочие места», выбрать процедуру «Фонды» и осуществить выбор желаемого для удаления фонда рабочих мест, а затем нажать на экранную кнопку [Удалить], рис. 4.86.

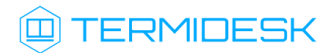

| C TEPMUAECK<br>$\equiv$                             |                                                                                                    |             |            |           |                 | $\circledcirc$         | • © Системный Администратор ~                   |
|-----------------------------------------------------|----------------------------------------------------------------------------------------------------|-------------|------------|-----------|-----------------|------------------------|-------------------------------------------------|
| <b>88</b> 0630p                                     | Рабочие места                                                                                                    |             |            |           |                 |                        |                                                 |
| В Компоненты<br>$\rightarrow$                       | Поиск:<br>по названию фонда или названию шаблона                                                                                                 |             | $x \alpha$ |           |                 | Редактировать<br>Новый | Удалить                                         |
| <b>ОН</b> Настройки<br>$\left\langle \right\rangle$ | Фонд рабочих мест ^                                                                                                    | Статус      | Места      | Готовятся | Выбор протокола | Группа рабочих мест    | Шаблон                                          |
|                                                     | $\Box$ Orel                                                                                                    | Активный    | $\bullet$  | $\bullet$ | Да              | Основная               | OR_Spice                                        |
|                                                     | Smolensk                                                                                                    | Активный    | $\circ$    | $\circ$   | Да              | Основная               | SM_Spice                                        |
|                                                     | Рабочие места ><br>Windows 10<br>$\circ$<br>Активный<br>$\circ$<br>Да<br>Основная<br>1-3 из 3 $\frac{1}{2}$ $\frac{1}{2}$<br>15 $\times$ На стр. | Win10_Spice |            |           |                 |                        |                                                 |
|                                                     |                                                                                                    |             |            |           |                 |                        | $1 \text{ }\mu\text{31} \rightarrow \text{ }\n$ |
| $\overline{\mathbf{L}}$ <b>MOHUTOPUHF</b>           |                                                                                                    |             |            |           |                 |                        |                                                 |
|                                                     |                                                                                                    |             |            |           |                 |                        |                                                 |
|                                                     |                                                                                                    |             |            |           |                 |                        |                                                 |
|                                                     |                                                                                                    |             |            |           |                 |                        |                                                 |
|                                                     |                                                                                                    |             |            |           |                 |                        |                                                 |
|                                                     |                                                                                                    |             |            |           |                 |                        |                                                 |
|                                                     |                                                                                                    |             |            |           |                 |                        |                                                 |
|                                                     |                                                                                                    |             |            |           |                 |                        |                                                 |
|                                                     |                                                                                                    |             |            |           |                 |                        |                                                 |
|                                                     |                                                                                                    |             |            |           |                 |                        |                                                 |

Рис. 4.86 – Удаление фонда рабочих мест

## 4.16.4 Просмотр сведений о фондах рабочих мест

Для просмотра основных сведений о фондах рабочих мест необходимо перейти в функцию «Рабочие места» и выбрать процедуру «Фонды», которая визуализирует сводную таблицу, рис. 4.87.

| <b>Q TEPMMAECK</b><br>$\equiv$      |                     |                                                  |            |             |                 |          | $\circledcirc$      |                      | © Системный Администратор ~       |
|-------------------------------------|---------------------|--------------------------------------------------|------------|-------------|-----------------|----------|---------------------|----------------------|-----------------------------------|
| <b>22</b> O63op                     | Рабочие места       |                                                  |            |             |                 |          |                     |                      |                                   |
| $\&$ Компоненты >                   | Поиск:              |                                                  | $x \alpha$ |             |                 |          | Новый               | Редактировать        | Удалить                           |
| <b>О</b> Настройки<br>$\rightarrow$ | Фонд рабочих мест ^ | по названию фонда или названию шаблона<br>Статус | Места      | Готовятся   | Выбор протокола |          | Группа рабочих мест |                      | Шаблон                            |
|                                     | $\blacksquare$ Orel | Активный                                         | 1          | $\circ$     | Да              | Основная |                     |                      | OR_Spice                          |
|                                     | Smolensk            | Активный                                         | $\circ$    | $\mathbb O$ | Да              | Основная |                     |                      | SM_Spice                          |
| Рабочие места >                     | Windows 10          | Активный                                         | $\circ$    | $\circ$     | Да              | Основная |                     |                      | Win10_Spice                       |
|                                     | 15 $\times$ На стр. |                                                  |            |             |                 |          |                     | 1-3 из 3 $\ll$ $\ll$ | $1 \text{ ms } 1 \rightarrow \gg$ |
| $\left  \right $ Мониторинг >       |                     |                                                  |            |             |                 |          |                     |                      |                                   |
|                                     |                     |                                                  |            |             |                 |          |                     |                      |                                   |
|                                     |                     |                                                  |            |             |                 |          |                     |                      |                                   |
|                                     |                     |                                                  |            |             |                 |          |                     |                      |                                   |
|                                     |                     |                                                  |            |             |                 |          |                     |                      |                                   |
|                                     |                     |                                                  |            |             |                 |          |                     |                      |                                   |
|                                     |                     |                                                  |            |             |                 |          |                     |                      |                                   |
|                                     |                     |                                                  |            |             |                 |          |                     |                      |                                   |
|                                     |                     |                                                  |            |             |                 |          |                     |                      |                                   |

Рис. 4.87 – Просмотр сведений о фондах рабочих мест
# **ID TERMIDESK**

В строках сводной таблицы представлены добавленные в Термидеск фонды рабочих мест, а в столбцах – основные параметры фондов рабочих мест:

- «Фонд рабочих мест» наименование добавленного в Термидеск фонда рабочих мест;
- «Статус» характеристика состояния готовности фонда рабочих мест к доставке;
- «Места» общее количество подготовленных рабочих мест в фонде;
- «Готовятся» количество подготавливаемых рабочих мест;
- «Выбор протокола» флаг выбора протокола доставки субъектами;
- «Группы рабочих мест» принадлежность фонда группе рабочих мест;
- «Шаблон» используемый шаблон для конфигурации рабочих мест в фонде.

Для перехода к детальному просмотру фонда рабочих мест, необходимо перейти в функцию «Рабочие места», выбрать процедуру «Фонды» и в сводной таблице в столбце «Название» нажать на наименование фонда рабочего места. На открывшейся странице будут представлены следующие разделы:

- «Назначенные машины» список рабочих мест, используемых субъектами;
- «Кэш» содержит информацию о подготовленных рабочих местах;
- «Пользователи» имена пользователей, используемых для определения разрешений по доступу к фондам рабочих мест;
- «Группы» наименование группы, используемой для определения разрешений по доступу к фондам рабочих мест;
- «Протоколы доставки» доступные протоколы удаленного доступа, используемые при доставке рабочих мест;
- «Публикации» актуальная информация о созданном фонде рабочих мест;
- «Журнал» системные сообщения, связанные с жизненным циклом фонда рабочих мест.

#### 4.16.5 Управление жизненным циклом фонда рабочих мест

#### 4.16.5.1 Назначение пользователей доступа

Для добавления нового пользователя к фонду рабочих мест, необходимо перейти в функцию «Рабочие места», выбрать процедуру «Фонды» и в сводной таблице в столбце «Название» нажать на наименование фонда рабочего места. На открывшейся странице в разделе «Пользователи» нажать на экранную кнопку [Новый]. В окне добавления объекта из выпадающего списка выбрать необходимого пользователя, а затем домен аутентификации, рис. 4.88.

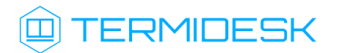

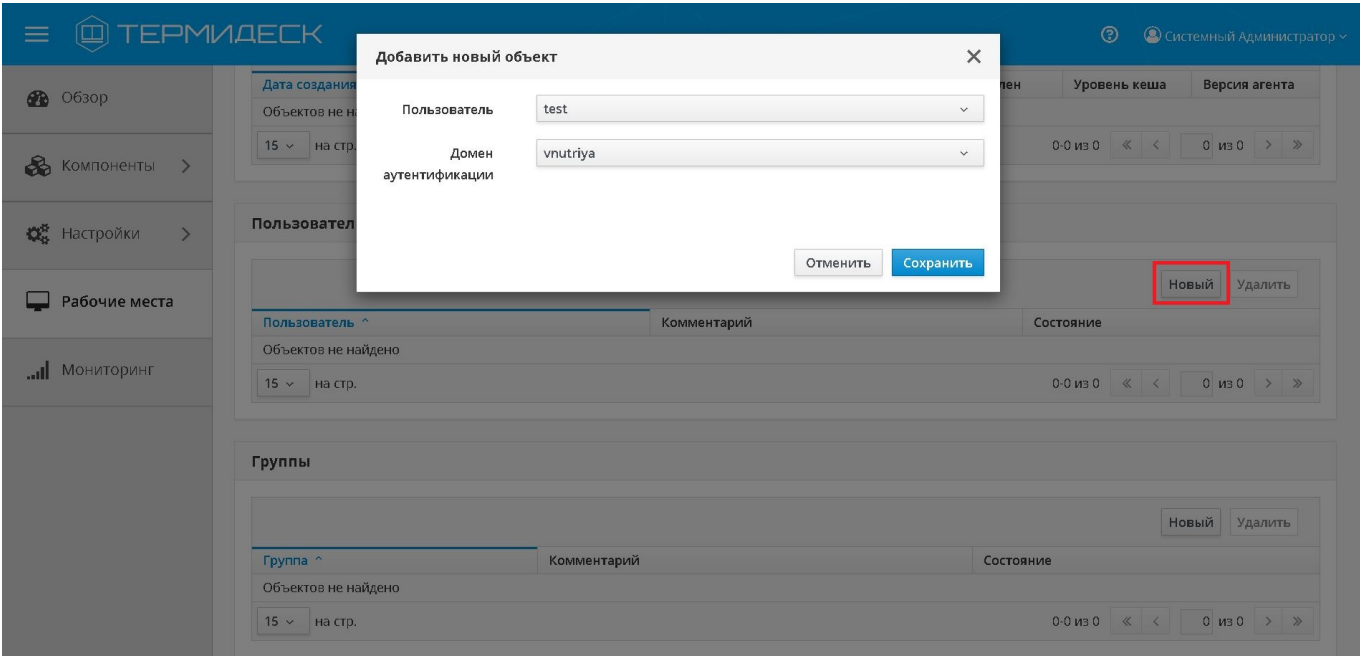

Рис. 4.88 – Добавление пользователей к фонду рабочих мест

Экранная кнопка [Сохранить] сохраняет добавление пользователя фонда рабочих мест в Термидеск.

Экранная кнопка [Отменить] отменяет добавление пользователя фонда рабочих мест и не сохраняет его в Термидеск.

#### 4.16.5.2 Назначение групп доступа

Для добавления новой группы к фонду рабочих мест, необходимо перейти в функцию «Рабочие места», выбрать процедуру «Фонды» и в сводной таблице в столбце «Название» нажать на наименование фонда рабочего места. На открывшейся странице в разделе «Группы» нажать на экранную кнопку [Новый]. В окне добавления объекта из выпадающего списка выбрать необходимый домен аутентификации, а затем характерную для него группу, рис. 4.89.

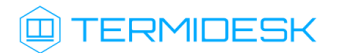

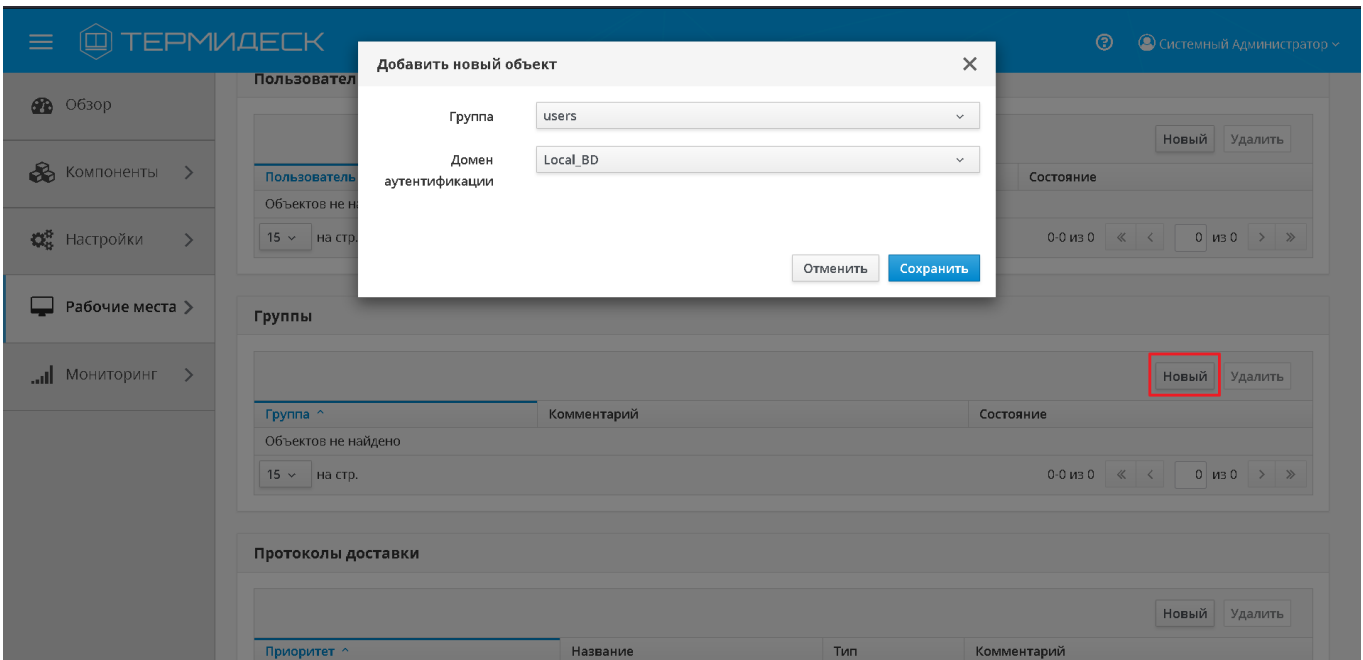

Рис. 4.89 – Добавление группы к фонду рабочих мест

Экранная кнопка **[Сохранить]** сохраняет параметры конфигурации группы для фонда рабочих мест в Термидеск.

Экранная кнопка [Отменить] отменяет параметры конфигурации группы для фонда рабочих мест и не сохраняет их в Термидеск.

Для удаления группы доступа из фонда рабочих мест необходимо перейти в функцию «Рабочие места», выбрать процедуру «Фонды» и в сводной таблице в столбце «Название» нажать на наименование фонда рабочего места. На открывшейся странице в разделе «Группы» выбрать желаемую для удаления группу доступа, а затем нажать на экранную кнопку [Удалить].

В окне подтверждения удаления объекта необходимо нажать на экранную кнопку [Удалить] для фиксации удаления группы доступа из фонда рабочих мест в Термидеск.

#### 4.16.5.3 Назначение протоколов доставки

Для добавления протокола доставки необходимо перейти в функцию «Рабочие места», выбрать процедуру «Фонды» и в сводной таблице в столбце «Название» нажать на наименование фонда рабочего места. На открывшейся странице в разделе «Протоколы доставки» нажать на экранную кнопку [Новый]. В окне добавления объекта из выпадающего списка выбрать необходимый протокол доставки, рис. 4.90.

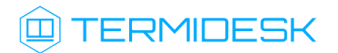

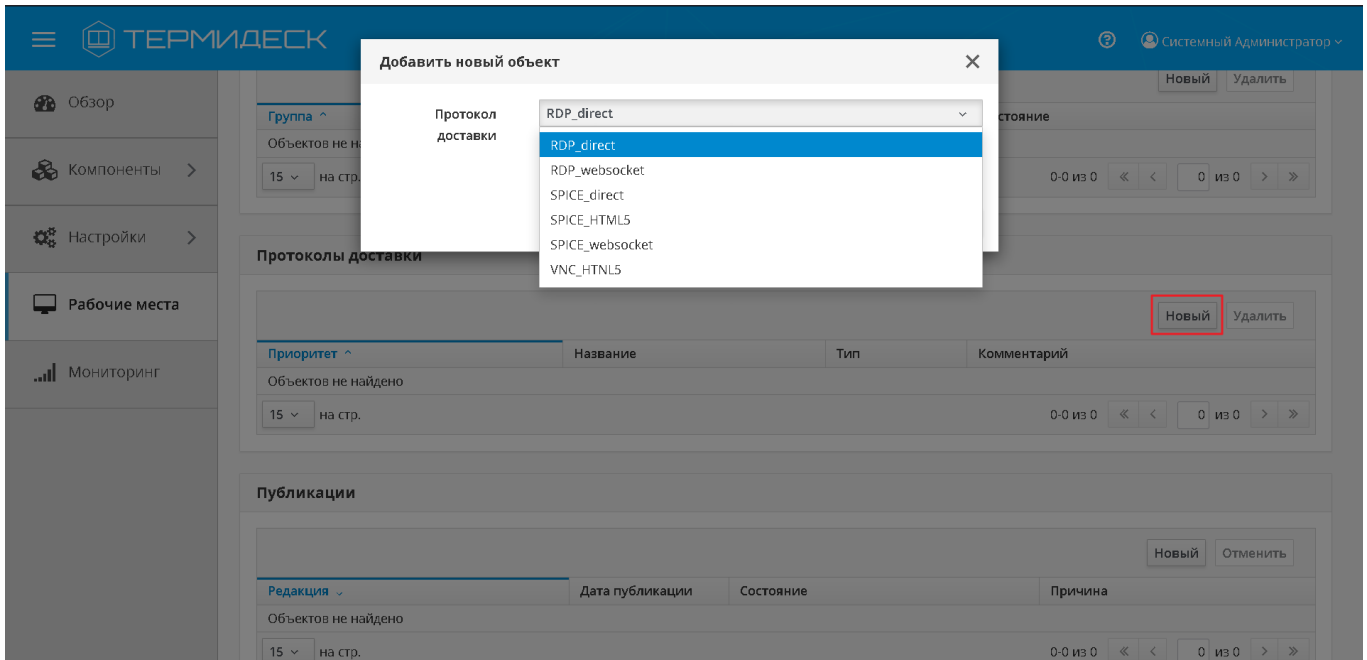

Рис. 4.90 – Выбор протокола доставки для фонда рабочих мест

Экранная кнопка [Сохранить] сохраняет параметры конфигурации протокола доставки для фонда рабочих мест в Термидеск.

Экранная кнопка [Отменить] отменяет параметры конфигурации протокола доставки для фонда рабочих мест и не сохраняет их в Термидеск.

Для удаления протокола доставки из фонда рабочих мест необходимо перейти в функцию «Рабочие места», выбрать процедуру «Фонды» и в сводной таблице в столбце «Название» нажать на наименование фонда рабочего места. На открывшейся странице в разделе «Протоколы доставки» выбрать желаемый для удаления протокол, а затем нажать на экранную кнопку [Удалить].

В окне подтверждения удаления объекта необходимо нажать на экранную кнопку [Удалить] для фиксации удаления протокола доставки из фонда рабочих мест в Термидеск.

#### 4.16.5.4 Публикация фонда рабочих мест

Задача публикации фонда рабочих мест позволяет обновить рабочие места и подготовить их для дальнейшего использования.

Для публикации фонда рабочих мест необходимо перейти в функцию «Рабочие места», выбрать процедуру «Фонды» и в сводной таблице в столбце «Название» нажать на наименование фонда рабочего места. На открывшейся странице в разделе «Публикации» нажать на экранную кнопку [Новый]. В окне подтверждения публикации после ввода опционального текстового комментария,

# **ID TERMIDESK**

необходимо выбрать нужный снапшот (по умолчанию используется текущее активное состояние ВМ) и нажать на экранную кнопку [Опубликовать] для запуска задачи обновления фонда рабочих мест, рис. 4.91. Нажатие на экранную кнопку [Закрыть] не вызывает обновления фонда рабочих мест.

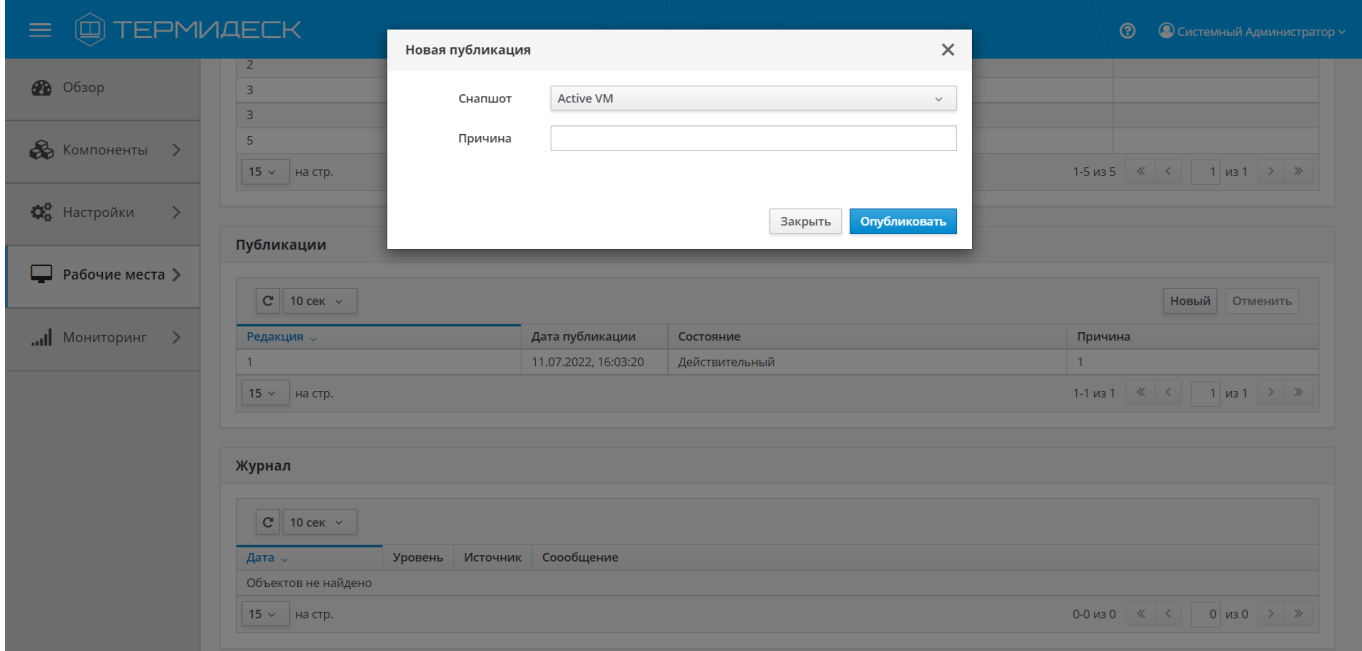

Рис. 4.91 – Окно подтверждения публикации фонда рабочих мест

Для отмены существующей публикации фонда рабочих мест, необходимо перейти в функцию «Рабочие места», выбрать процедуру «Фонды» и в сводной таблице в столбце «Название» нажать на наименование фонда рабочего места. Отмена публикации возможна, если публикация не находится в статусе «Действительный». На открывшейся странице в разделе «Публикации» нажать на экранную кнопку [Отменить]. Отмена публикации удаляет виртуальные рабочие места из фонда, а также параметры конфигурации фонда рабочих мест из Термидеск.

Для просмотра информации о публикации фонда рабочих мест, необходимо перейти в функцию «Рабочие места», выбрать процедуру «Фонды» и в сводной таблице в столбце «Название» нажать на наименование фонда рабочего места. В разделе «Публикации» будет визуализирована таблица, в строках которой указываются актуальные и исторические публикации фонда рабочих мест, а в столбцах – характеристики публикации фонда рабочих мест:

# **IERMIDESK**

- «Редакция» порядковый номер версии публикации;
- «Дата публикации» временная метка выполнения публикации фонда рабочих мест;
- «Состояние» флаг использования публикации фонда рабочих мест;
- «Причина» информационное сообщение, используемое для описания причины обновления фонда рабочих мест.

### 4.16.6 Просмотр сведений о сессиях пользователей фонда рабочих мест

Для просмотра основных сведений об активных сессиях пользователей ВМ в фондах рабочих мест необходимо перейти в функцию «Рабочие места» и выбрать процедуру «Сессии», которая визуализирует сводную таблицу, рис. 4.92.

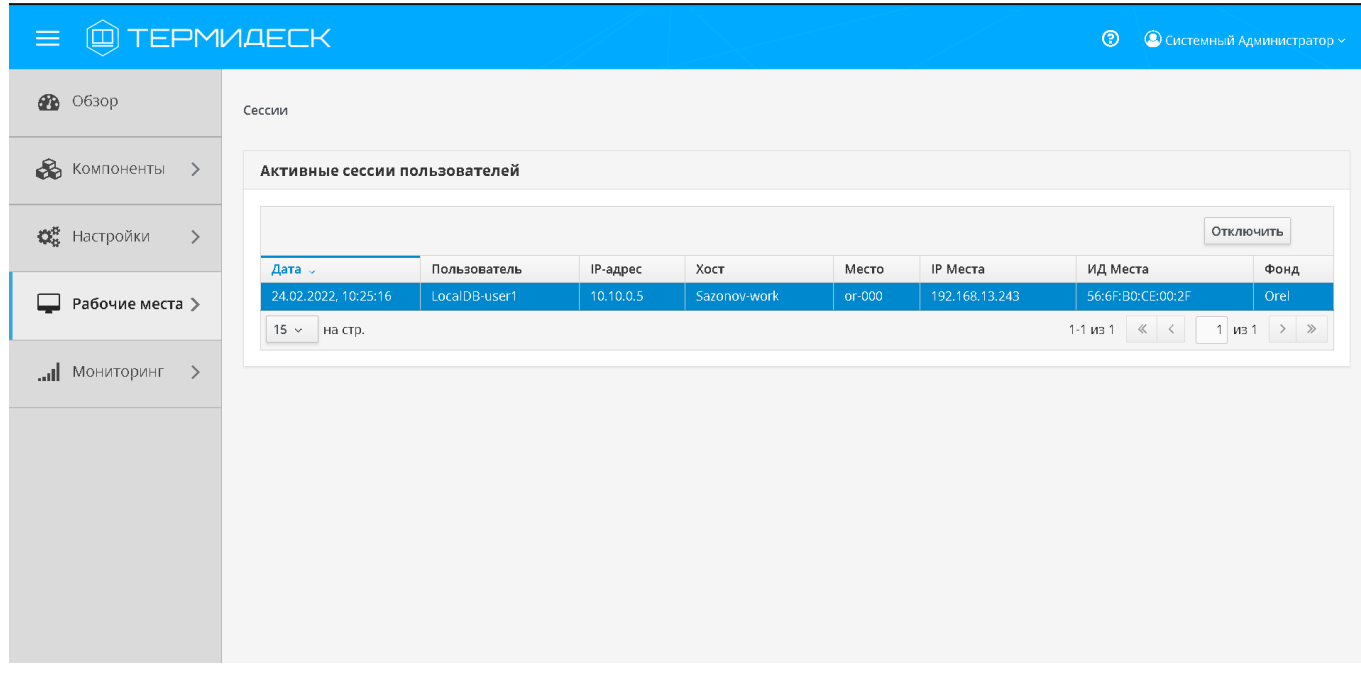

Рис. 4.92 – Просмотр сведений об активных сессиях пользователей фонда рабочих мест

В строках сводной таблицы представлены активные сессии пользователей ВМ фондов рабочих мест, а в столбцах — основные параметры сессий:

- «Дата» дата и время входа пользователя на виртуальное рабочее место;
- «Пользователь» имя пользователя, которому было выдано виртуальное рабочее место;
- «IP-адрес» IP адрес АРМ пользователя, откуда была инициирована сессия;
- «Хост» имя хоста АРМ пользователя, откуда была инициирована сессия;
- «Место» имя хоста выданного пользователю виртуального рабочего места;
- «IP Места» IP адрес выданного пользователю виртуального рабочего места;
- «ИД Места» MAC адрес выданного пользователю виртуального рабочего места;

# **IERMIDESK**

«Фонд» – название фонда, в составе которого находится выданное пользователю виртуальное рабочее место

## 4.16.7 Отключение активной сессии пользователя виртуального рабочего места

Для принудительного отключения сессии пользователя виртуального рабочего места необходимо перейти в функцию «Рабочие места» и выбрать процедуру «Сессии». В таблице с актуальной информацией об текущих активных сессиях пользователей виртуальных рабочих мест необходимо пометить сессию пользователя для отключения и нажать на экранную кнопку [Отключить], рис. 4.93.

| <b>Q TEPMVAECK</b><br>$\equiv$           |                                |                               |                       |                      |                 | $\circledcirc$<br>© Системный Администратор ~ |                                   |                                 |
|------------------------------------------|--------------------------------|-------------------------------|-----------------------|----------------------|-----------------|-----------------------------------------------|-----------------------------------|---------------------------------|
| <b>28</b> O63op                          | Сессии                         |                               |                       |                      |                 |                                               |                                   |                                 |
| $\otimes$ Компоненты >                   | Активные сессии пользователей  |                               |                       |                      |                 |                                               |                                   |                                 |
| <b>ОВ</b> Настройки<br>$\,>\,$           |                                |                               |                       |                      |                 |                                               |                                   | Отключить                       |
| ᄆ<br>Рабочие места >                     | Дата -<br>24.02.2022, 10:25:16 | Пользователь<br>LocalDB-user1 | IP-адрес<br>10.10.0.5 | Хост<br>Sazonov-work | Место<br>or-000 | IP Места<br>192.168.13.243                    | ИД Места<br>56:6F:B0:CE:00:2F     | Фонд<br>Orel                    |
| $\leftarrow$ 1HNQOTNHOM $\left  \right $ | 15 $\times$ На стр.            |                               |                       |                      |                 |                                               | $1-1$ из $1 \quad \ll \quad \leq$ | 1 $\mu$ 3 1 $\rightarrow$ $\gg$ |
|                                          |                                |                               |                       |                      |                 |                                               |                                   |                                 |
|                                          |                                |                               |                       |                      |                 |                                               |                                   |                                 |
|                                          |                                |                               |                       |                      |                 |                                               |                                   |                                 |
|                                          |                                |                               |                       |                      |                 |                                               |                                   |                                 |
|                                          |                                |                               |                       |                      |                 |                                               |                                   |                                 |

Рис. 4.93 – Отключение сессии пользователя

В течение 30 секунд после нажатия экранной кнопки [Отключить] произойдёт принудительный выход пользователя из ОС виртуального рабочего места.

# 5 АВАРИЙНЫЕ СИТУАЦИИ

В случаях нарушения последовательности действий или не нажатия на подтверждающие экранные кнопки [Сохранить] или [Опубликовать] информация не будет сохранена. Такие действия не приводят к деструктивным последствиям. Получение положительного результата достигается путем повторного выполнения действий в нужной последовательности.

Если последовательность действий верная, но введены ошибочные значения параметров, необходимо осуществить действия, позволяющие исправить ошибку путем редактирования значений соответствующего объекта.

### 5.1 Действия по восстановлению графического интерфейса управления

При сбоях в работе графического интерфейса управления Термидеск выводятся текстовые сообщения об ошибках. Данные сообщения позволяют выявить причину сбоя. Если восстановление может быть обеспечено нетрудоемкими операциями, то их необходимо осуществить.

Если восстановление требует переустановки графического интерфейса управления Термидеск, то необходимо обратиться к документам:

• «Технологическая инструкция (установка в ОС Astra Linux Common Edition) -23811505.6200.001.12.01-2».

### 5.2 Действия в случае несанкционированного доступа

Необходимо выяснить обстоятельства несанкционированного доступа к Термидеск, обратившись к специалисту по информационной безопасности. В случае, если несанкционированный доступ был осуществлен с помощью учетных записей субъектов, необходимо заблокировать соответствующие идентификаторы субъектов. Кроме того, необходимо принять организационные меры. минимизирующие передачу учетных записей третьим лицам.

В случае, если несанкционированный доступ был получен в результате спланированной атаки, необходимо выявить и локализовать пути получения доступа, а также принять организационные и технические меры для предотвращения дальнейших атак.

### 5.3 Действия в иных аварийных ситуациях

### 5.3.1 Отказ в доступе

В случае, если учетные данные субъекта в графическом интерфейсе управления Термидеск были указаны неверно, то выводится текстовое сообщение об ошибке.

Самая распространенная причина отказа в доступе к графическому интерфейсу управления Термидеск – опечатка при вводе учетных данных субъекта. Если субъект уверен в правильности ввода учетных данных, но доступ ему не предоставляется, необходимо обратиться к документации Термидеск для задания новых параметров учетных данных субъекта с ролью «Администратор»:

«Технологическая инструкция – 23811505.6200.001.И2.01-2».

### 5.3.2 Ошибка сервера

Если сервер, на котором установлен графический интерфейс управления Термидеск, не может обработать запрос, то он актуализирует сообщение об ошибке, содержащее код ошибки и текстовое значение. Одним из способов устранения ошибки может являться перезагрузка сервера. Для этого необходимо обратиться к документам:

«Технологическая инструкция – 23811505.6200.001.И2.01-2».

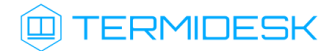

## 6 РЕКОМЕНДАЦИИ ПО ОСВОЕНИЮ

Для успешного освоения Термидеск рекомендуется использовать настоящее руководство совместно с дополнительной документацией, доступной на сайте производителя [https://](https://termidesk.ru/products/#termidesk) [termidesk.ru/products/#termidesk](https://termidesk.ru/products/#termidesk).

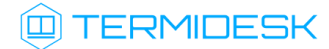

# СПИСОК СОКРАЩЕНИЙ

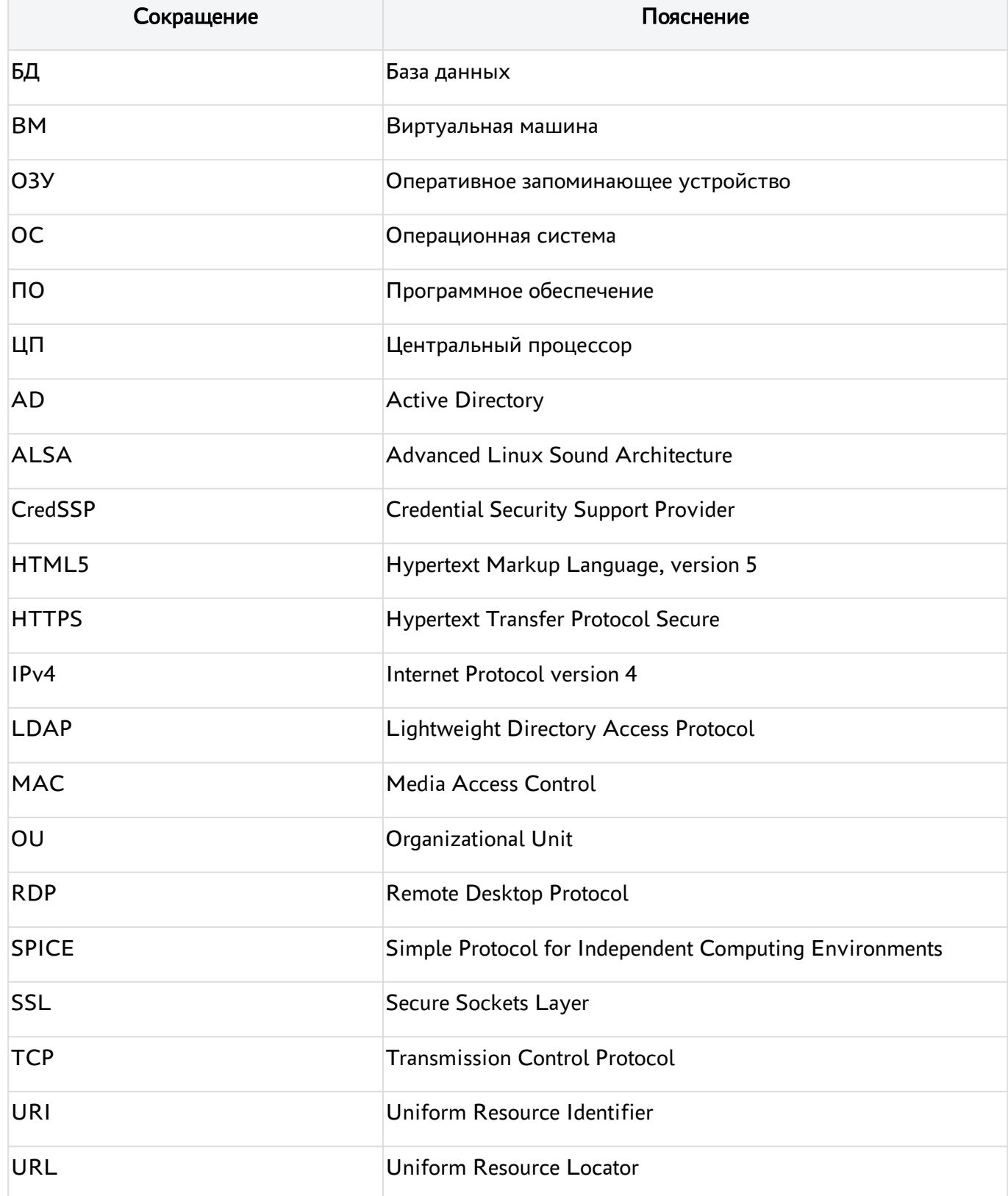

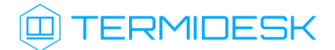

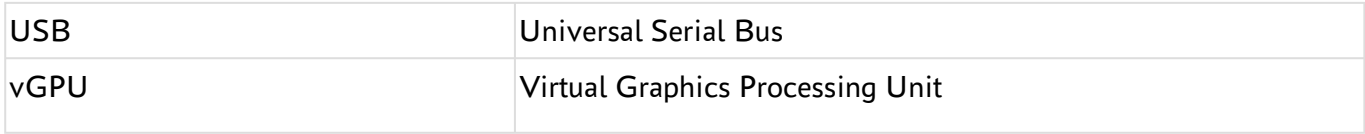

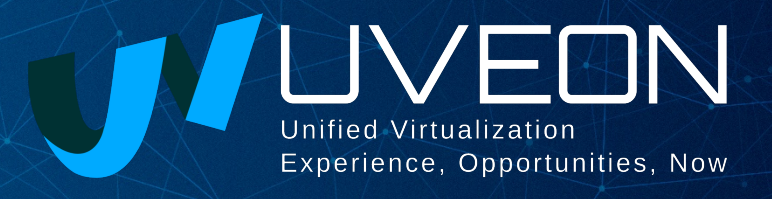

#### © ООО «УВЕОН - ОБЛАЧНЫЕ ТЕХНОЛОГИИ»

Адрес: 119415, г. Москва, проспект Вернадского, дом 41, строение 1, офис 645а Сайт: www.termidesk.ru Телефон: +7 (495) 975-1-975

Общий e-mail: info@uveon.ru Отдел продаж: sales@uveon.ru Техническая поддержка: support@uveon.ru